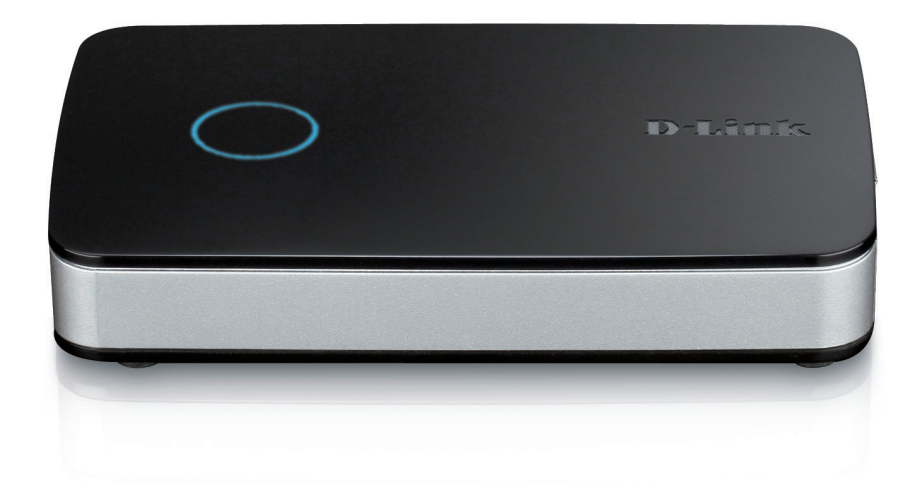

# **User Manual**

# **mydlink Camera Video Recorder**

DNR-202L

### **Preface**

D-Link reserves the right to revise this publication and to make changes in the content hereof without obligation to notify any person or organization of such revisions or changes. Information in this document may become obsolete as our services and websites develop and change.

### **Manual Revisions**

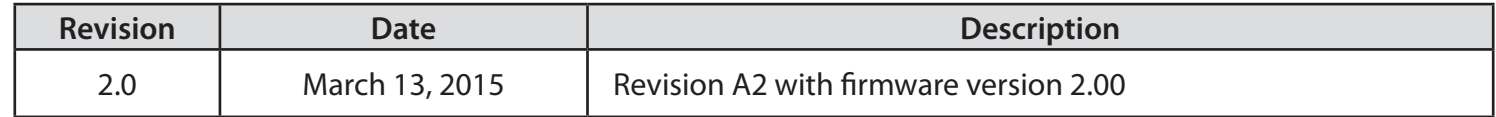

### **Trademarks**

D-Link and the D-Link logo are trademarks or registered trademarks of D-Link Corporation or its subsidiaries in the United States or other countries. All other company or product names mentioned herein are trademarks or registered trademarks of their respective companies.

Copyright © 2015 D-Link Corporation.

All rights reserved. This publication may not be reproduced, in whole or in part, without prior expressed written permission from D-Link Corporation.

# **Table of Contents**

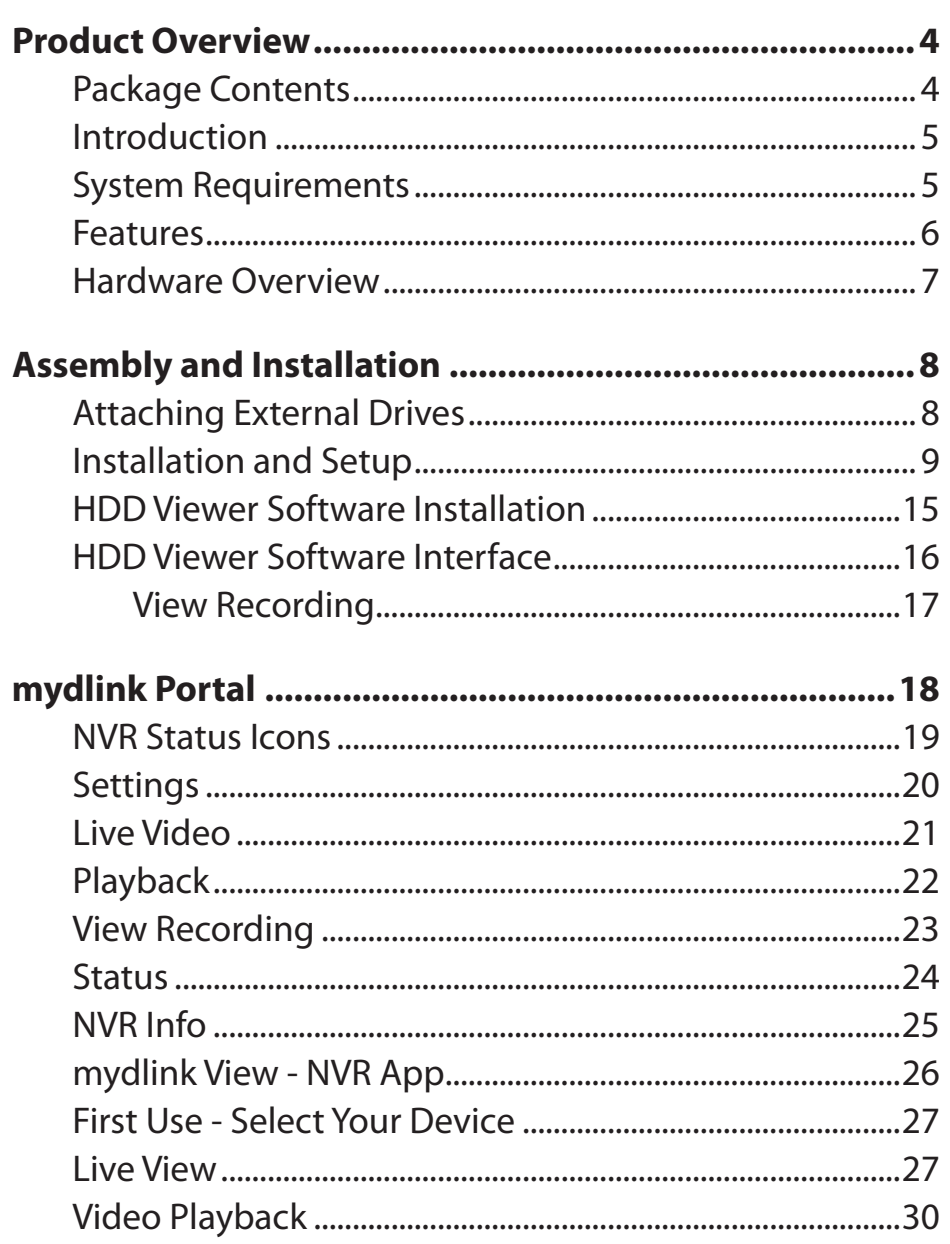

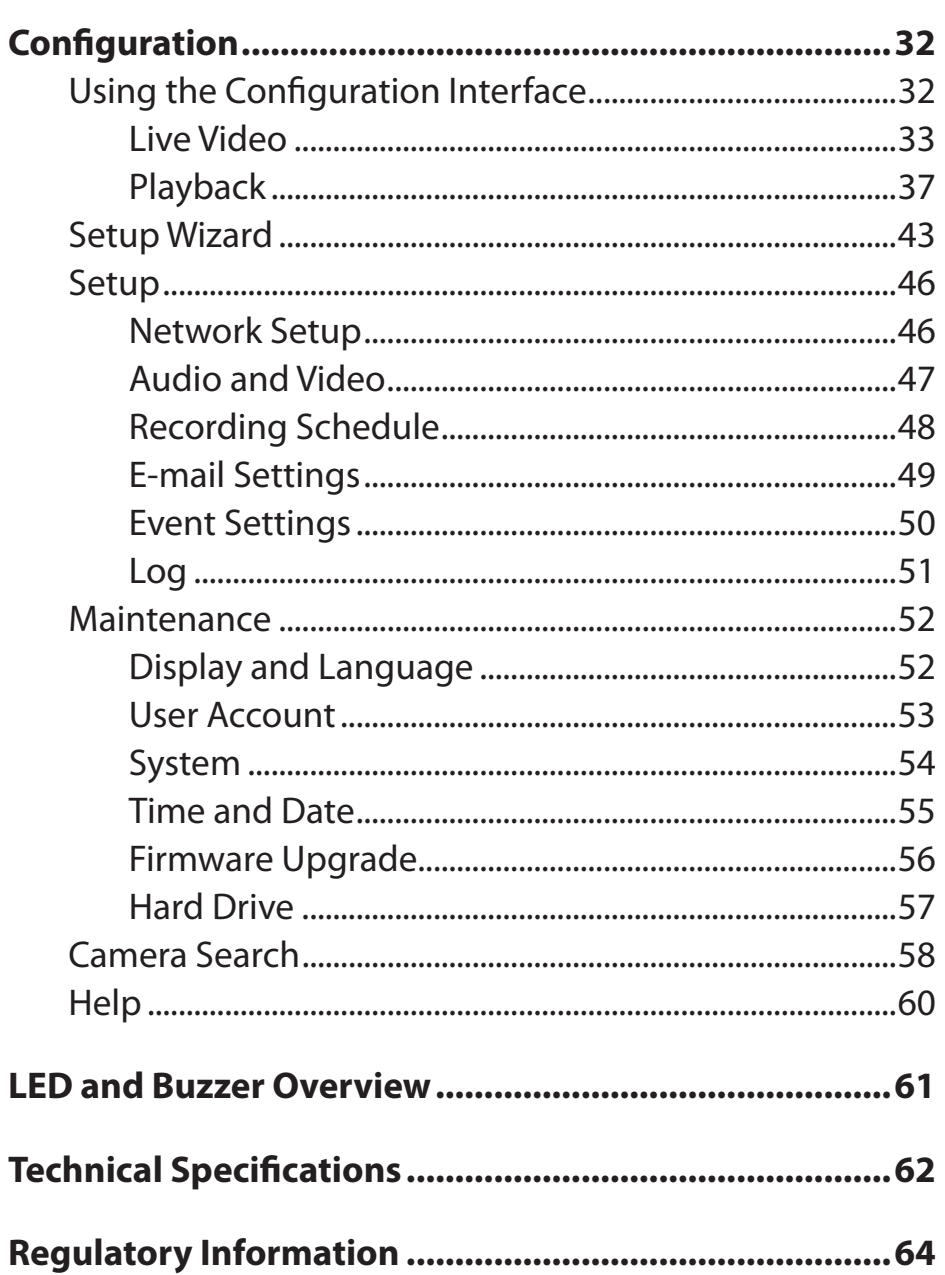

# **Product Overview Package Contents**

<span id="page-3-0"></span>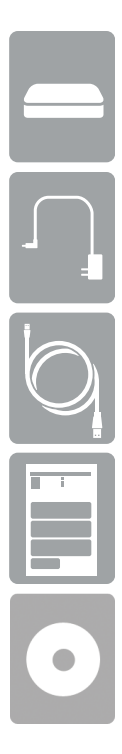

DNR-202L mydlink Camera Video Recorder

Power adapter

CAT5 Ethernet cable

Quick Installation Guide

CD-ROM with User Manual and software

If any of the above items are missing, please contact your reseller.

**Note**: Using a power supply with a different voltage than the one included with your product will cause damage and void the warranty for this product.

# **Introduction**

<span id="page-4-0"></span>Congratulations on your purchase of the DNR-202L mydlink™ Camera Video Recorder.

The DNR-202L is a wired Network Video Recorder (NVR) that supports up to four network cameras with M-JPEG, MPEG4, or H.264 recording with up to two attached USB hard drives. Thanks to the powerful embedded system, the NVR can record video from network cameras located in local or remote sites to dedicated disk storage without needing a PC.

Powered by mydlink technology, the DNR-202L can be easily setup for Internet access. It supports real-time monitoring and playback from anywhere via an Internet browser. Users can simultaneously record while viewing live feeds or while searching recordings for playback. Complete video management, live surveillance, and playback ability makes the DNR-202L a convenient and stable video recording solution.

# **System Requirements**

- Computer with Microsoft Windows 8<sup>®</sup>, Windows 7, Vista<sup>®</sup>, XP, or Mac OS 10.7 or above
- PC with Pentium 4 2.4 GHz or above, at least 512 MB RAM
- Internet Explorer 8 and above, Firefox, Chrome, Safari 5 or above
- Existing 10/100 Ethernet-based network
- Broadband Internet connection

### **Features**

#### <span id="page-5-0"></span>**Comprehensive IP Surveillance Solution**

- **1. Total Solution:** The D-Link DNR- 202L is a Network Video Recorder (NVR) capable of 24/7 recording without requiring a PC. The DNR-202L can manage multiple network cameras, provide direct access to view live video and play recorded video files through the Internet from anywhere, anytime. The device itself is lightweight and compact in size for maximum portability.
- **2. Easy to Use:** A user-friendly GUI simplifies network and camera setup, allowing users to easily access multiple cameras for viewing, recording, playback, and configuration.
- **3. Centralized Interface for Configuration:** The DNR-202L provides a flexible and economic alternative to manage and configure multiple network cameras on a centralized web interface.
- **4. Megapixel Resolution Support:** The major advantage of digital over analog video is its higher resolution support. The DNR-202L supports high resolution megapixel recording for vivid video with high clarity.
- **5. Empowered by mydlink Technology:** The DNR-202L can be easily setup for Internet access. It supports real-time monitoring and playback from anywhere via an Internet browser.

#### **Powerful Event Management**

- **1. Flexible Event Management:** Event setup is another key feature of the DNR-202L. The NVR can monitor your cameras for motion detection, digital input, and connection status events to trigger an action.
- **2. Event Notification:** One of the most powerful functions is the notification application. The NVR centrally controls the e-mail notifications and can even activate a buzzer function from supported cameras.

#### **Instant Live View**

- **1. Full Screen:** Enlarge the display to full screen of live view and recorded video.
- **2. Camera Name and Status on OSD:** The camera status page will show the connection, recording, frame rate, and bit rate information of each camera. Meanwhile, the time and date are also displayed for quick reference.
- **3. PTZ/Audio Support:** Users can control Pan/Tilt/Zoom (PTZ) functions from within the interface using the provided interface buttons.
- **4. Preset Point:** Presets from within the interface can be set to instantly restore a previously saved viewpoint.
- **5. Digital Zoom:** Videos can be enlarged by using digital zoom.

#### **Intelligent Playback**

- **1. AVI Output:** During playback, if you uncover video that needs to be exported, you can easily export video in the convenient AVI format.
- **2. Playback Speed Control:** Speed control allows for up to 32x speed fast forward or fast rewind playback. The step playback option displays one frame at a time.
- **3. Instant Snapshot:** Take an instant still image of the video frame during playback.
- **4. Print Picture:** If a printer is connected to the user's PC, the NVR can also print the selected still image.

### **Hardware Overview**

<span id="page-6-0"></span>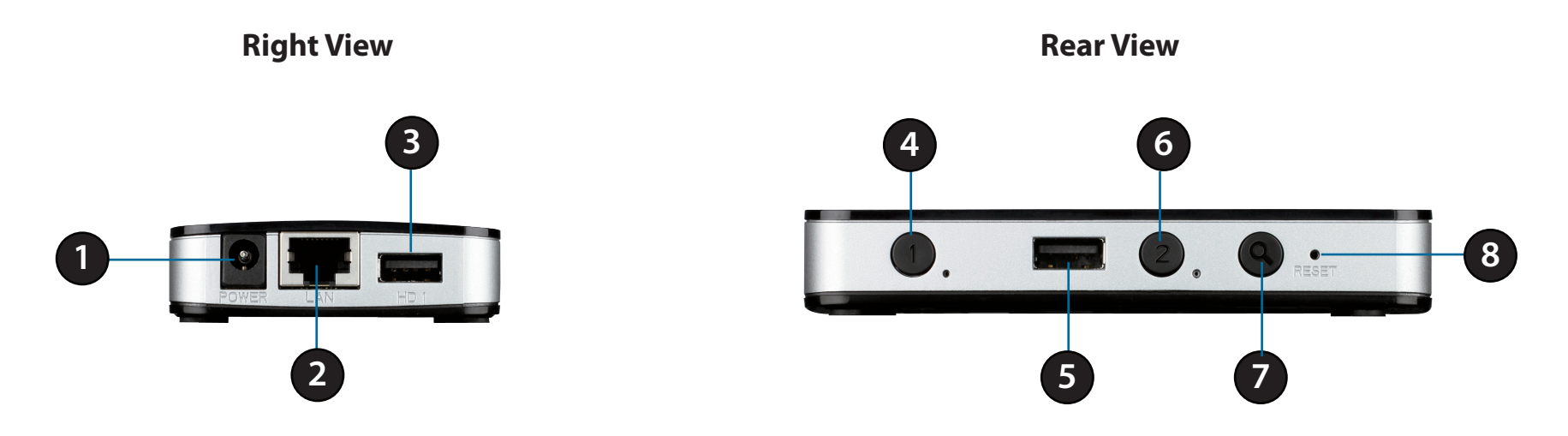

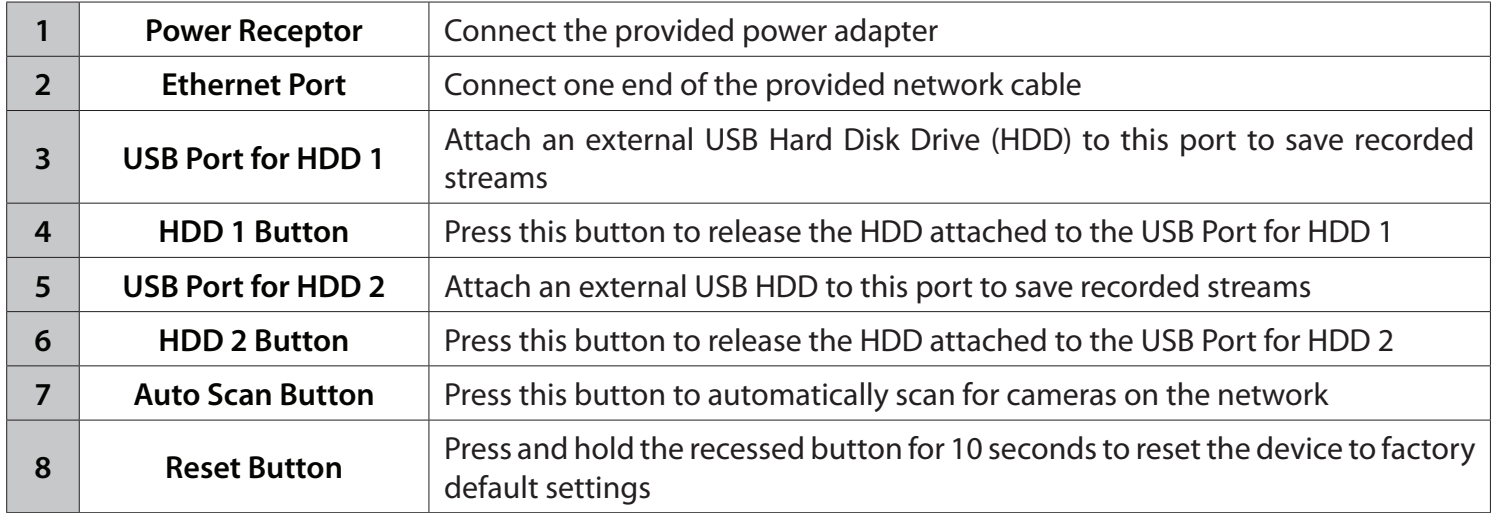

# **Assembly and Installation Attaching External Drives**

#### <span id="page-7-0"></span>**Step 1**

Place the NVR on a non-slip flat surface.

#### **Step 2**

Attach an external USB HDD to the USB HDD1 port. The NVR will mount the HDD and beep once.

**Note**: When you want to remove an HDD, press and hold the release button for at least three seconds. The NVR will release the HDD and emit a long beep. You can now unplug the USB cable.

#### **Step 3**

Attach one end of the provided RJ45 network cable to the NVR. Attach the other end to your network. The DNR-202L will test for an Internet connection. Once an Internet connection is established, the blue LED will blink.

**Note:** If you do not connect an Ethernet cable, the DNR-202L will beep.

#### **Step 4**

Attach the provided power adapter.

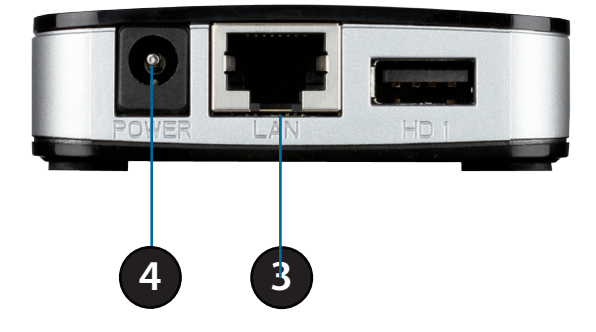

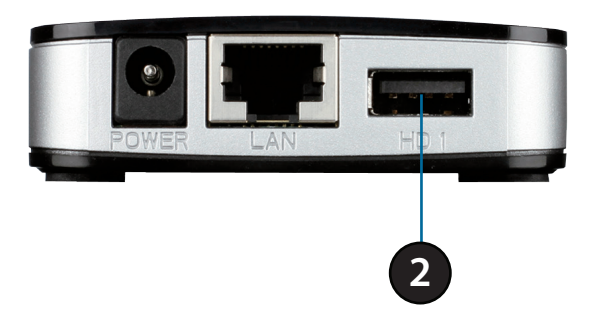

## **Installation and Setup**

#### <span id="page-8-0"></span>**Step 1**

Insert the Installation CD-ROM into your computer's optical drive to start the autorun program. Click **Start** to begin the wizard.

#### **Windows Users:**

The CD-ROM will open the Setup Wizard. The Setup Wizard will guide you through the installation process to configure the NVR.

#### **Note:**

If the autorun program does not automatically start on your computer, go to Windows and click **Start** > **Run**. In the Run command box type **D:\autorun.exe**, where D: represents your CD-ROM drive.

#### **OS X Users:**

Insert the DNR-202L Driver CD in the CD -ROM drive. After you have inserted the CD into your computer, go to the CD drive directory, and double-click the Mac Utility folder to enter.

#### **Step 2**

Connect your USB hard drive to the DNR-202L and click **Next** to proceed.

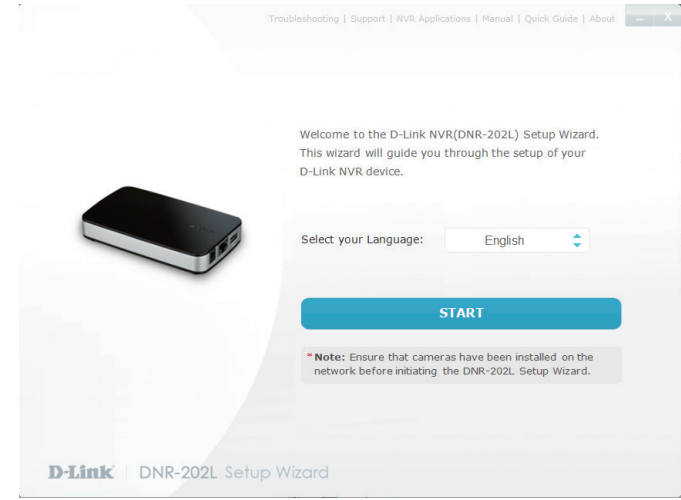

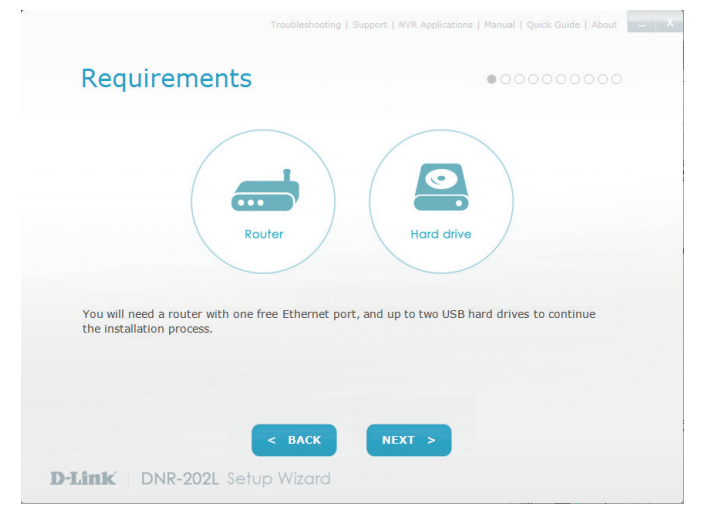

#### **Step 3**

Connect the power adapter to the DNR-202L and then to a power outlet.

Click **Next** to continue.

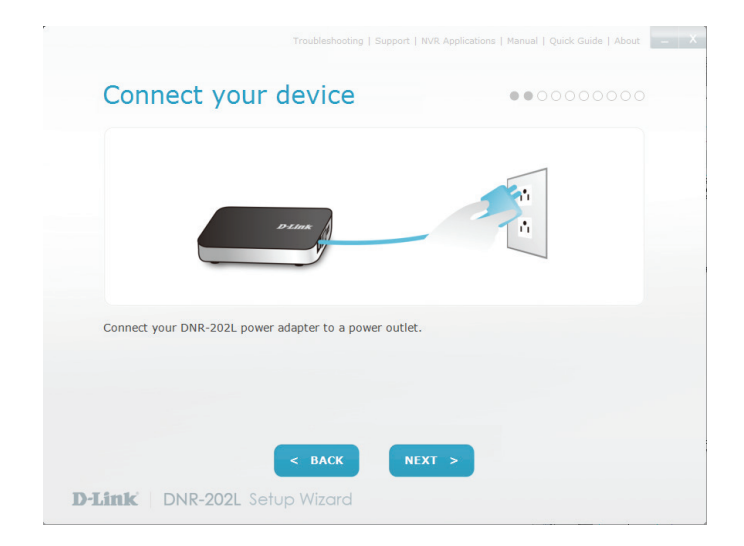

#### **Step 4**

Connect an Ethernet cable from your router's LAN port to the DNR-202L.

Click **Next** to continue.

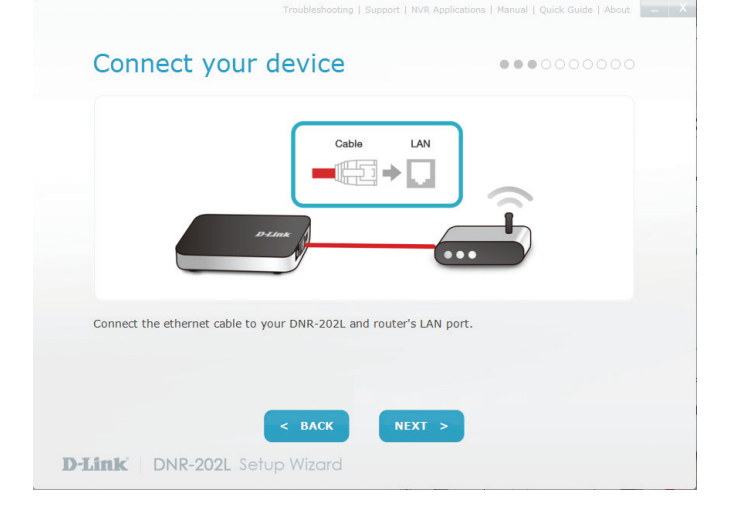

#### **Step 5**

Make sure the LED on the NVR is lit blue then click **Next** to continue.

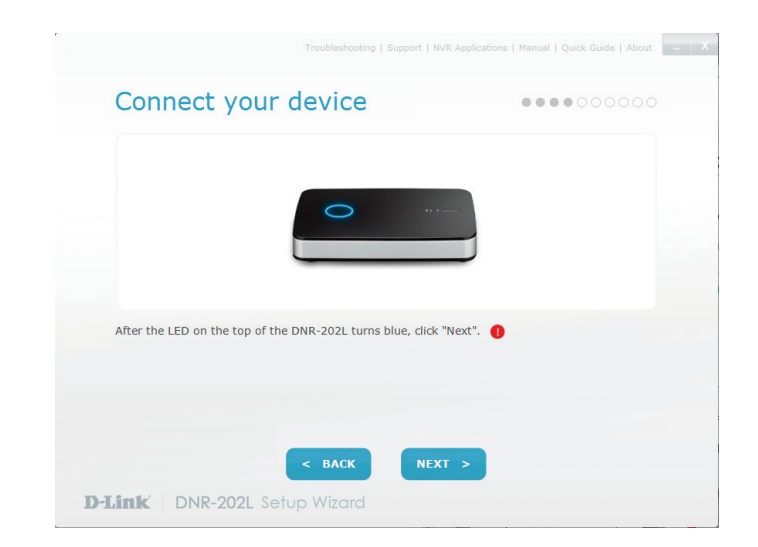

#### **Step 6**

The wizard will attempt to find your NVR in your network. You can click **Rescan** to search for the DNR-202L at any time.

Click **Next** to continue.

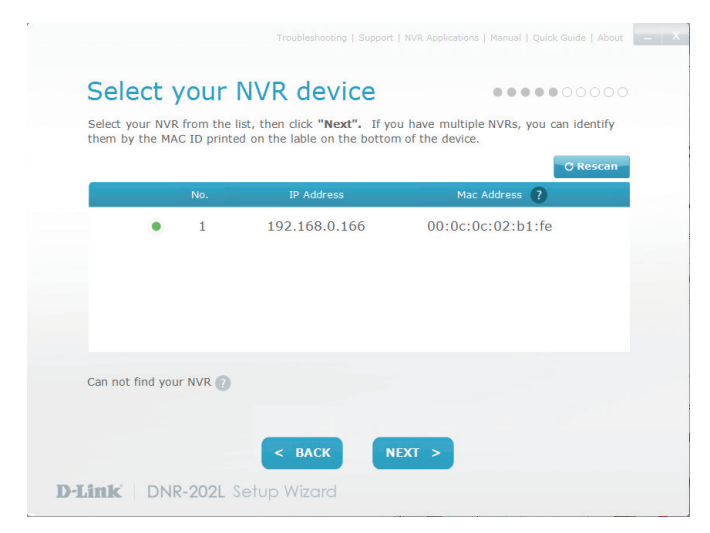

Section 2 - Installation

#### **Step 7**

Once your NVR has been found, you can set a password for it in the text boxes.

Click **Next** to continue.

#### **Step 8**

You must format the attached hard drives for the NVR. Make sure you do not have any important data on this drive before clicking **Next**.

Click **OK** to proceed with formatting.

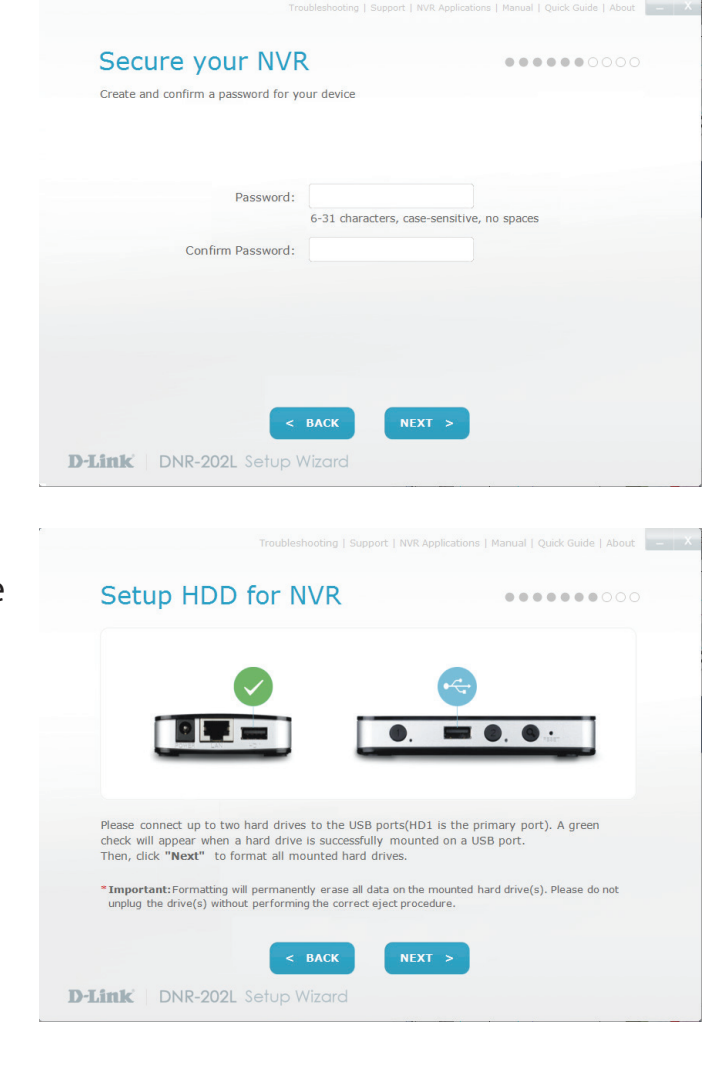

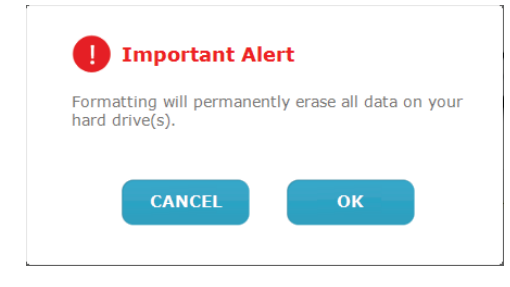

Section 2 - Installation

#### **Step 9**

The wizard will scan for all available cameras attached to your network. Registered mydlink cameras will be verified automatically.

You can preview the discovered cameras by clicking on the blue camera icon, or click **Next** to continue.

#### **Step 10**

A pop-up will ask you to enter the password for your camera.

#### Click **OK.**

The checkbox next to your camera will now have a green checkmark to indicate it has been added successfully.

Click **Next** to continue.

**Note**: It is strongly advised to set up passwords for all of your cameras.

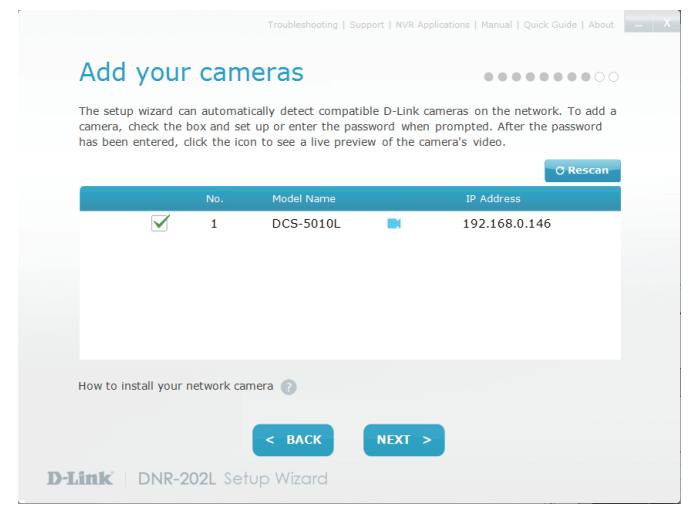

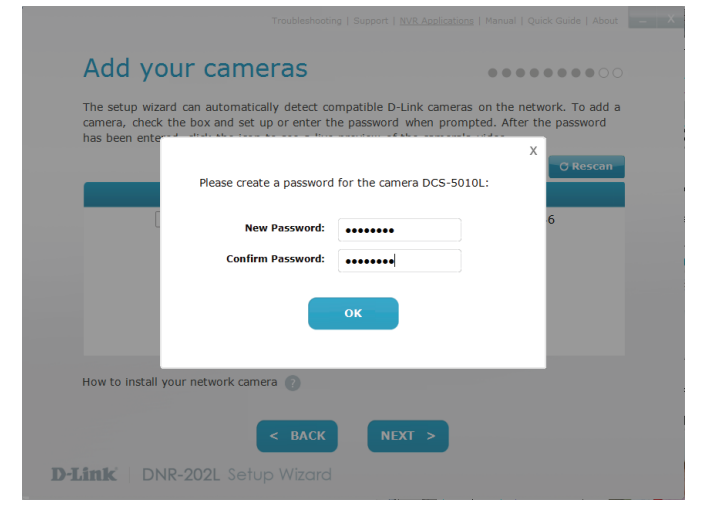

Section 2 - Installation

#### **Step 11**

The wizard will guide you through the process of connecting your NVR to a mydlink account. If you already have a mydlink account, enter the correct configuration information and click **Next** to continue, otherwise select **I want to sign up for a new account** or **I don't want to use mydlink service** and follow the instructions.

Click **Next** to continue.

#### **Step 12**

Setup is complete. Make a note of the details presented and click on **Go to NVR**  to log in to the NVR for further configuration (see **["Using the Configuration](#page-31-1)  [Interface" on page 32](#page-31-1)**) or click **Finish.**

To add cameras after initial setup, refer to **"Camera Search" on page 58**.

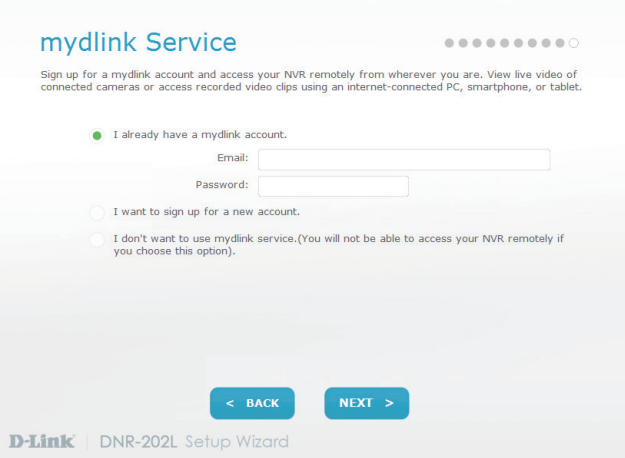

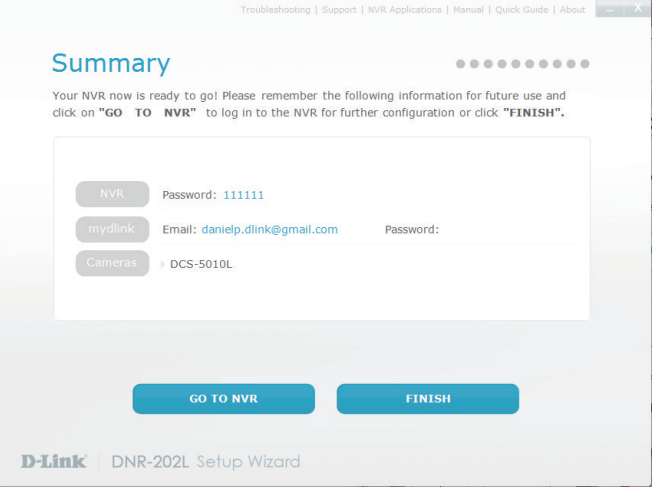

# **HDD Viewer Software Installation**

<span id="page-14-0"></span>Your DNR-202L comes with a convenient application to assist you in managing your recorded video. This section will guide you through the simple setup procedure, and the interface of the application.

#### **Step 1**

Attach the hard drive containing the DNR-202L recordings you wish to view.

#### **Step 2**

Insert the DNR-202L Driver CD in the CD-ROM drive. Navigate to the **D:\HddViewer**  folder (where D: represents the drive letter of your CD-ROM drive) and double click on the setup program to begin the installation.

#### **Step 3**

Follow the on-screen prompts and click **Finish** to complete the installation.

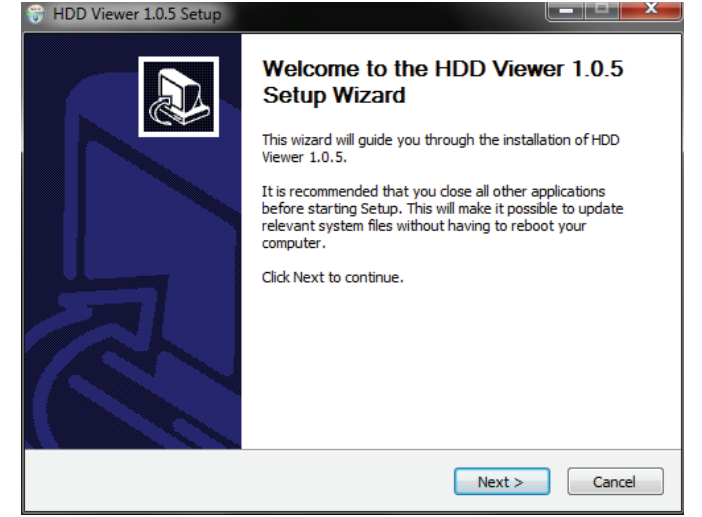

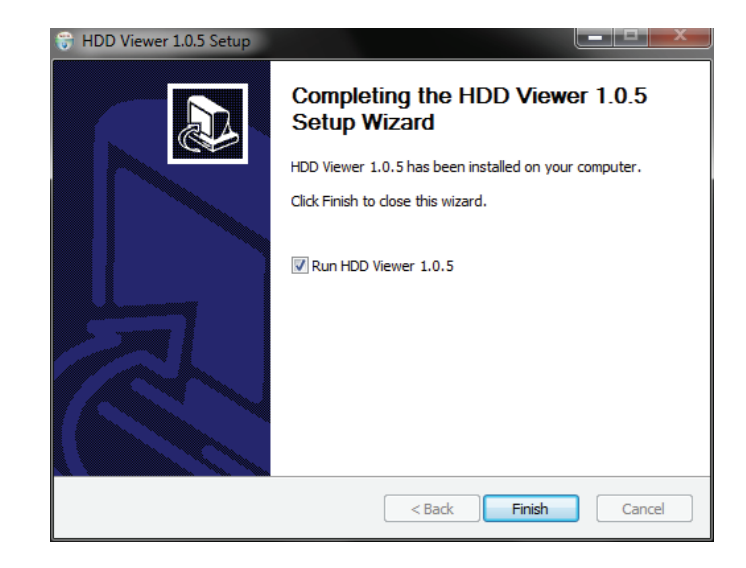

# **HDD Viewer Software Interface**

<span id="page-15-0"></span>The HDD-Viewer application enables you to view, search and, backup your recorded videos from a simple interface. The interface controls are described below. For advanced users refer to **["Playback" on page 37](#page-36-0)** for more details.

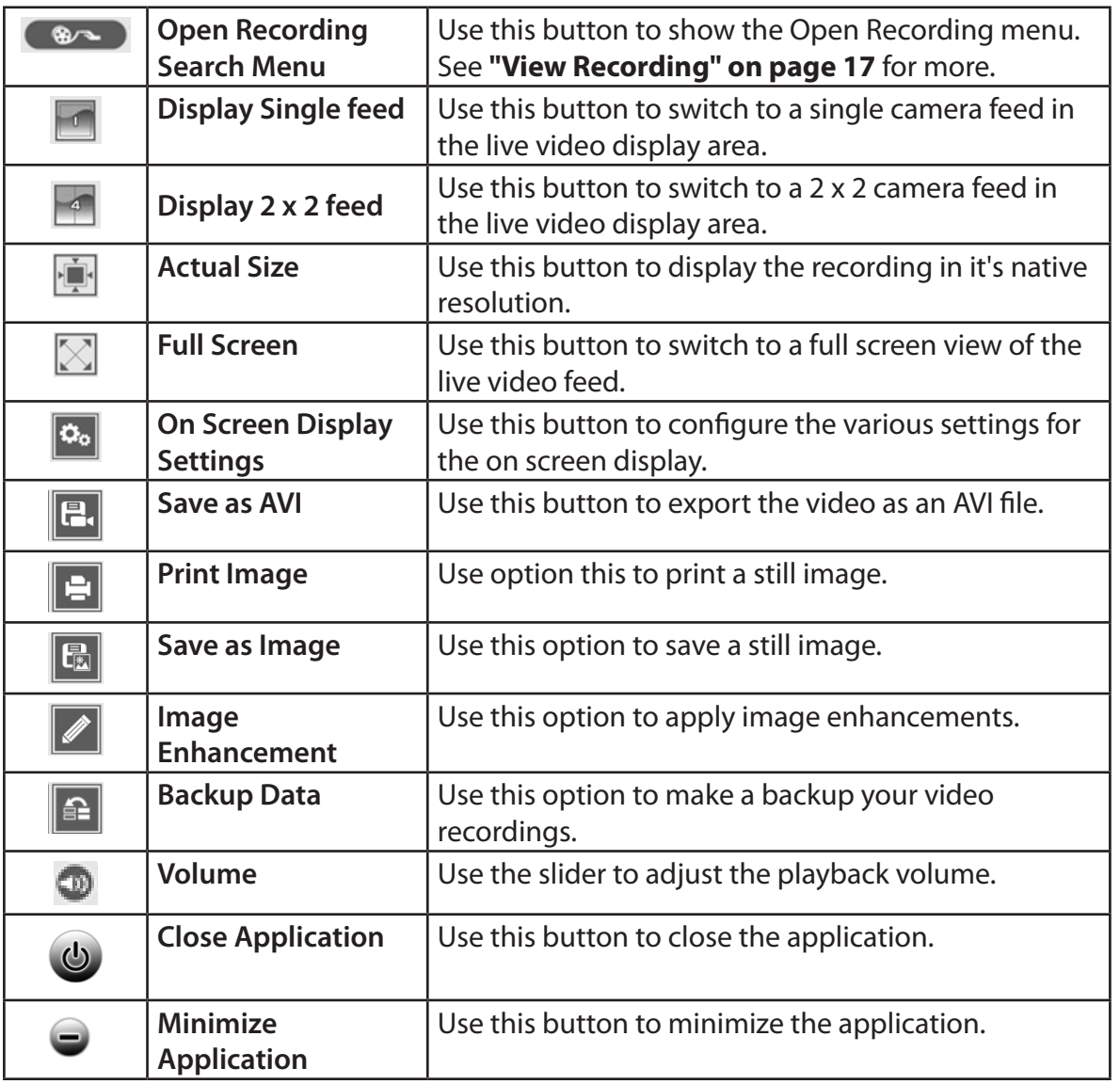

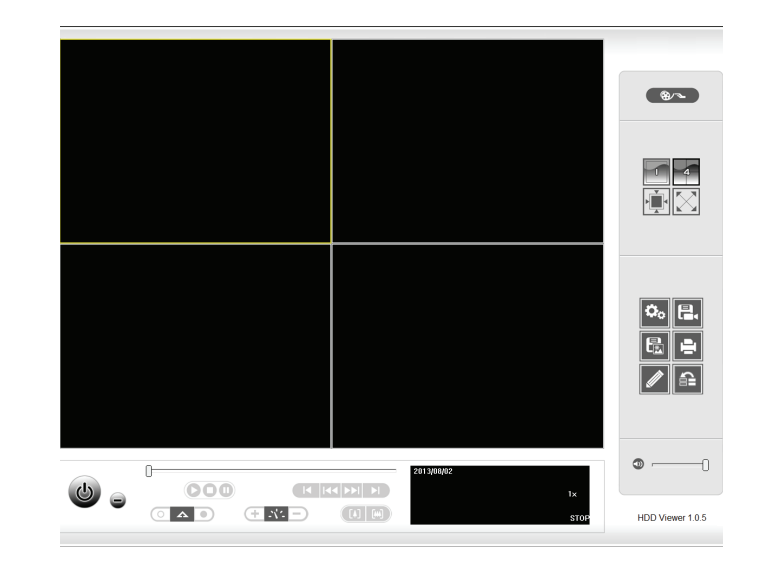

## **View Recording**

<span id="page-16-0"></span>Click a highlighted date on the calendar to access the Date-Time Panel and select the video recordings which you would like to review.

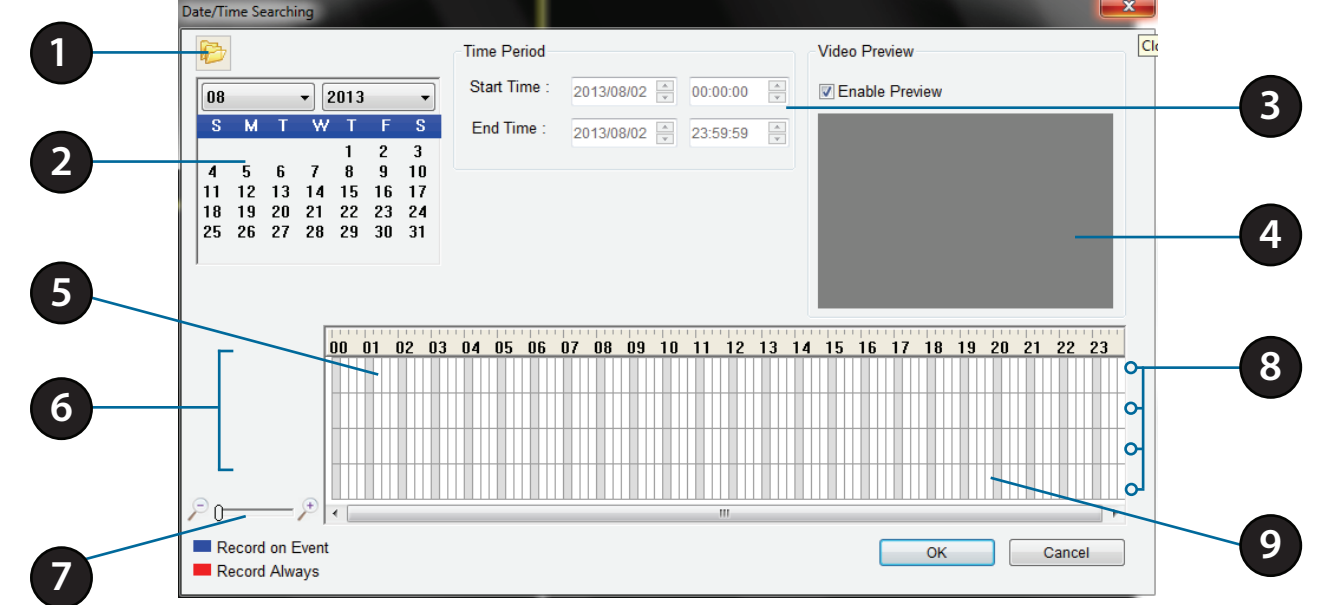

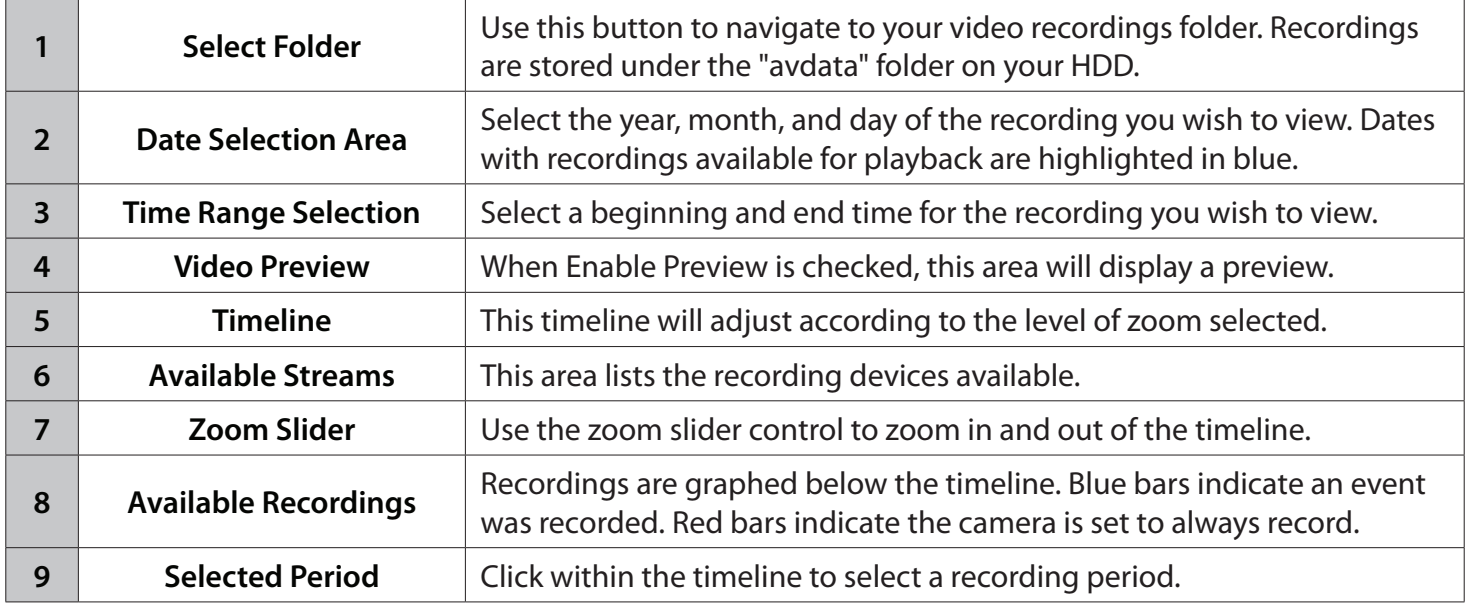

# **mydlink Portal**

<span id="page-17-0"></span>After registering your NVR with a mydlink account in the NVR Setup Wizard, you will be able to remotely access your NVR from the **www.mydlink.com** website. After you log in to your mydlink account, you will be taken to the My Devices page.

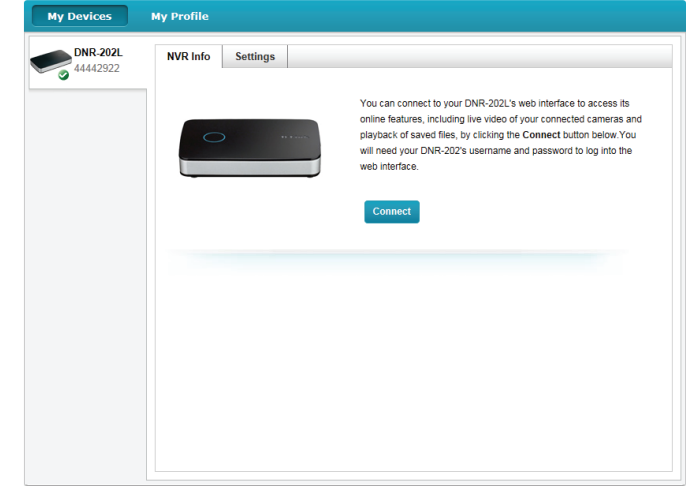

To connect to your NVR click on the **Connect** button and provide your password to complete the login process. After you have connected to the NVR, you will be taken to the Live Video page. (Refer to **["Live Video" on page 21](#page-20-1)**)

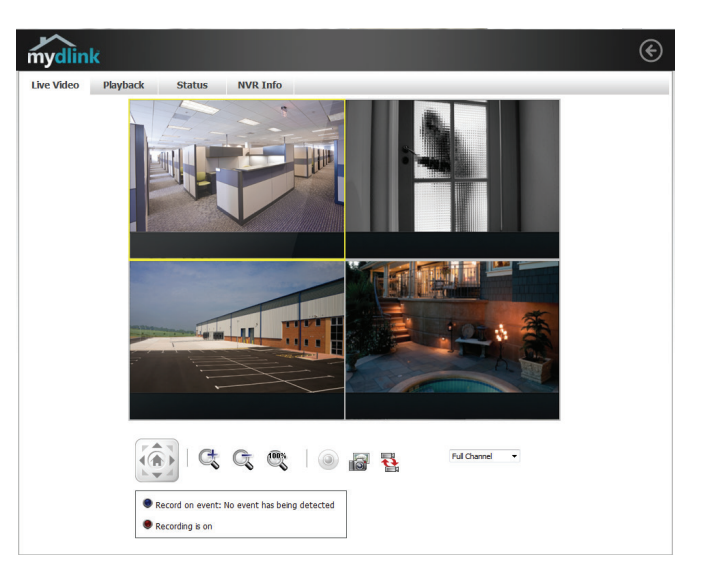

## **NVR Status Icons**

<span id="page-18-0"></span>Here, you can see the online status of each of your NVRs. Your online status may be one of the following:

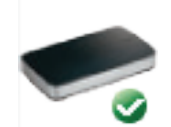

A green checkmark indicates that your NVR is online and ready to use.

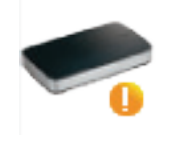

A yellow exclamation point indicates that your NVR is online, but the NVR password has changed. You will need to enter your new NVR password to access your NVR again.

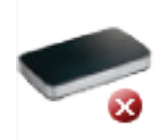

A red cross indicates that your NVR is offline and currently cannot be accessed remotely.

If your NVR is offline, try the following:

- Check to make sure that the Internet connection to your NVR is working properly.
- Try restarting your Internet router.
- Check your NVR's cable connections and make sure they are secure.
- Check to make sure that the LED on your NVR is lit solid blue.

If you still cannot access your NVR, reset your NVR and run the NVR Setup Wizard again from the CD-ROM included in your package.

# **Settings**

<span id="page-19-0"></span>On the Settings tab you can see a general summary of your NVR.

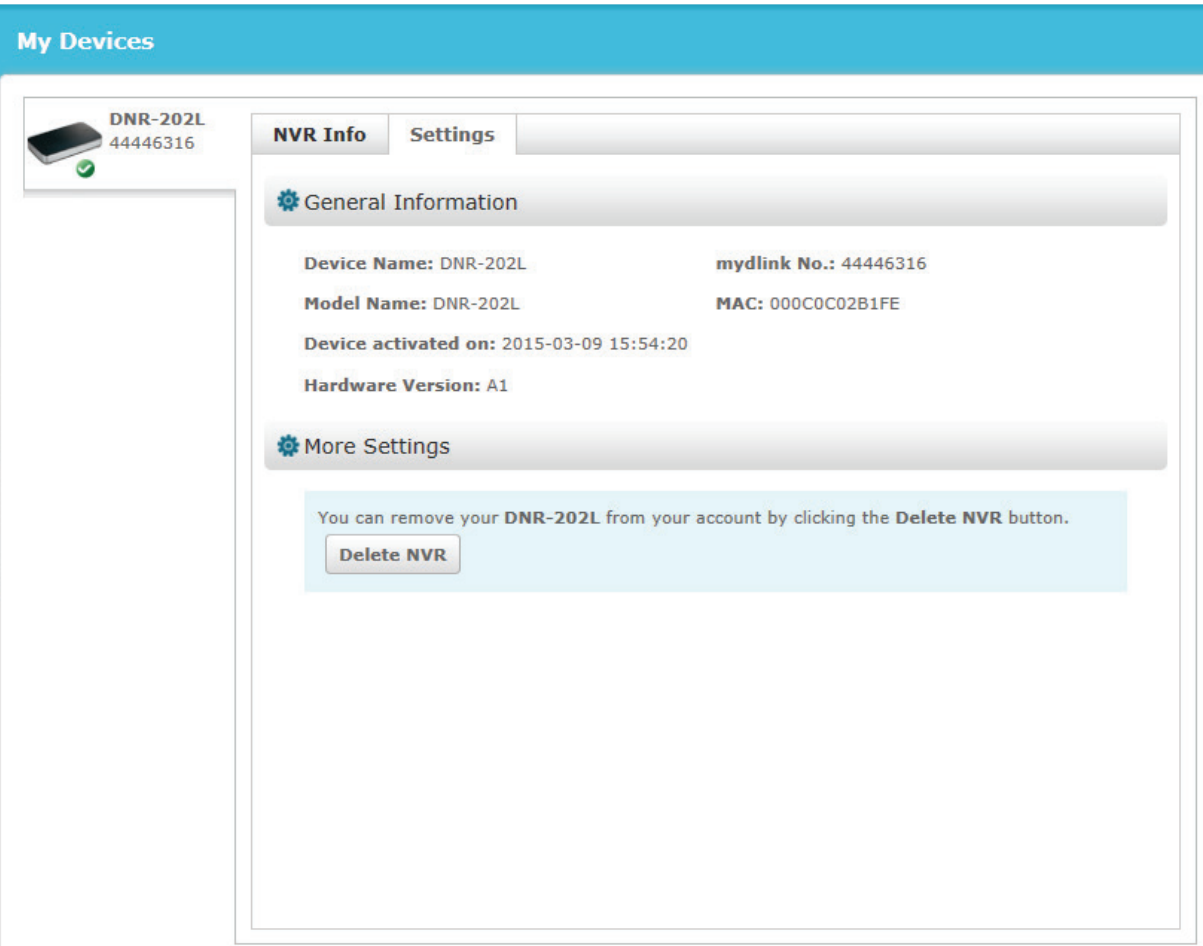

If you wish to remove your NVR from your mydlink account click on the **Delete NVR** button and provide your password to complete the action.

# **Live Video**

<span id="page-20-0"></span>After you have connected to your NVR, the Live Video tab will be selected by default and will display the Live Video feed. You can choose a different camera from the drop-down list, or you can choose to view all the available channels.

A notice is displayed below the controls if any events have been recorded, or if the NVR is currently recording.

The available controls are detailed below.

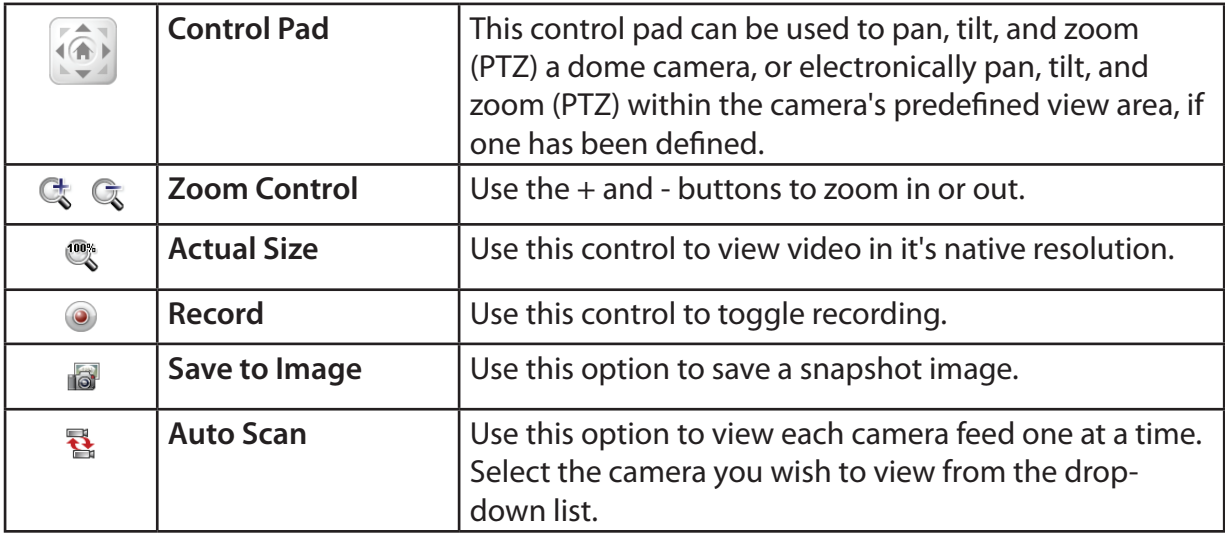

<span id="page-20-1"></span>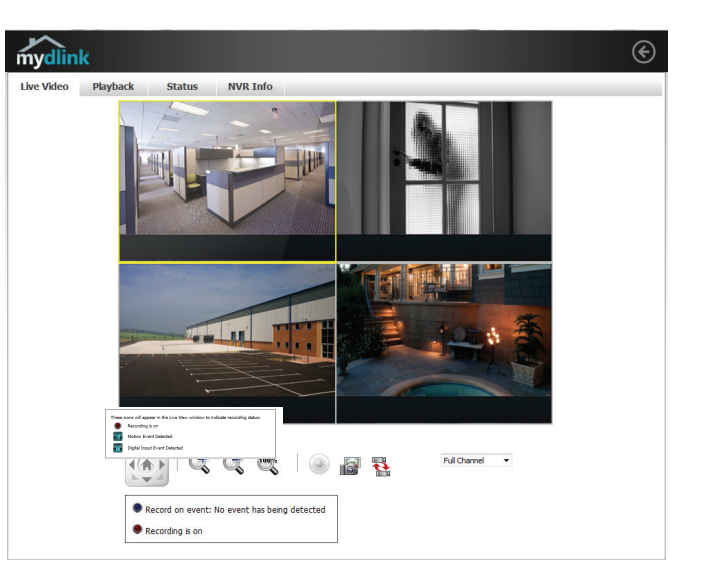

# **Playback**

<span id="page-21-0"></span>The Playback tab enables the user to review pre-recorded video. The available playback controls are detailed below.

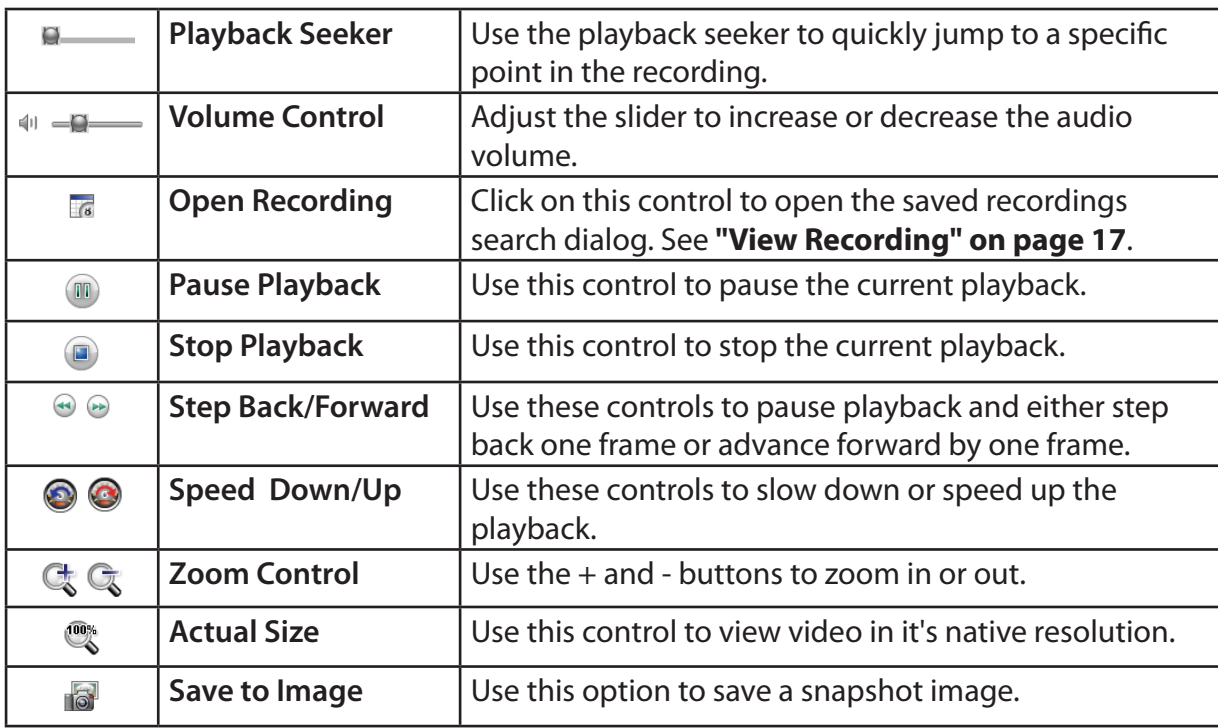

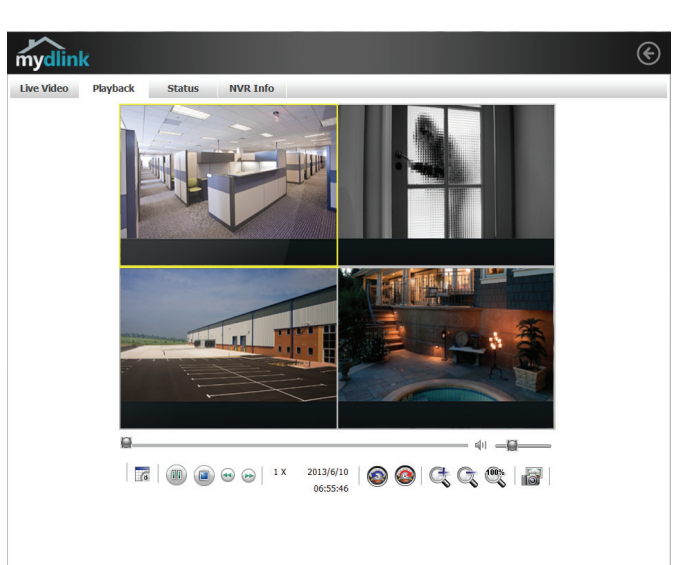

## **View Recording**

<span id="page-22-0"></span>Click a highlighted date in the calendar to access the Date-Time Panel and select the video recordings which you would like to review.

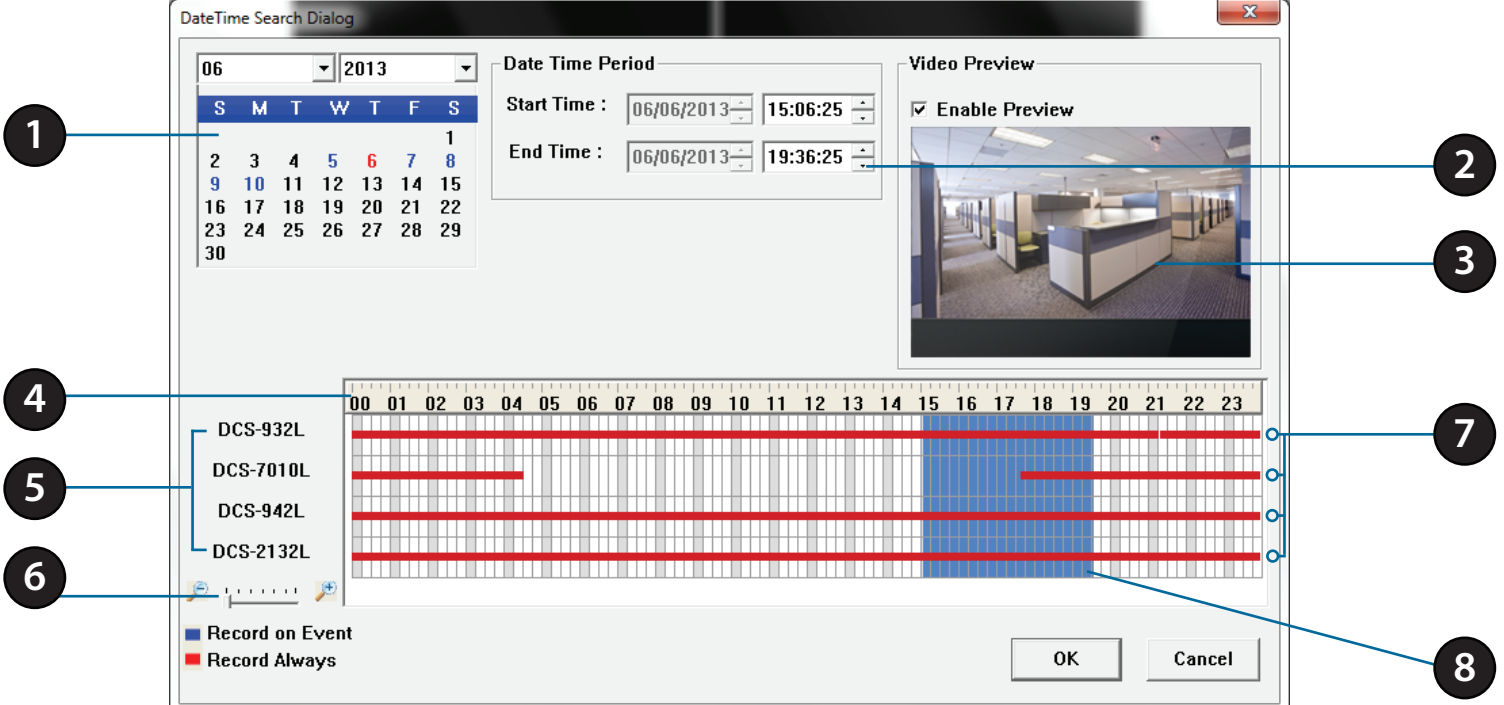

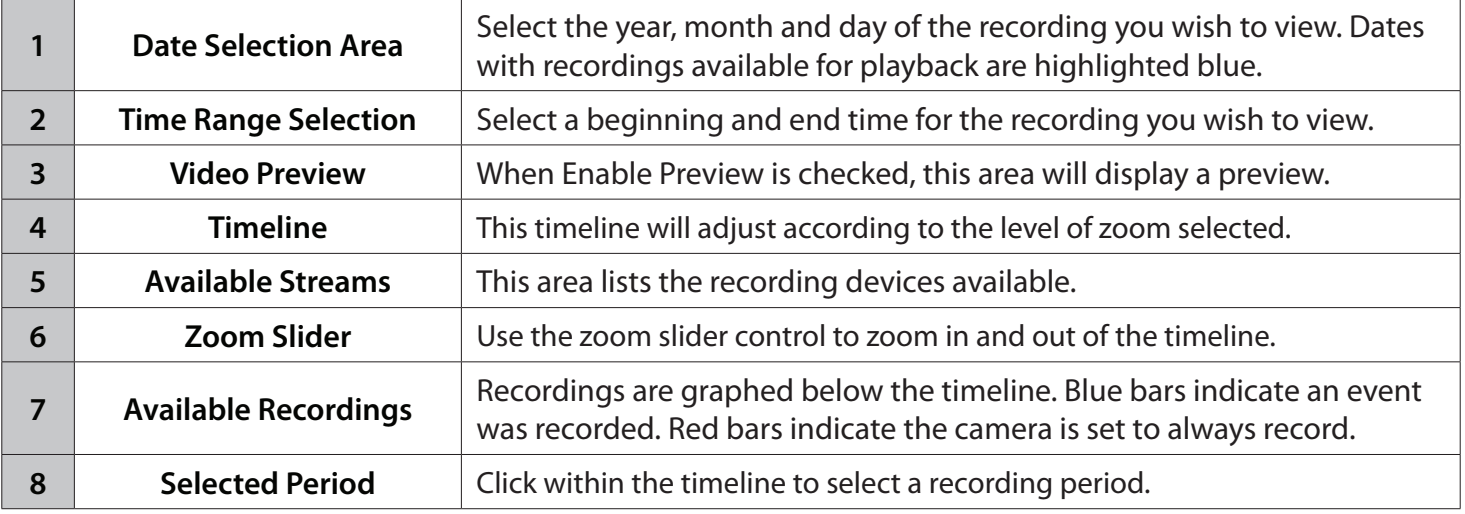

### **Status**

<span id="page-23-0"></span>The Status tab describes both USB storage and cameras connected to the NVR.

**Name:** This shows the name given to the USB storage device attached to the USB 1 or USB 2 port.

**Total Hard Drive Capacity:** This shows the total amount of storage space available on the USB storage device attached to the USB 1 or USB 2 Port.

**Used Space:** This shows the used storage space of the USB storage device attached to the USB 1 or USB 2 Port.

**Unused Space:** This shows the amount of space available for recording on the USB storage device attached to the USB 1 or USB 2 Port.

**Status:** This shows if the USB storage device attached to the USB 1 or USB 2 port is currently being recorded to.

**Camera Status**: Clicking on the Camera Status button allows you to access your individual cameras' status information.

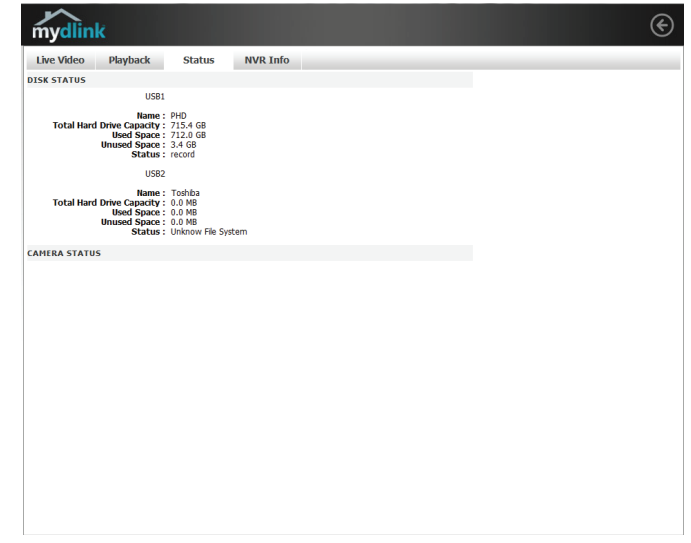

# **NVR Info**

<span id="page-24-0"></span>The NVR Info tab shows you various information about your NVR.

**NVR Name:** The Device Name is a unique name that can help you to identify the NVR. Clicking on the Device Name will open a window for you to login to your NVR's configuration interface.

**mydlink No.:** Displays the mydlink number of your device.

**Model Name:** Displays the model name of your device.

**MAC Address:** Displays the MAC address of your device.

**NVR activated on:** Displays the time and date that your device was added to mydlink.

**Advanced Settings:** Clicking on the **Advanced Settings** button allows you to access your NVR's configuration interface. To open your NVR's configuration interface, select the NVR web page and enter the password.

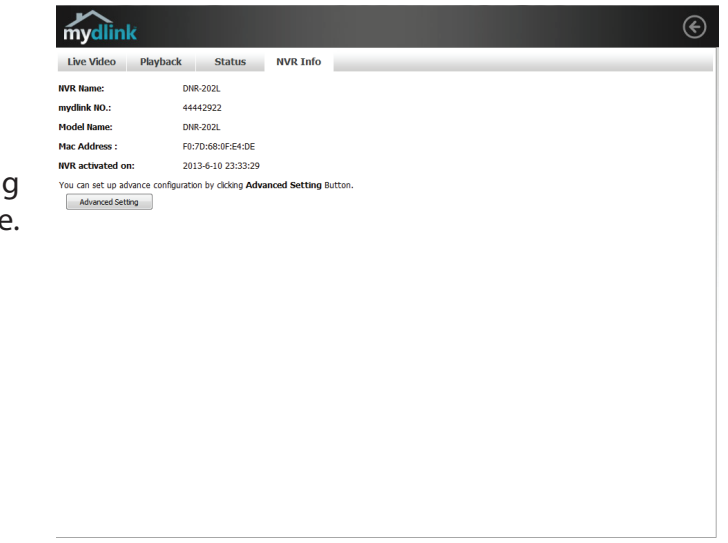

# **mydlink View - NVR App**

<span id="page-25-0"></span>Search for "mydlink View - NVR " to download and install the app on your smartphone or tablet when connected to the Internet.

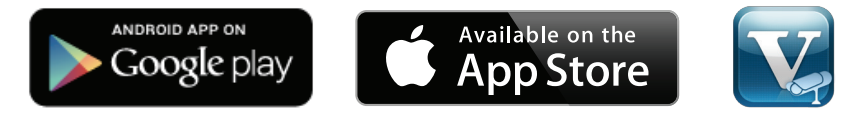

mydlink View - NVR app requires: iOS version 5.1.1 or above or Android version 4.01 or above.

Once the download has been completed, launch the "mydlink View - NVR" app and log in to your mydlink account. Select your DNR-202L from the device list to access the live video from the connected cameras.

Now you can remotely access the live video, playback recorded videos, and manually enable or disable recording.

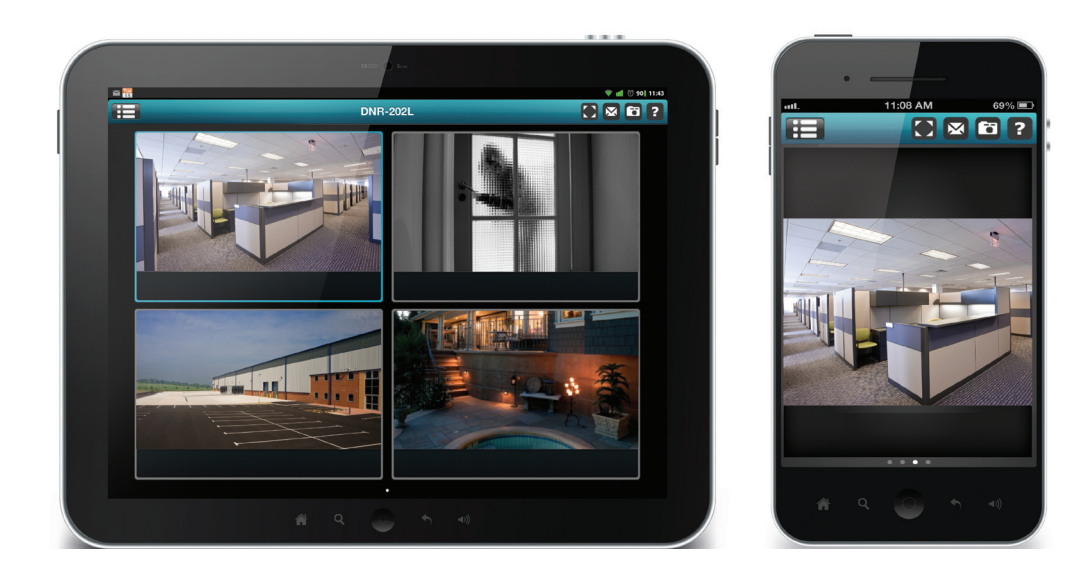

# **First Use - Select Your Device**

<span id="page-26-0"></span>Before using the mydlink View - NVR app for the first time, please ensure to add your DNR-202L to your mydlink account first.

After starting the mydlink View - NVR app, your DNR-202L will be displayed in the My Device list. The app will connect to your DNR-202L, and you can then view live video and playback from your recordings archive via your device.

# **Live View**

Tap on the DNR-202L icon and the mydlink View-NVR will access the Live video panel.

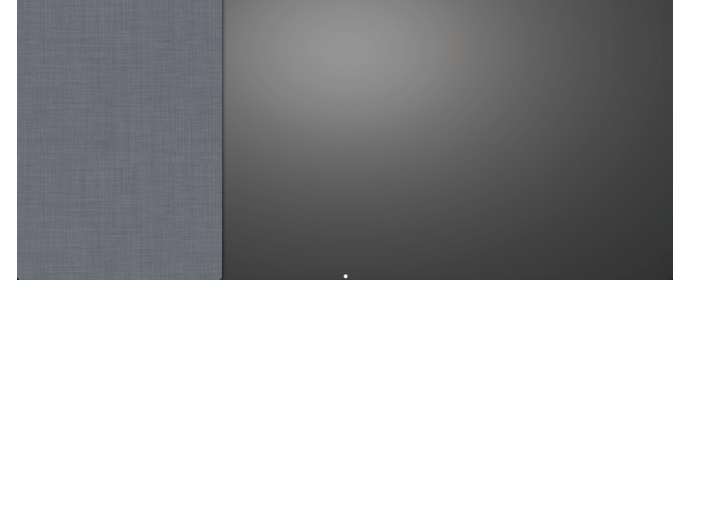

**DNR-202** 

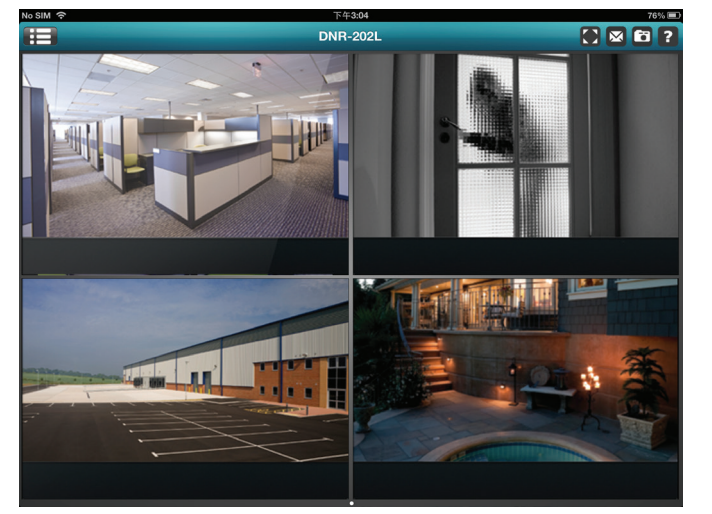

#### **iPhone/iPod touch Grid View**

On an iPhone or an iPod touch, mydlink View-NVR can display the Device List of your mydlink account on the main screen. Tap on your DNR-202L to enter the 4-grid view.

#### **iPad Grid View**

On an iPad, mydlink View-NVR can expand and shrink the Device List of your mydlink account at the left-hand side of the panel. Tap on your DNR-202L to enter the live video view. Double-tap on one of the channels to start a single-channel live video. Double-tap again to return back to the grid view.

#### **Channel selection**

- In single channel mode, users can swipe through the video channels to see the previous or the next video channel of the cameras connected to the DNR-202L.
- Double-tap on one of the channels to select a single-channel live video stream.
- Tap on the "My Device" button to return to the Device List of your mydlink account.

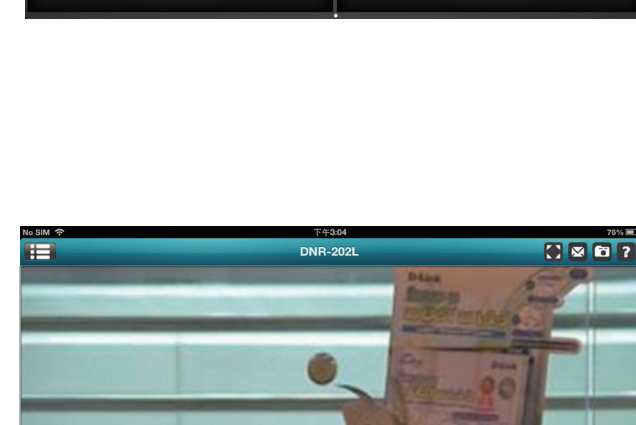

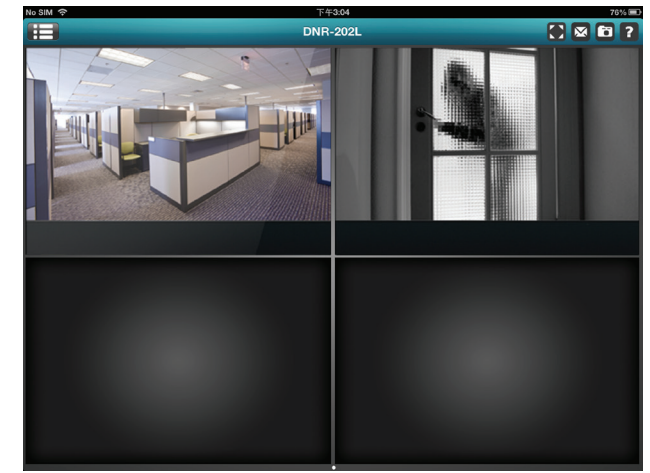

#### **Pan Tilt Zoom (PTZ)**

To access PTZ controls, use a two finger tap while streaming a single channel video stream and the PTZ control panel will appear.

Use a two finger tap on the video stream again to disable the PTZ control panel.

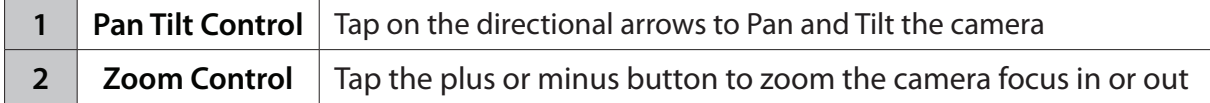

**Note**: The PTZ control function must be enabled on the camera connected to the DNR-202L in order for mydlink View-NVR to control the PTZ function. See **["Live Video" on page 33](#page-32-0)** for more information.

#### **Video Stretch**

In live view or playback archive mode, you can tap on the video stretch button ( $\bigcirc$ ) to stretch the video to full screen. Tap the button again to disable stretch.

**Note**: This function may alter the aspect ratio of the video stream.

#### **Snapshot**

While streaming a single channel, tap the Snapshot button  $($   $\bullet$ )to capture a snapshot. The image will be saved to the device's picture storage area. While viewing video in grid view, tap the Snapshot button  $($   $\bullet$ ) to take snapshots of all the channels. The images will be saved to the device's camera roll.

**Note**: The saved snapshot will be at the original resolution of the IP camera video.

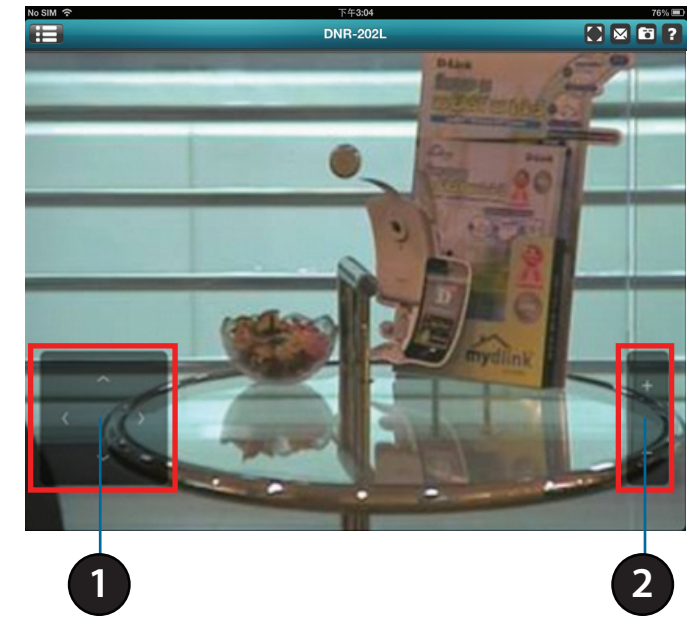

#### <span id="page-29-0"></span>**E-Mail**

While streaming a single-channel video, tap the e-mail button ( $\sim$ ) to capture a snapshot and insert it into an e-mail. Complete the **To**, **Cc/Bcc** fields as required and click **Send** to send the e-mail with snapshot attached or click **Cancel** to cancel the operation.

While viewing in grid view, tap the e-mail button ( $\bowtie$ ) to capture a snapshot of all the channels and insert all the snapshots into a single e-mail. Complete the **To**, **Cc/Bcc** fields as required and tap **Send** to send the e-mail with snapshot attached or tap **Cancel** to cancel the operation.

# **Video Playback**

The video playback function is only available in single view mode. Tap the open recording button ( $\uparrow$ ) while in single channel mode to bring up the playback selection panel.

Use the playback selection panel to scroll through your video recordings archive. Scroll to the date and time you wish to playback, and tap **Play**.

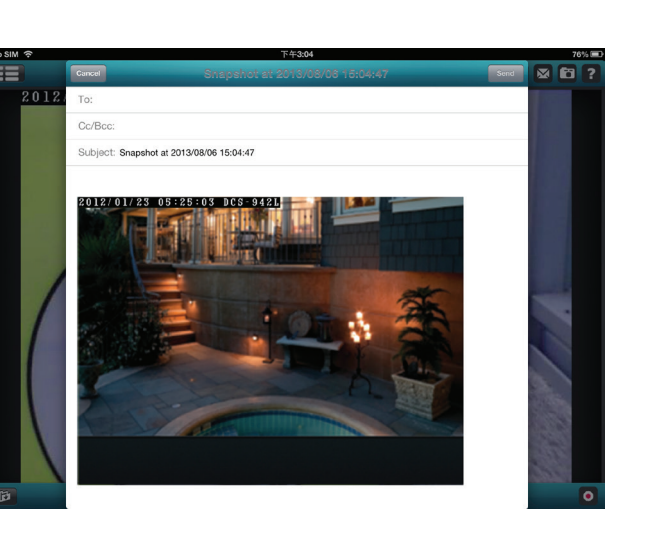

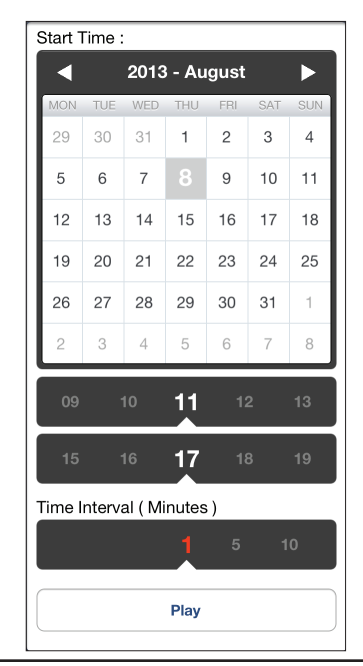

 $\boxed{b}$ 

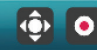

# **Video Playback Control**

<span id="page-30-0"></span>While the video recording is playing in single view mode, tap the playback control button  $\left( \left\langle \cdot \right\rangle$   $\left\langle \cdot \right\rangle$  to control the direction of the video playback.

The control buttons are:

- Step backward for 1 Second  $($
- Play/pause toggle  $($   $\blacksquare)$
- Step forward for 1 Second  $( \rightarrow )$

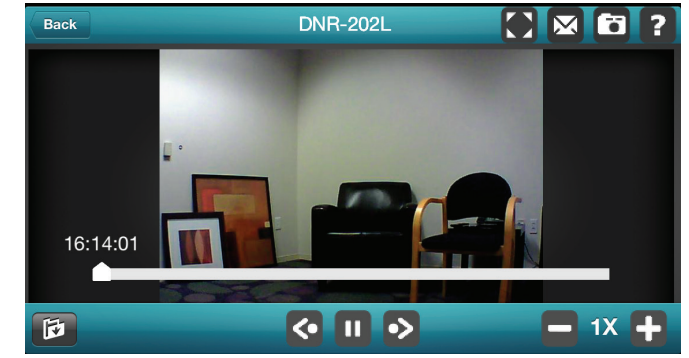

Use the speed panel  $($  =  $32x +$  to control the speed of video playback from x1 through to x32 speed.

**Note**: The quality of display performance will vary according to network bandwidth availability.

# **Configuration Using the Configuration Interface**

<span id="page-31-0"></span>After completing the Setup Wizard, you are ready to use your NVR. The NVR's built-in web configuration utility is designed to allow you to easily access and configure your DNR-202L. At the end of the wizard, click **Go to NVR**, or enter the IP address of your NVR into a web browser, such as Internet Explorer. To log in, use the username **admin** and the password you created in the Setup Wizard. If you did not create a password, the default password is blank. After entering your password, click **OK**.

#### **Step 1**

Click **Go to NVR** to continue to the NVR web configuration page.

<span id="page-31-1"></span>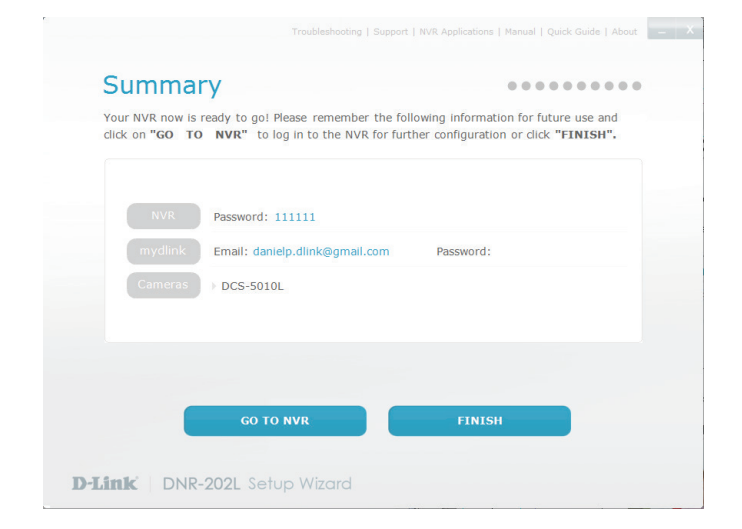

**Step 2** Enter your NVR credentials to access the configuration interface.

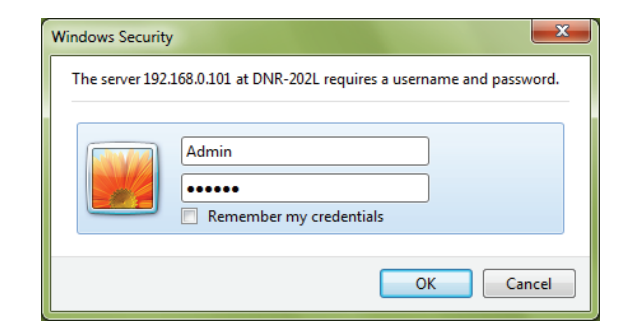

### **Live Video**

<span id="page-32-0"></span>This section shows the NVR's live video feeds. You may select any of the available icons listed below to operate the camera.

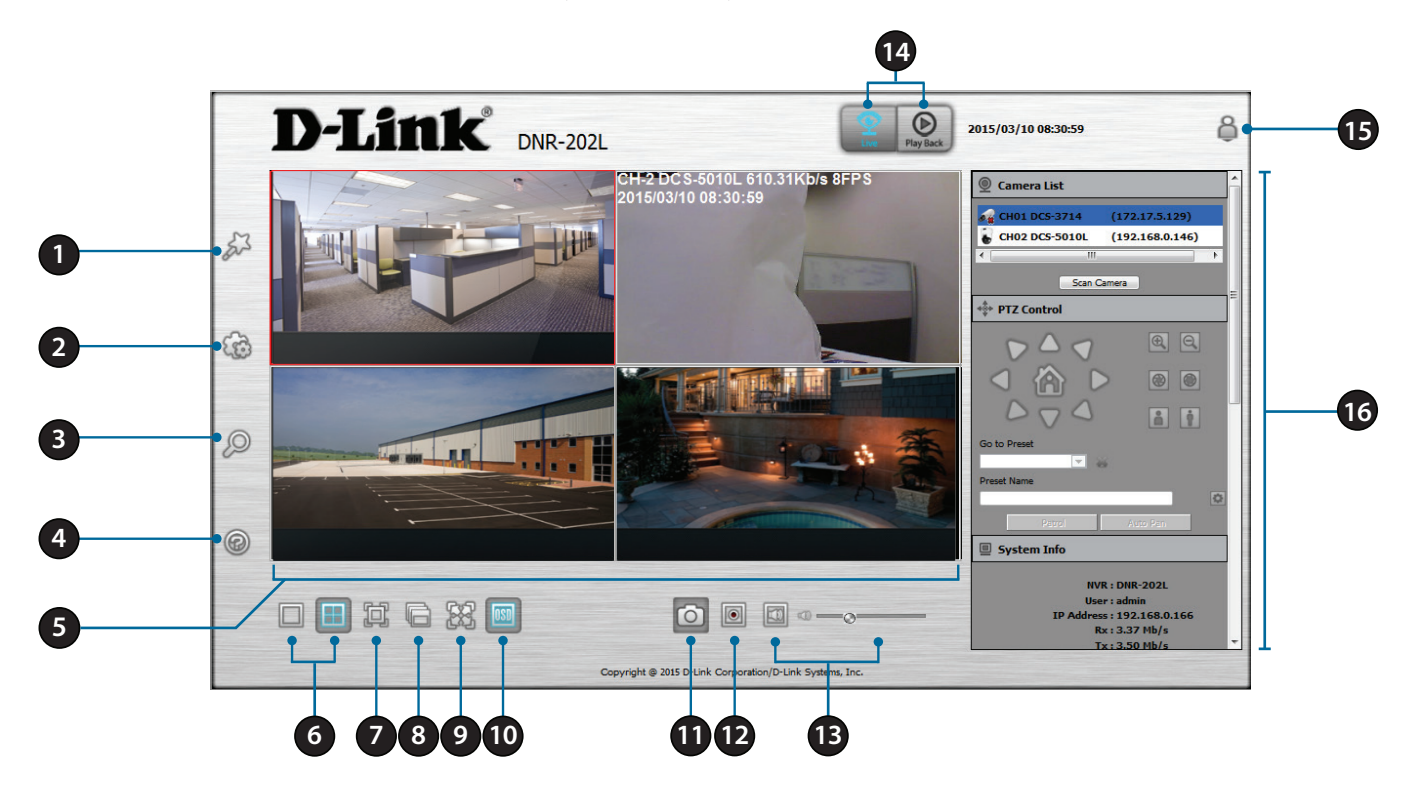

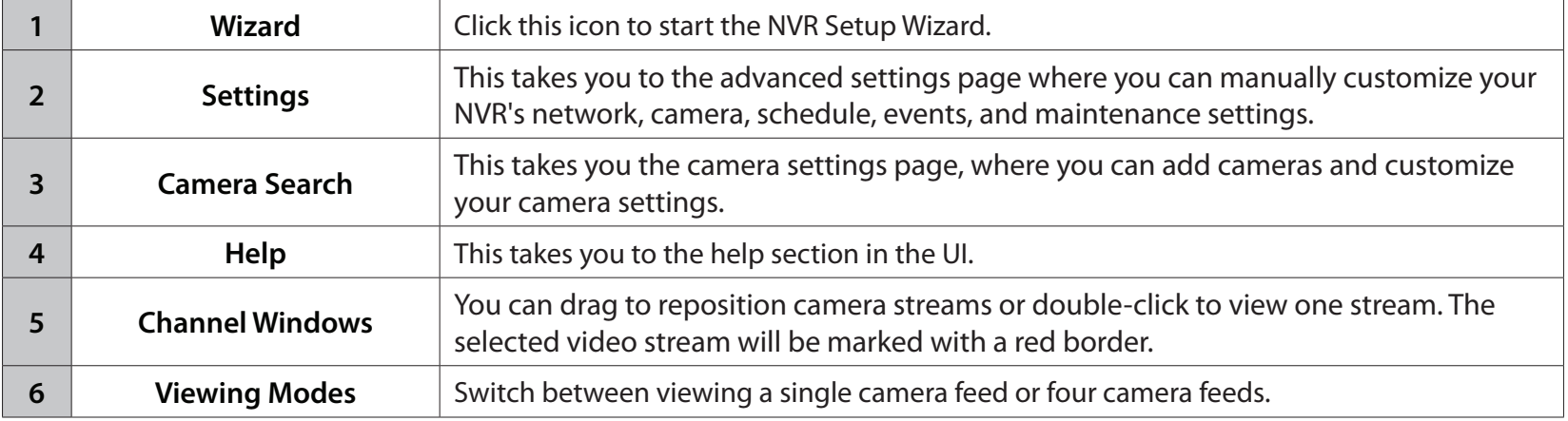

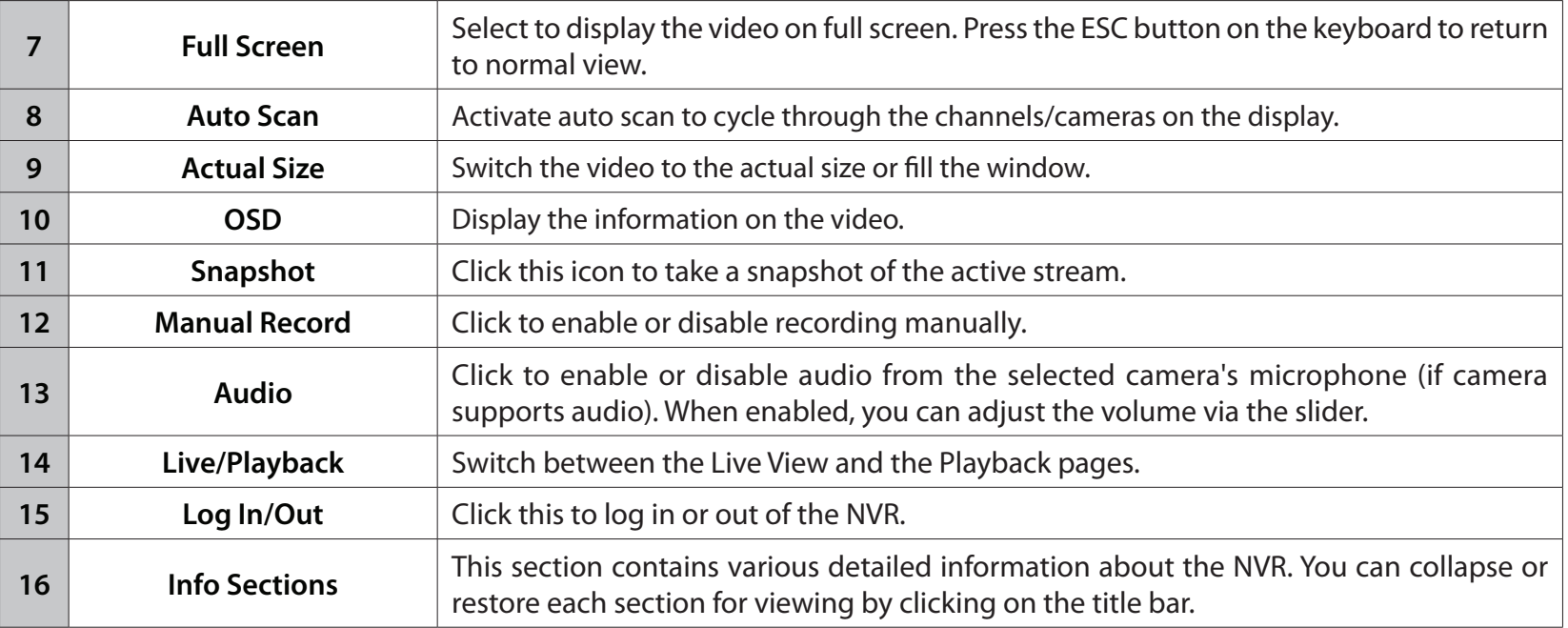

#### **Notes:**

- Snapshot: Right-click on the video and select the snapshot function to capture an image immediately.
- Right-clicking on the video will show the option to Switch to Full Screen. Press the ESC button on the keyboard to return to normal view.
- Swap: Right-click on the video and select a channel under Swap to display a different video channel in that window.

#### **Camera List:**

The camera list section displays a list of the currently attached cameras. Select a camera from the camera list on the right and then drag it to the window where you want it to be displayed. Click **Scan Camera** to update the list of connected cameras.

#### **PTZ Control:**

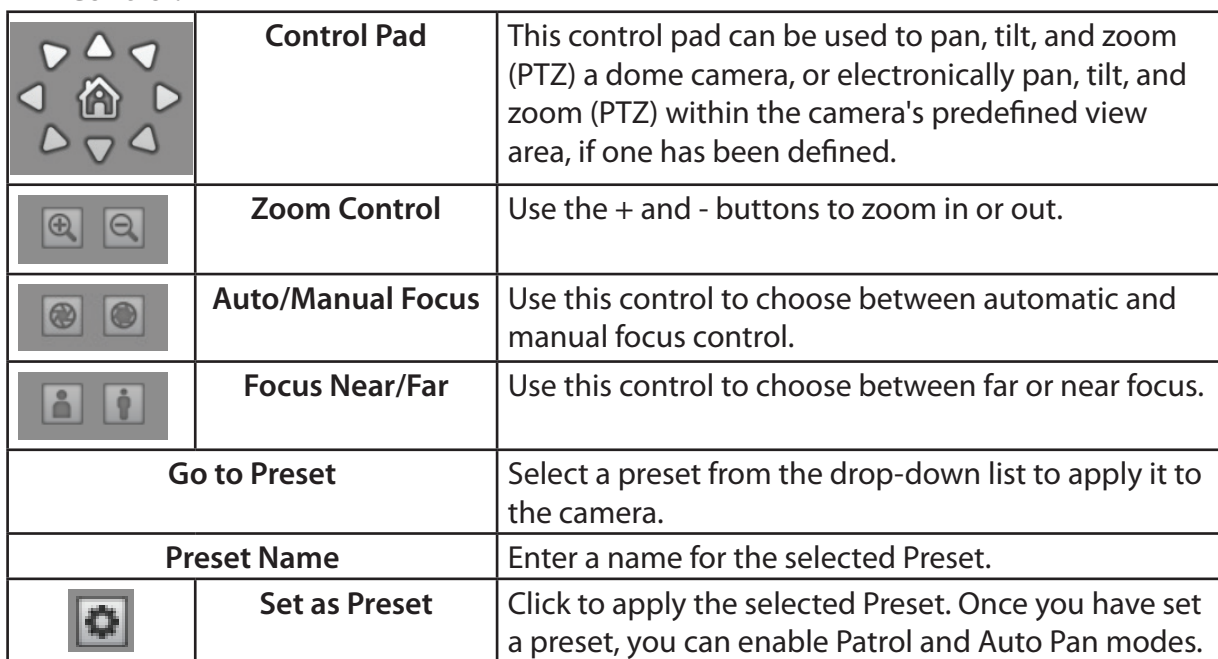

#### **System Information:**

The system information section displays basic statistics and details about the NVR server. Click on the title bar to collapse this section.

# + PTZ Control  $QQ$

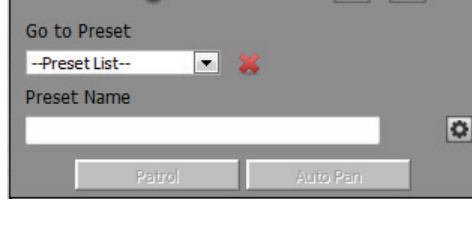

 $\circ$  $\circ$ 

 $\boxed{a}$   $\boxed{t}$ 

System Info

**NVR: DNR-202L** User: admin IP Address: 192.168.0.166 **Rx: 3.54 Mb/s**  $Tx: 4.21 Mb/s$ MAC Address: 00:0C:0C:02:B1:FE System uptime: 1 Day 04:43:21

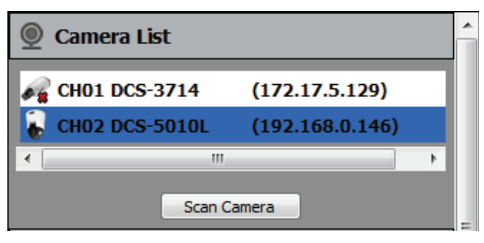

#### **Storage Information:**

The storage information section displays details of free space and used space on the attached USB hard drive.

#### **Log:**

The log section displays detailed messages about your System, NVR, and Events. Click the respective dial to isolate the category and click **Previous** or **Next** to navigate between pages.

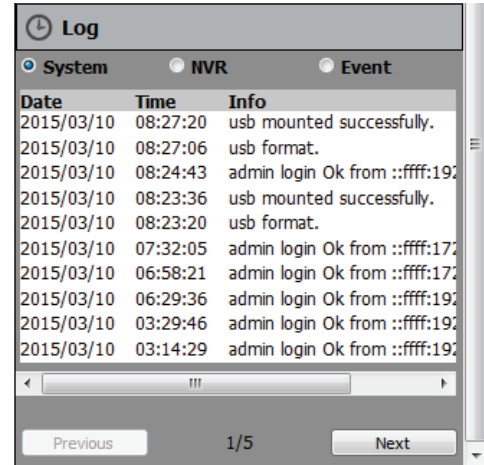

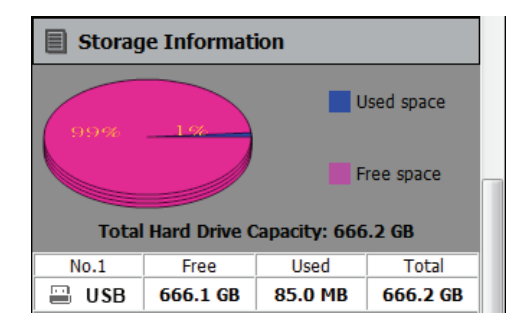
# **Playback**

This section shows the NVR's recorded video feeds. You may select any of the available icons listed below to playback, adjust, and export the recorded video streams.

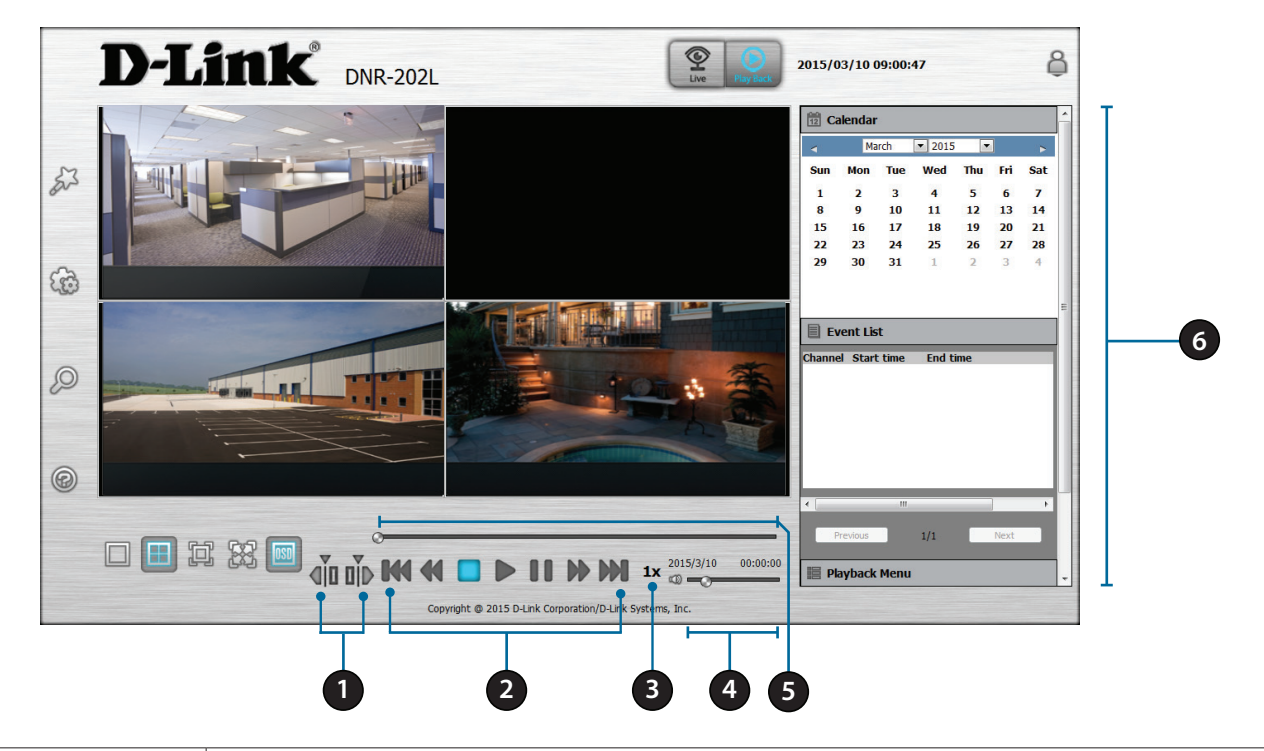

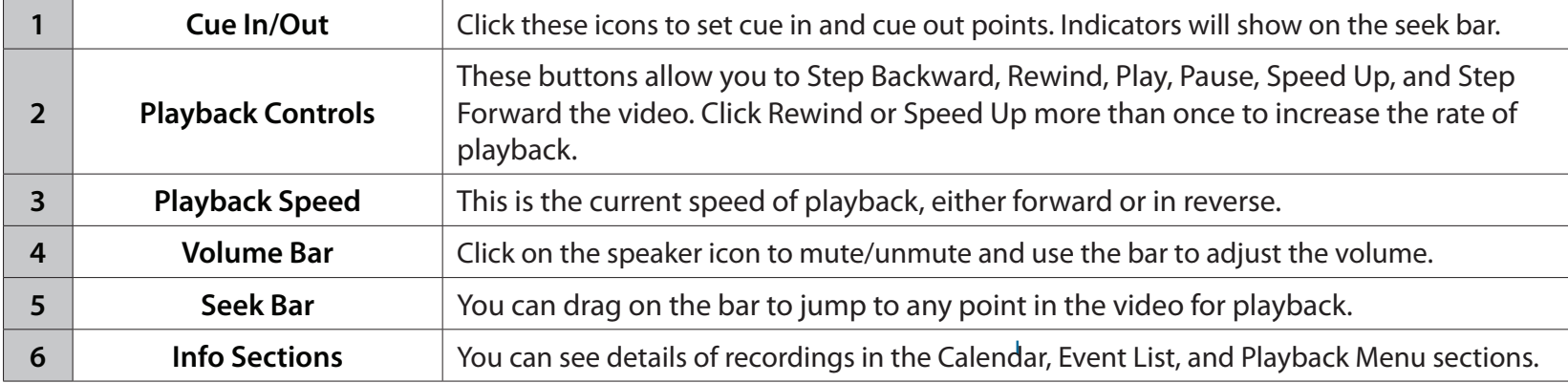

### **Calendar:**

The calendar displays days when recordings were made, as indicated by a highlight. You can navigate to the day, month, and year of your choice. Clicking on a highlighted date will open the View Recorded Files window.

### **Event List:**

The system information section displays basic statistics and details about the NVR server. Click on the title bar to collapse this section.

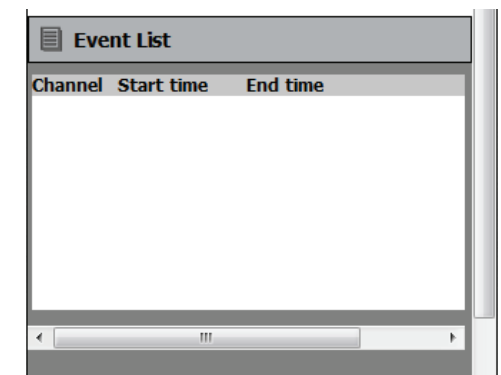

 $1/1$ 

Next

Previous

#### **Playback Menu:**

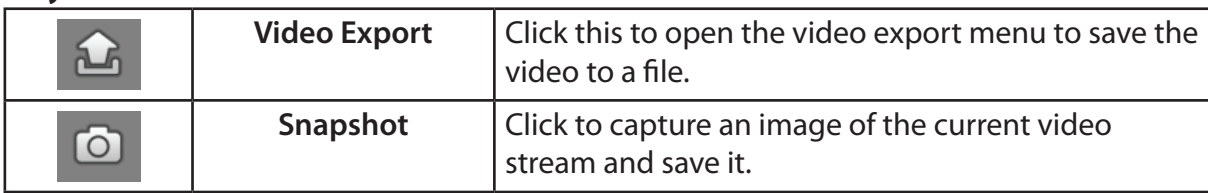

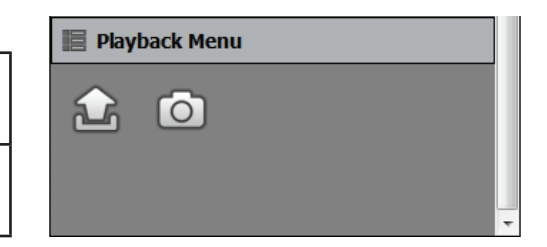

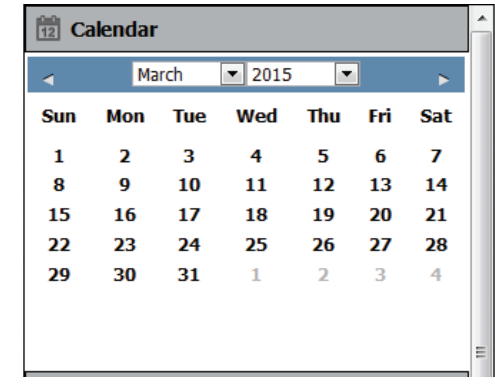

# **Searching Recordings**

Click a date to access the View Recorded Files panel and select the video records which you would like to review.

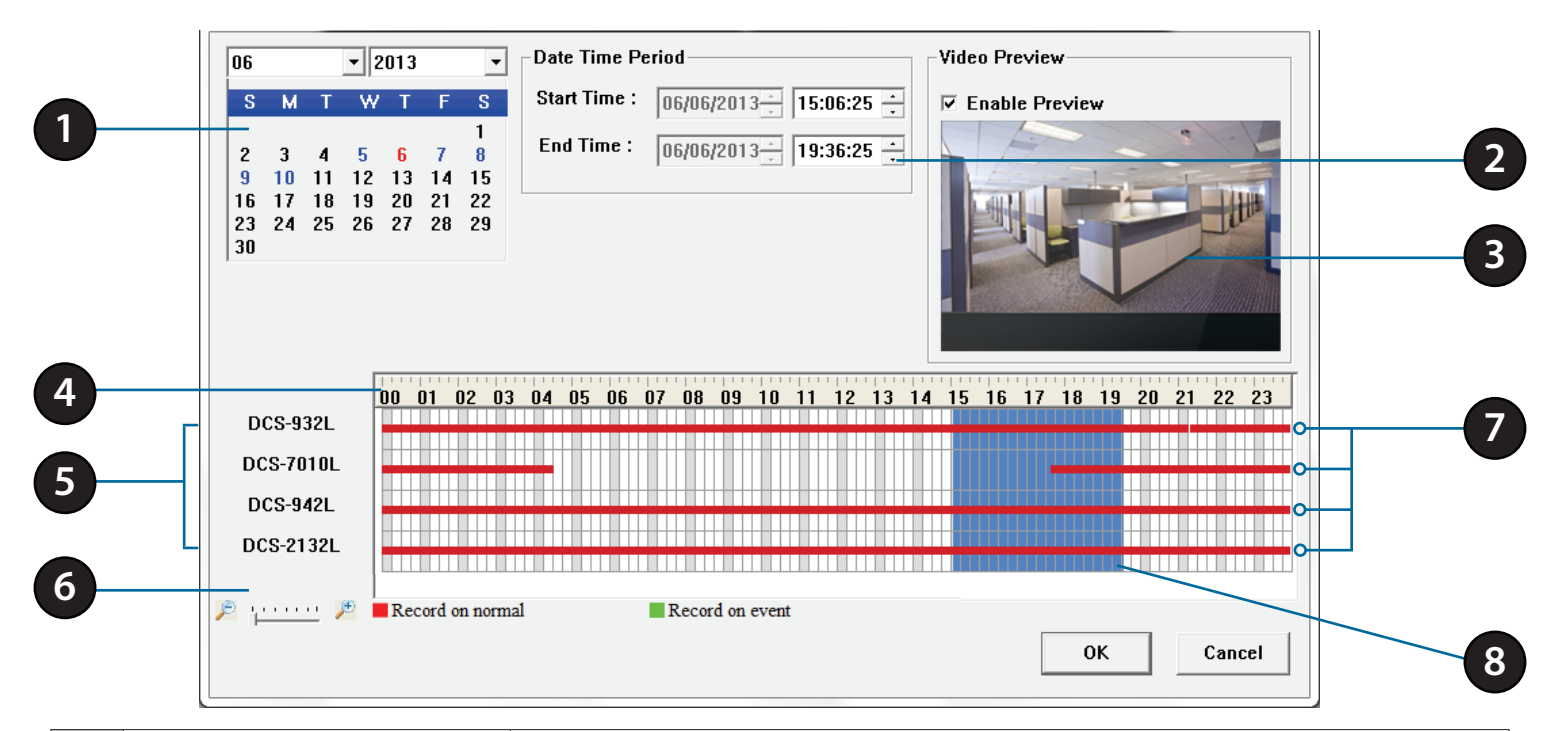

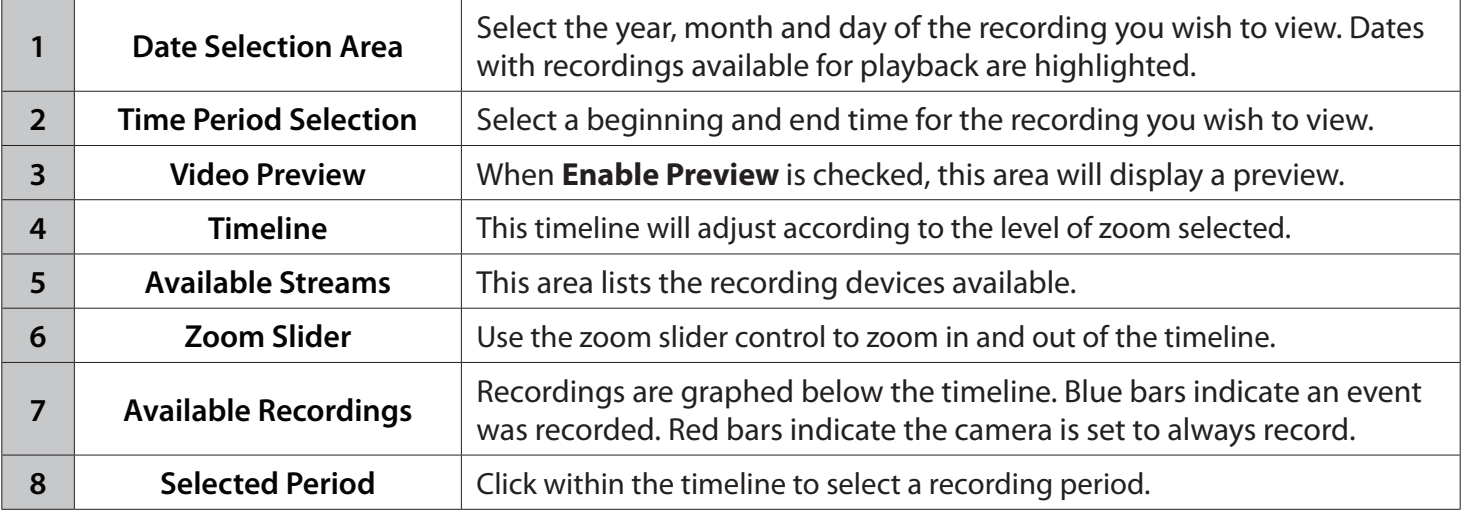

**Step 1:** From the **Date Selection** area at the top left of the **Date Time** panel, select the date you would like to search for the recording. The dates highlighted on the timetable indicate available recorded video records.

**Step 2:** Colored bars shown in the timeline area differentiate recording types from each other. This will help you select video clips.

**Step 3:** Select a time period using the **Start Time** and **End Time** in the **Date Time Period** section. Alternatively, select a range from the timeline.

**Step 4:** Select the **Enable Preview** option to get a preview of the video you select.

**Step 5:** Highlight the video clip(s) you would like to review by left-clicking and dragging the time period in the timeline area. The scale of the timeline can be modified using the icon at the bottom left corner.

**Step 6:** Click the **OK** button to begin playback.

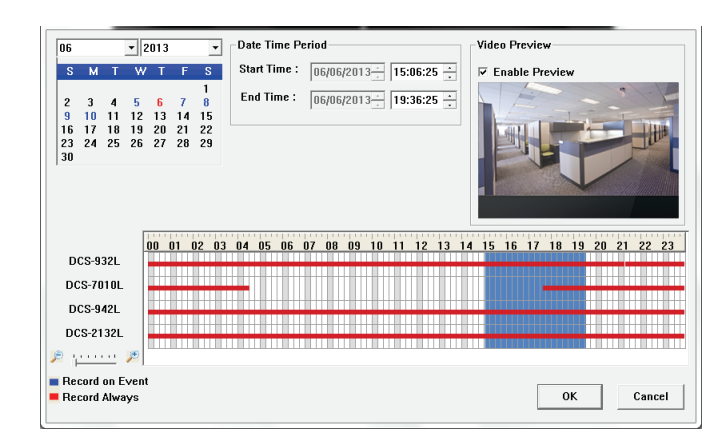

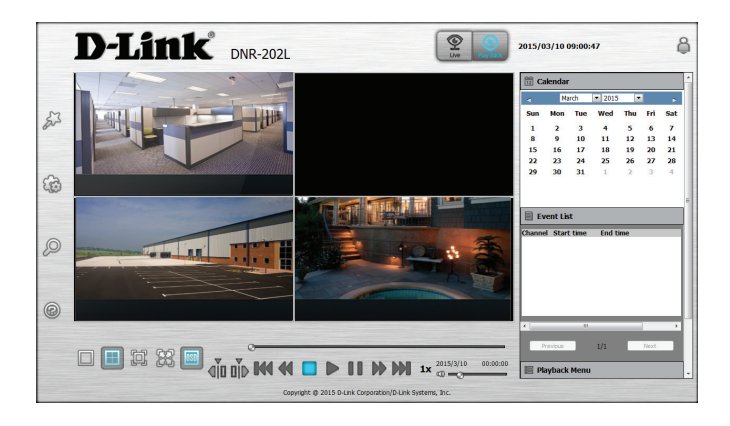

# **Save Recording to AVI**

After selecting a recording following the steps outlined in **["View Recording" on page 17](#page-16-0)**, users can export the video in AVI format.

**Step 1:** During playback, users can choose the camera from which they would like to save a video clip.

**Step 2:** Set the cue in and cue out points; the cue in and cue out time will be shown on the information window. Then click the **Video Export** button.

**Step 3:** Click **Browse** and choose the folder where you would like to save the file.

**Step 4:** Select the export options.

**Step 5:** Click the **OK** button.

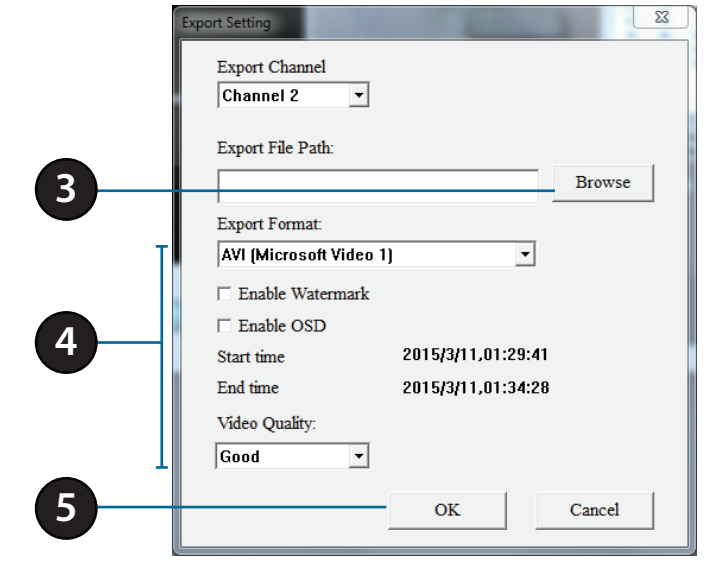

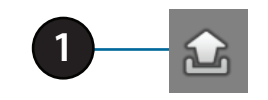

**SID DID** 

**2**

# **Save Snapshot**

During playback, users can choose to save an image from a selected camera.

**Step 1:** Click the **Snapshot** button when the desired image is shown on the screen.

**Step 2:** Choose the folder to save the file in.

**Step 3:** Click **OK** to save the image to that location.

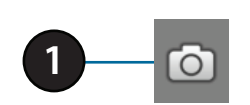

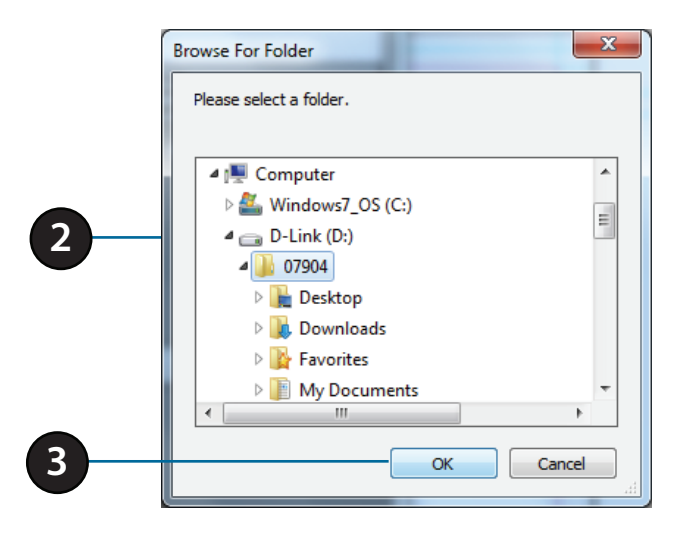

# **Setup Wizard**

Use this tab if you want to follow the simple steps of the Setup Wizard.

Click the **Wizard** icon  $\frac{23}{5}$  to begin the Setup Wizard.

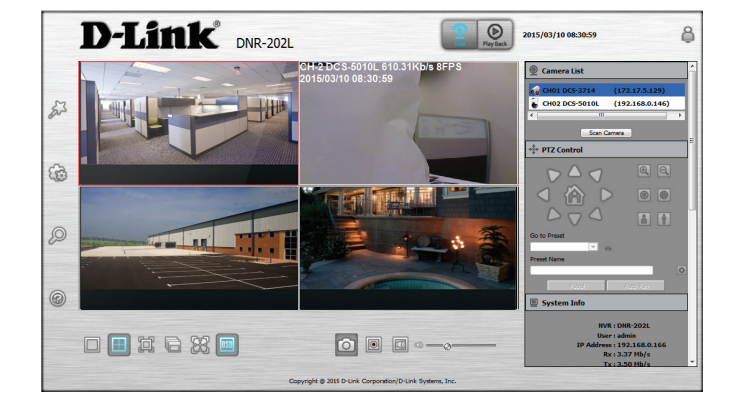

Click **Next** to begin the Setup Wizard.

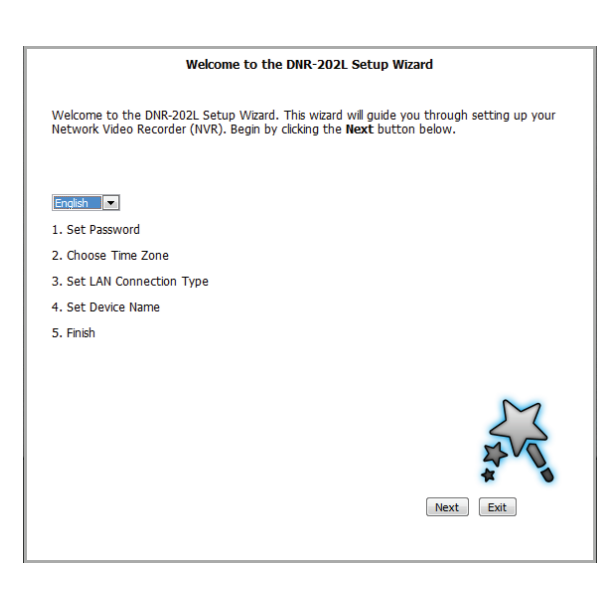

**STEP 1:** Choose a password for your device.

Click **Next** to continue.

Section 5 - Configuration

**STEP 2:** Choose your time zone from the drop-down menu.

Click **Next** to continue.

**STEP 3:** Choose your network connection type.

Select **Static IP** if your Internet Service Provider has provided you with connection settings, or if you wish to set a static address within your home network.

**Note**: Select **DHCP** if you are unsure of which settings to choose.

Click **Next** to continue.

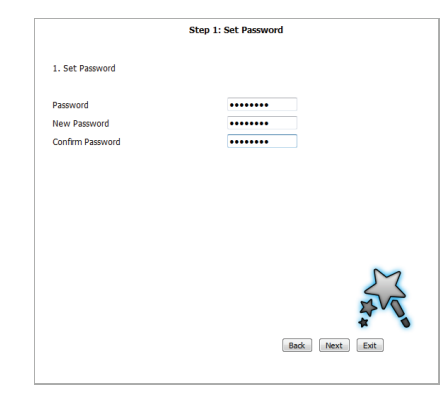

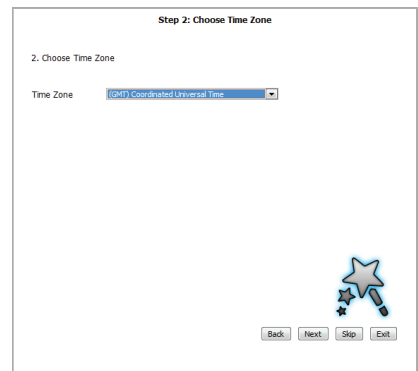

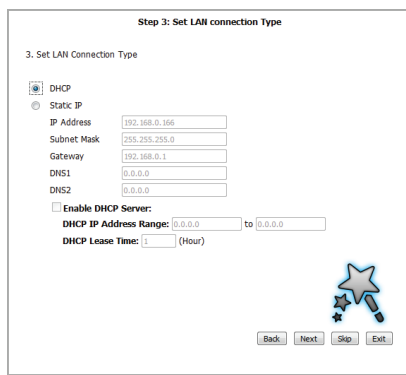

**STEP 4:** Enter a name and description for your device.

Click **Next** to continue.

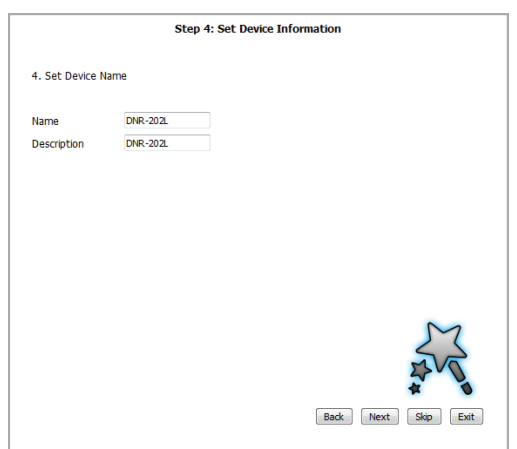

**STEP 5:** Click **Finish** to complete the setup process.

Please wait a few moments while the DNR-202L saves your settings.

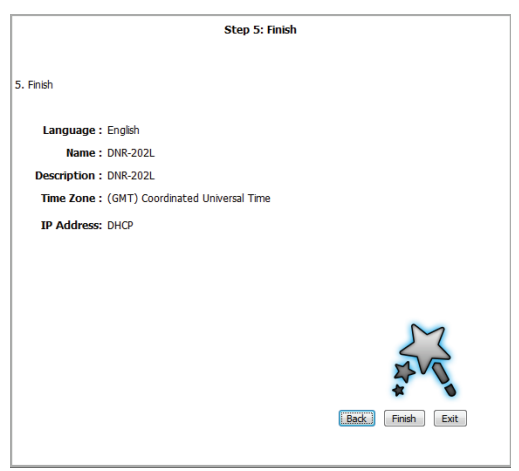

# **Network Setup Setup**

Click the Setup icon  $\circled{3}$  to continue to configure advanced settings manually.

- **DHCP:** Select this connection if you have a DHCP server running on your network and would like a dynamic IP address to be automatically updated to your NVR.
- Static IP: You may obtain a static or fixed IP address and other network information from your network administrator for your NVR. A static IP address will simplify access to your NVR in the future.

**IP Address:** The static IP address.

- Subnet Mask: The default value "255.255.255.0" is used to determine if the destination is in the same subnet.
- Gateway IP Address: The gateway forwards frames to destinations in a different subnet. Invalid gateway settings may cause the failure of transmissions to a different subnet.
	- **DNS1:** Primary domain name server that translates names to IP addresses.
	- **DNS2:** Secondary domain name server to backup the primary one.
	- **DHCP Server:** Under Static IP, enable or disable the DHCP server. If your network doesn't have a DHCP server, enable NVR DHCP server for easier local network setup. You can configure the DHCP IP address range and DHCP lease time manually.
		- Apple: Enable Bonjour for multicasting. You can customize the NVR name for identification by Bonjour services.

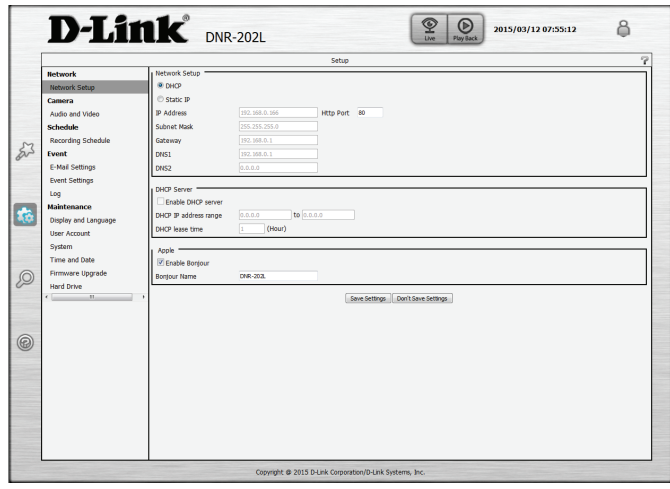

# **Audio and Video**

This section will allow you to configure and modify the audio and video parameters for each camera.

**Step 1**: Select the camera which you would like to modify from the camera list. **Step 2**: NVR will display the parameters for the selected camera. You can modify the parameters for a main and sub profile on this page.

**Camera Name:** The name of the camera.

**Video Format:** Select the video format the camera supports.

**Frame rate:** Select the frame rate.

**Resolution:** Select the resolution.

**Bit rate:** Select the bit rate.

**Quality:** Select the image quality.

**Audio:** Check the **Enable Audio** option for live view and recording

Go to Web: Click to connect to the web page of the selected network camera for advanced setup. For example, motion detection should be configured via the camera web interface to enable the NVR to receive the trigger message.

#### **Step 3**: Click the **Save Settings** button.

*Note:* The system will adjust the frame rate automatically based on the maximum frame rate which that camera can support.

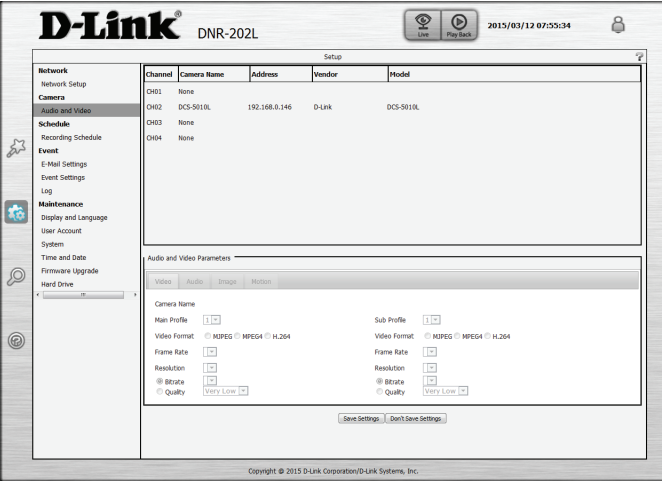

# **Recording Schedule**

On this page, set the recording schedule for automated recording of events.

**Enable Scheduled** Tick to enable recording by schedule. **Recording:**

**Enable Audio** Tick to enable audio recording if supported by the camera. **Recording:**

**Enable Automatic** Tick to allow the NVR to overwrite recorded events if there is no Overwrite: more free space on the hard drive.

Pre-record: Select the number of seconds you want the camera to record prior to the event being recorded.

- Post-record: Select the number of seconds you want the camera to record after the event is recorded.
- **Continuous Recording:** Select this and drag on the calendar below to specify times for continuous recording.

Record On Event: Select this and drag on the calendar below to specify times for recording only when events occur.

You can also edit the scheduling timetable by click the **Always, Add/Edit Schedule, Delete,** and **Copy** buttons. Simply click on a day and then use the buttons to perform an operation.

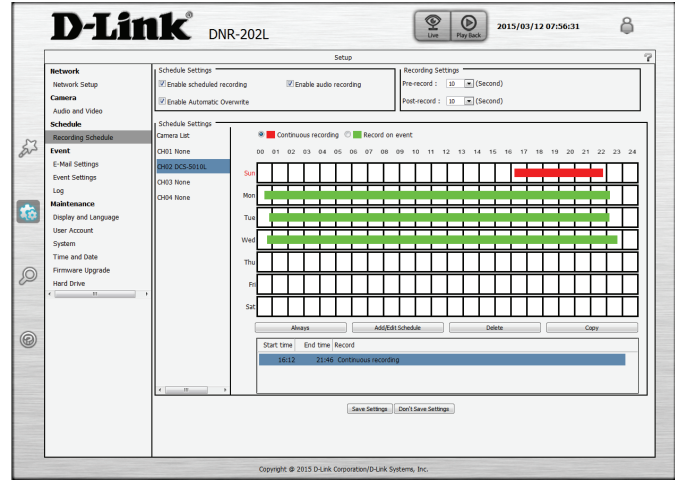

# **E-mail Settings**

Set the email configuration on this page to receive notifications from the NVR server.

Sender Email Address: Enter the sender's email address.

Server Address: Enter the sender's email server address.

User Name: Enter the Username of the sender account.

Password: Enter the Password of the sender account.

Port: Enter the SMTP port of the sender's server. Check the box if it requires a secure connection.

Test: Click this button to send a test e-mail.

**Contact User Name:** Enter a username for the recipient.

**Contact Email Address:** Enter the email address for the recipient. Click Add to add the recipient to the list.

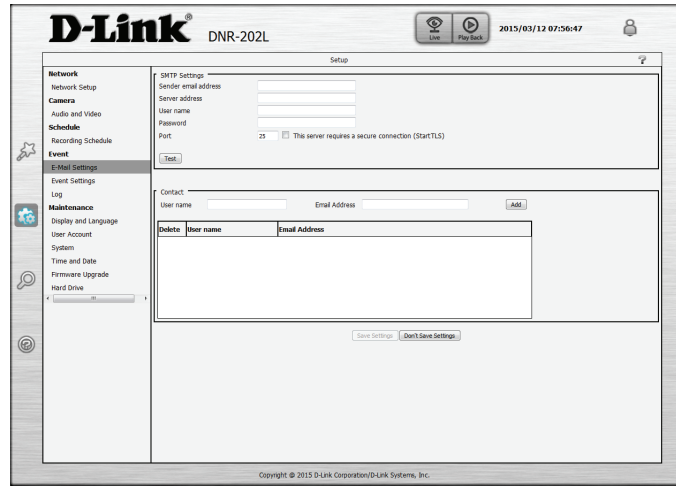

# **Event Settings**

In a typical application, when motion is detected, the DNR-202L sends an alert via e-mail as a notification. For each channel, an event can be triggered by many sources, such as motion detection or digital input. When an event is triggered, a specified action will be performed.

#### **Connection Lost:** This option allows you to receive notifications when the connection to this camera is lost.

- Motion Detected: This option allows you to receive notifications when motion is detected during camera live video monitoring for this channel.
	- Digital Input: This option to allow you to receive notifications when an external trigger input is received for this channel.
		- Buzzer: This option to allow you to receive notifications when a camera loses network connection for this channel.
		- E-mail: Select this option to have e-mail sent to a specified SMTP account after receiving a camera event. Click **Copy** to apply event and event actions to specific channels.
- Hard Disk Space Full: This option allows you to receive notifications when the hard drive space if full on the attached USB drive.
	- Hard Disk Error: This option allows you to receive notifications when the attached hard drive has an error.
- Network Disconnected: This option allows you to receive notifications when the NVR connection to your network is lost.
	- Event Action: Enable buzzer and e-mail notifications by checking the corresponding boxes.

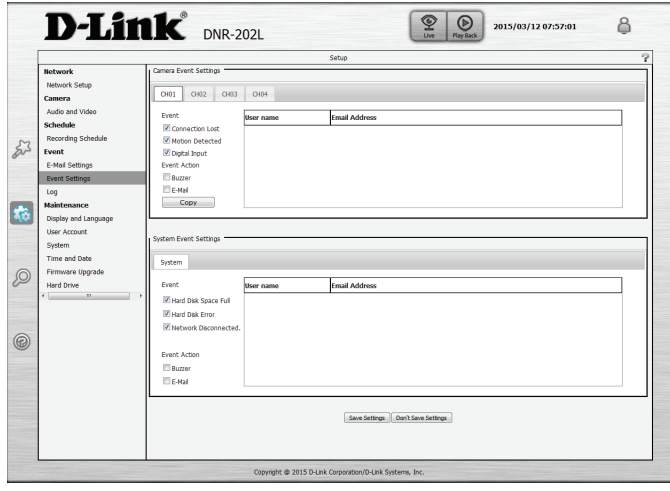

# **Log**

This page displays the system, NVR, and event messages of your NVR. You can click **Download** to save the logs to a text file and click **Clear** to delete the logs.

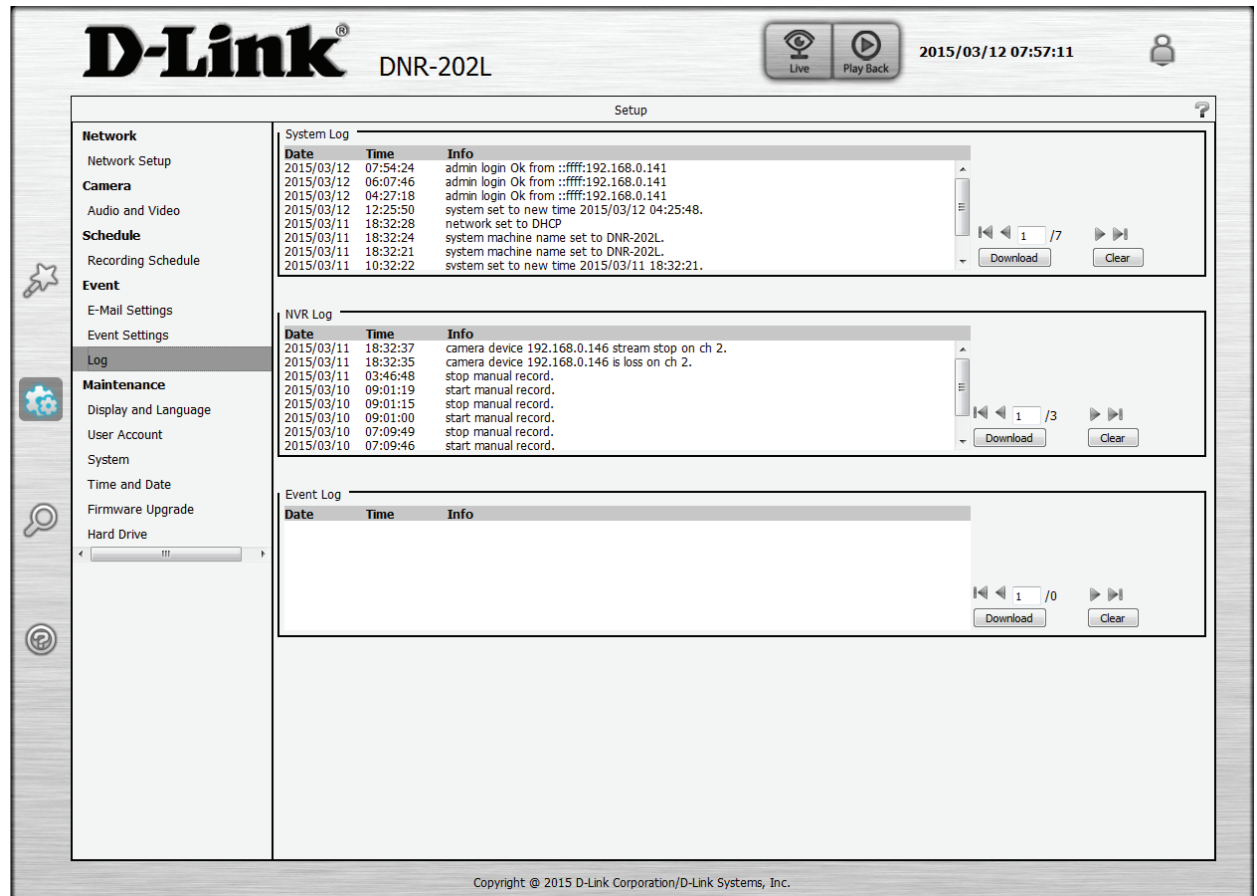

# **Maintenance Display and Language**

**Language:** Choose a language for the system menus.

**Device Name:** Enter the name of the NVR.

Auto Scan Interval: Enter a time for auto-scanning of IP cameras in your network.

**Enable Camera OSD:** Tick to show the OSD on the stream.

**Camera Name:** Tick to show the camera name on the OSD.

**Camera Number:** Tick to show the camera number on the OSD.

**Date:** Tick to show the date on the OSD.

**Time:** Tick to show the time on the OSD.

**Bit Rate:** Tick to show the bit rate on the OSD.

**Frame Rate:** Tick to show the frame rate on the OSD.

**Size:** Select from the drop-down the size of the OSD information.

**Color:** Select the color of the OSD information.

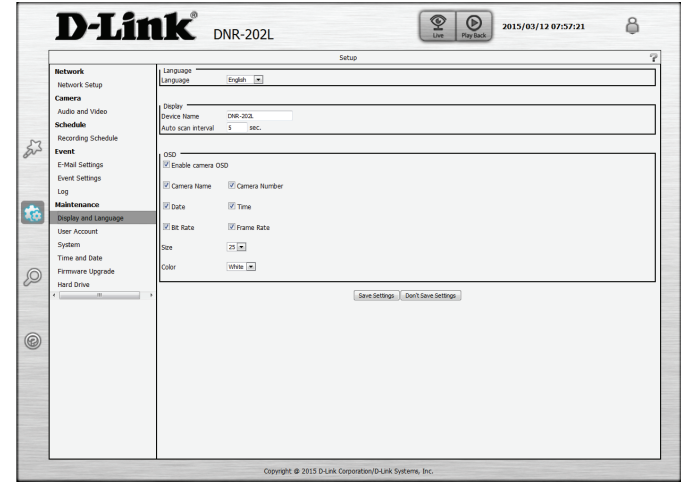

# **User Account**

**Admin Password Setting:** Set a new password for the administrator's account. **Note**: Click **Save** to save the new password.

> User Name: All the existing user accounts will be displayed here. You may delete accounts included in the list, but you may want to reserve at least one as a guest account.

**Add:** Opens up a window to add a new user with an associated password.

**Delete:** Select a user name from the list and click to delete the account.

- **Live Privileges:** Tick to allow viewing the channels and using PTZ control in live mode.
- Playback Privileges: Tick to allow viewing the channels and exporting recorded video in playback mode.
	- **Miscellaneous:** Tick to allow the user to use Setup, Manual backup, and Speaker functions.

#### **Note:**

The Administrator account can configure all functions of the NVR. This account cannot be deleted. The default password for "admin" is blank. Setting a password after the first login is strongly recommended. If the administrator password is lost, you may hold the reset button on the rear panel of the device to reset the NVR to factory defaults. This will erase all the previously-saved settings.

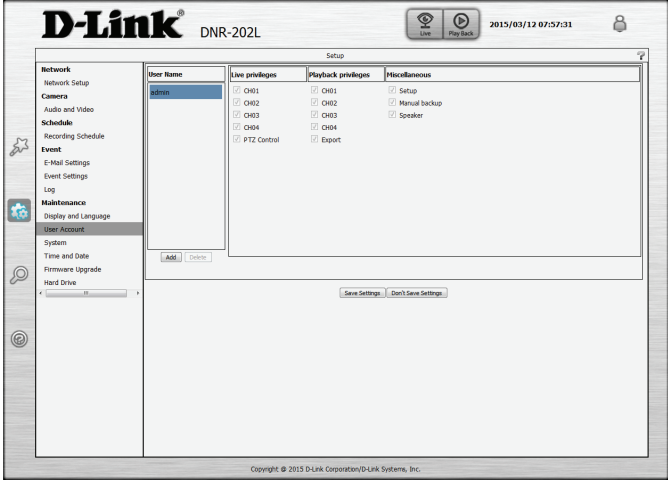

# **System**

**System Restart:** Click to reboot the NVR.

**Restore to Factory**  Click **Restore** to reset all configurations to factory default settings. **Default Settings:**

Save Configuration Save the configuration settings to your computer. **Settings:**

**Load Configuration**  Browse your computer for configuration settings to be loaded into **Settings:** the NVR.

**Idle Time(Minutes):** Set the time in minutes for system idle.

**Buzzer:** Turn on or off the buzzer.

Enable Auto Plugin: Enable or disable auto plugin.

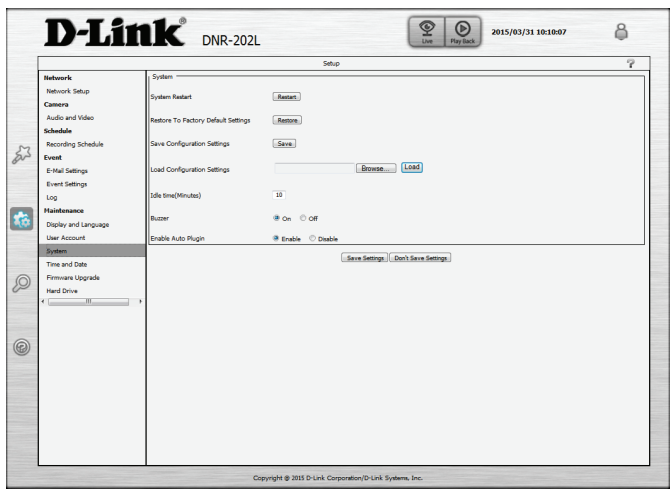

# **Time and Date**

Set Date and Time Manually: Selecting this option allows you to configure the daylight saving date and time manually.

Set Time From My Computer: This uses the time settings from your computer to apply the NVR time settings.

Synchronize with NTP Server: Enable this feature to obtain time automatically from an NTP server.

> **NTP Server:** Network Time Protocol (NTP) synchronizes the DNR-202L with an Internet time server. Choose the one that is closest to your location.

**Time Zone:** Select your time zone from the drop-down menu.

**Enable Daylight Saving:** Select this to enable daylight saving time.

**Auto Daylight Saving:** Select this option to allow your camera to configure the daylight saving settings automatically.

Set Daylight Saving Time This option allows you to set the Daylight Saving Time **Manually:** manually.

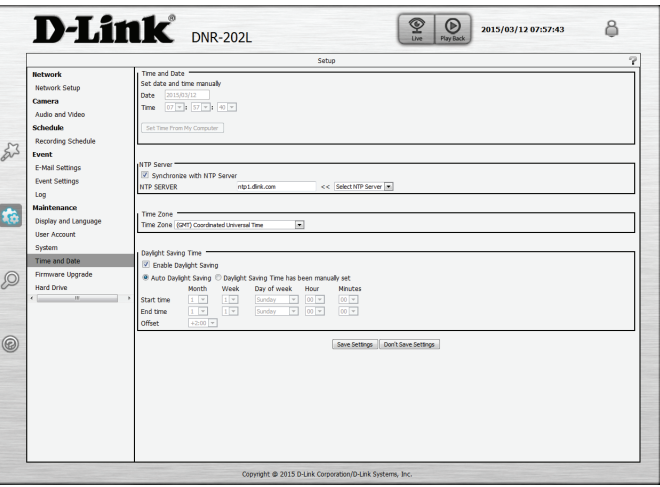

# **Firmware Upgrade**

The device firmware can be upgraded from this page. The firmware update must be saved on the local hard drive of your computer. Click the **Browse** button to search the local hard drive for the firmware update file. Click **Load** to upgrade. You may check for firmware updates on the D-Link Support website.

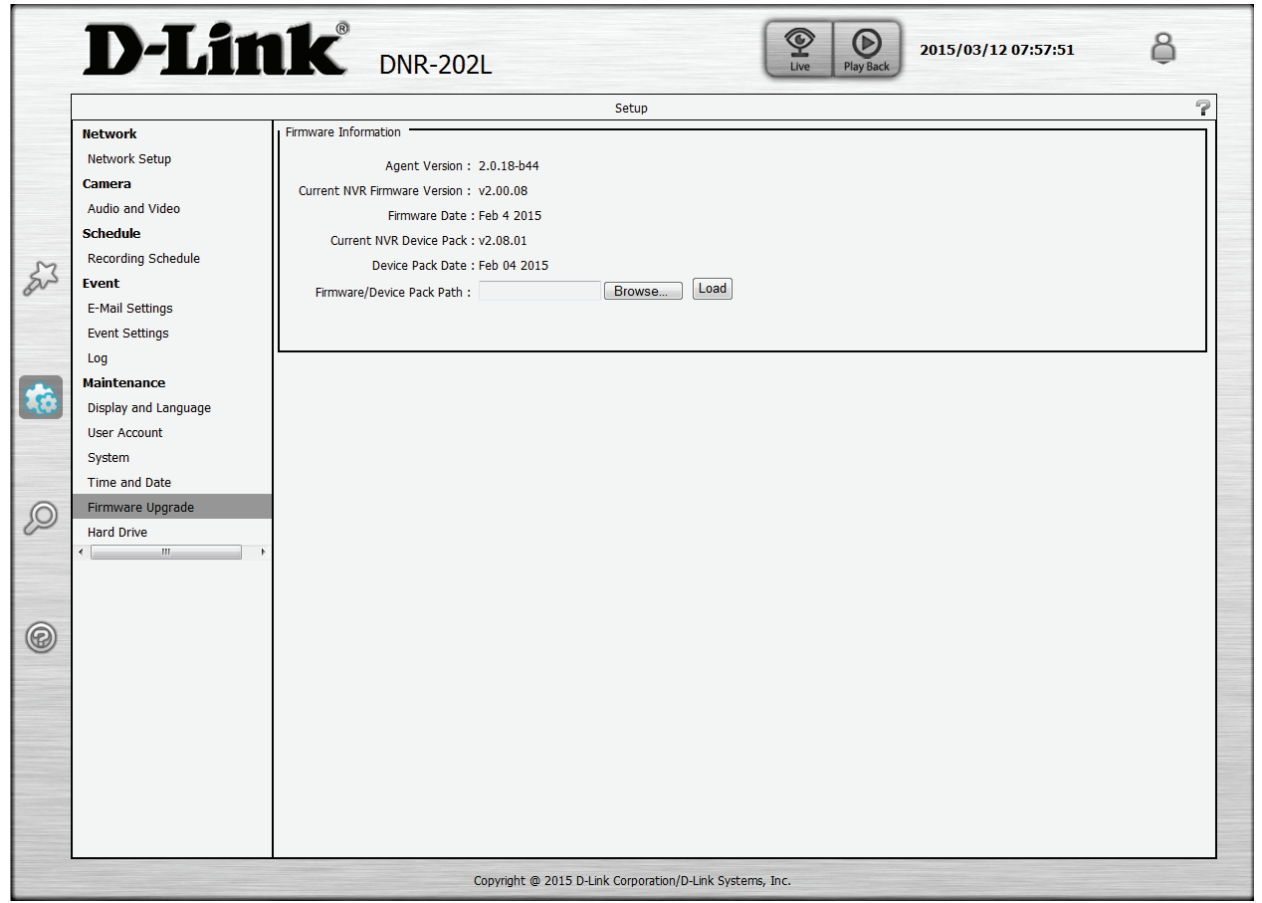

# **Hard Drive**

The section provides users with an overview of the attached USB storage devices, and users can also format and eject attached USB storages devices.

**Note**: All data will be erased from the attached USB storage device during formatting.

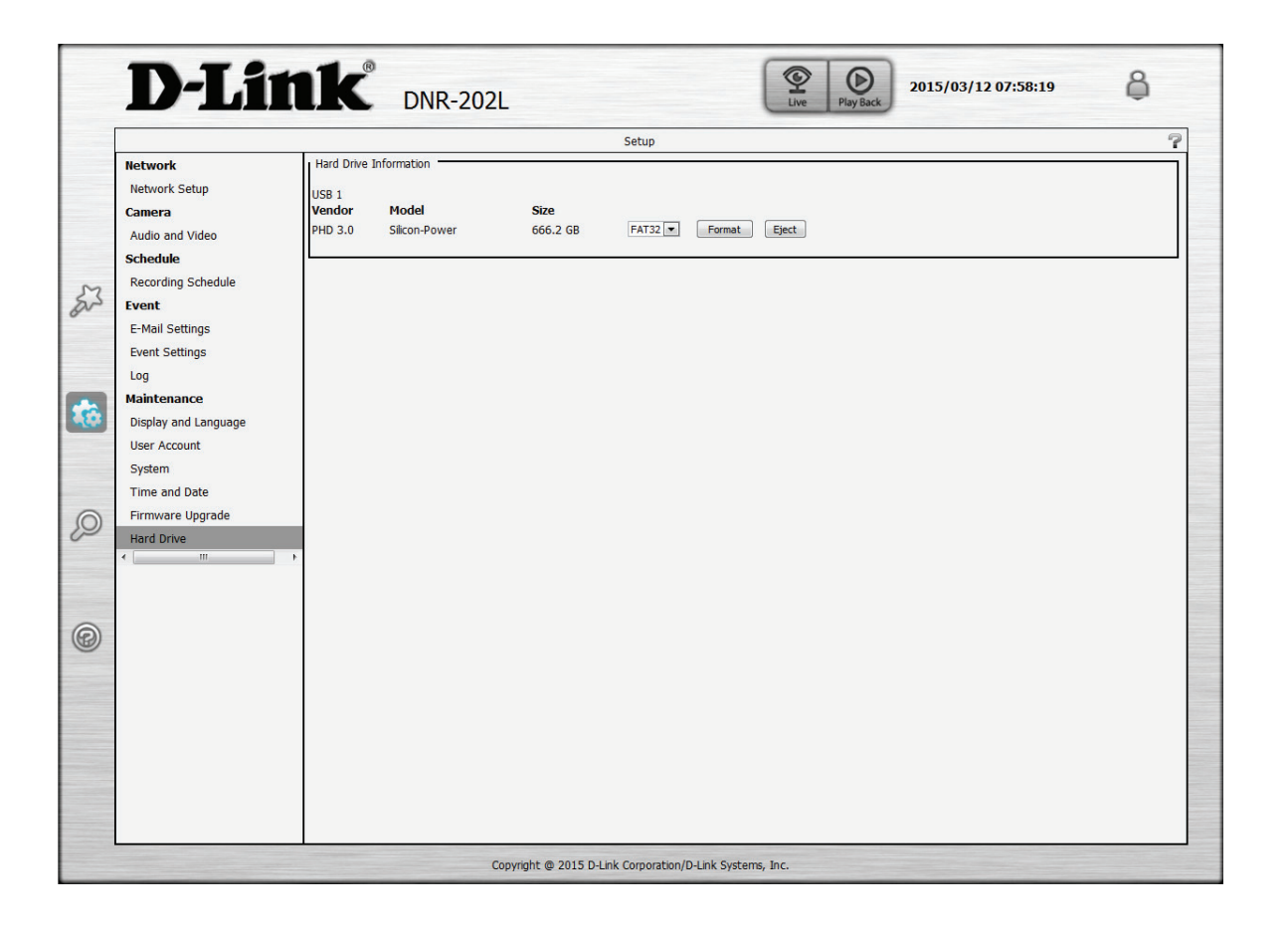

# **Camera Search**

Cameras in your network can be added to your NVR from this page. You can then view camera information and preview the camera's feed. To add cameras, follow the steps below:

### **Step 1:**

Click **Search** at the top left and the NVR will automatically search for all compatible cameras on the same network. Once it is detected in the top left window, click on the camera to highlight it and its information will be displayed on the bottom right.

## **Step 2:**

Enter the **User Name** and **Password** of the selected camera.

## **Step 3:**

Select a channel from the **Add to Channel** drop-down menu.

## **Step 4:**

Click **Add** and the selected camera will be added to the Camera List window at the top right.

## **Step 5:**

Click **Save** to finish adding the camera.

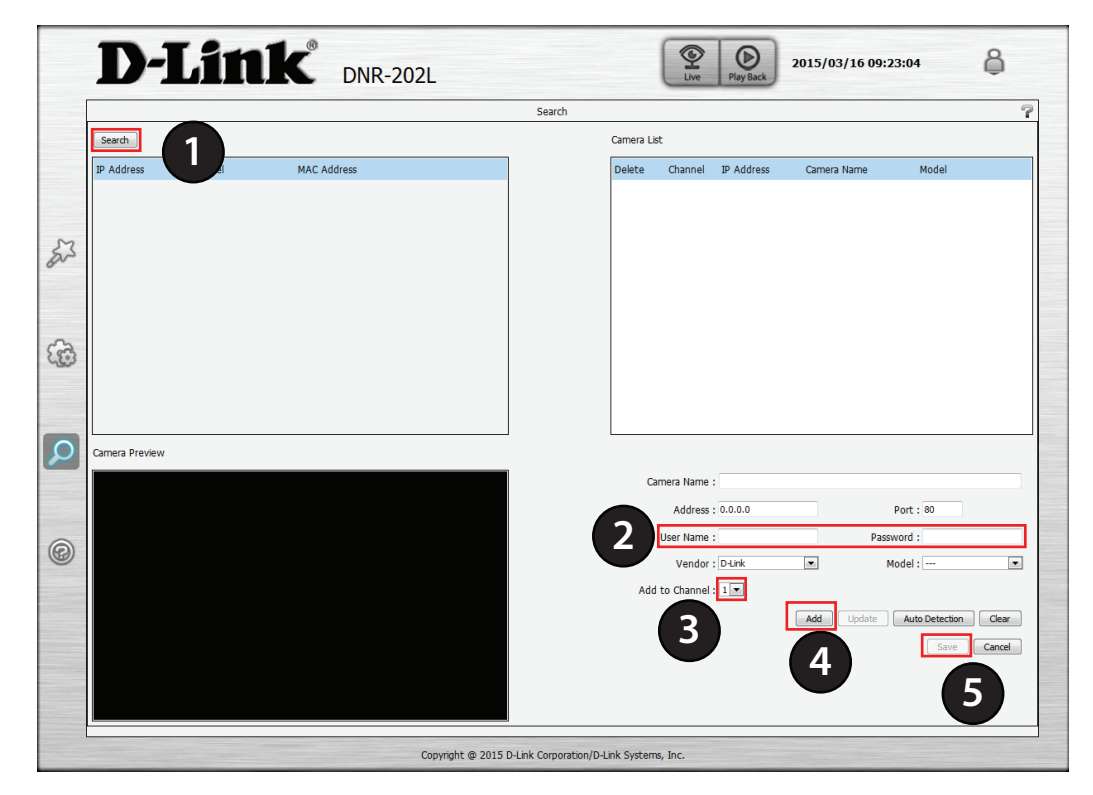

**Camera Name:** Enter a name for the camera. **Address:** Enter the IP address of the IP camera. **Port:** Enter the port used by the IP camera. **User Name:** Enter the user name of the IP camera. Password: Enter the password of the IP camera. **Vendor:** Select the IP camera vendor from the drop-down list. **Model:** Select the IP camera model from the drop-down list. Add to Channel: Select the channel from 1-4 that you want the camera to stream to. **Update:** Click this button to update changes made to the camera settings.

Auto Detection: Click this button to automatically detect camera information.

**Clear:** Click this button to clear current camera settings.

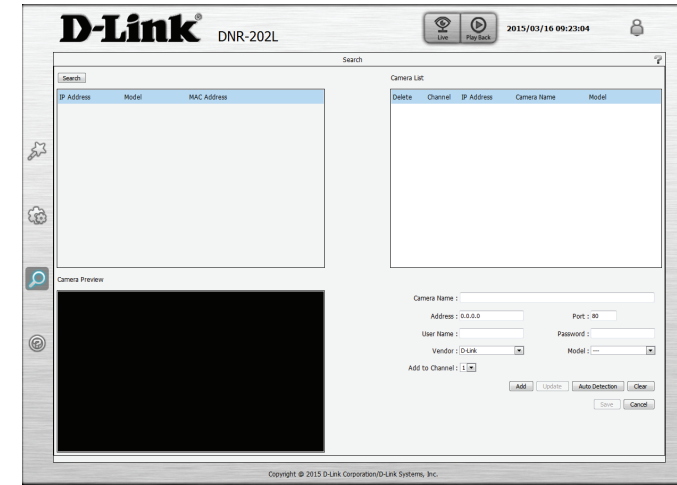

# **Help**

This section describes configuring and viewing live video from your network cameras, the functions of the live video screen, and the PTZ functions.

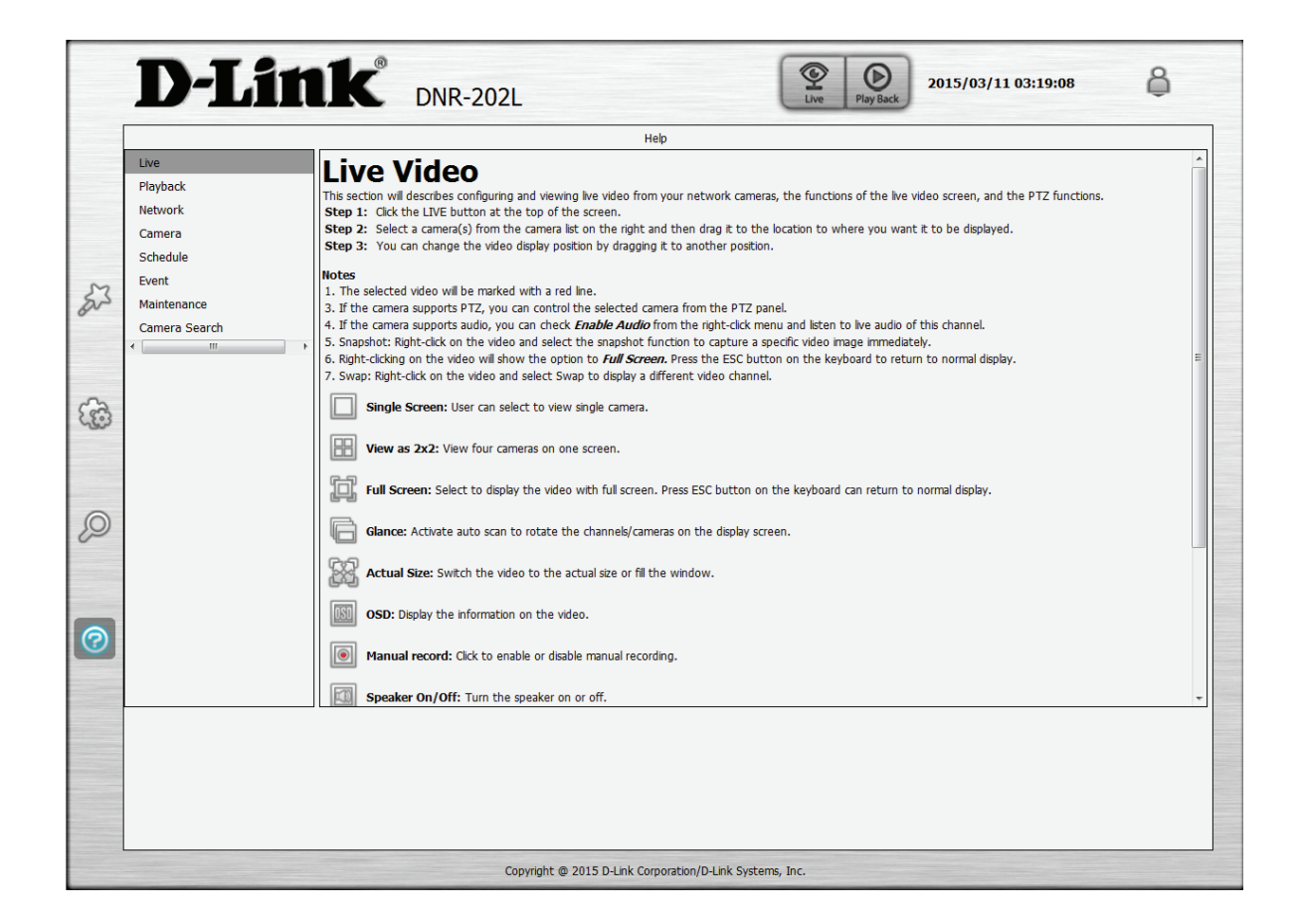

# **LED and Buzzer Overview**

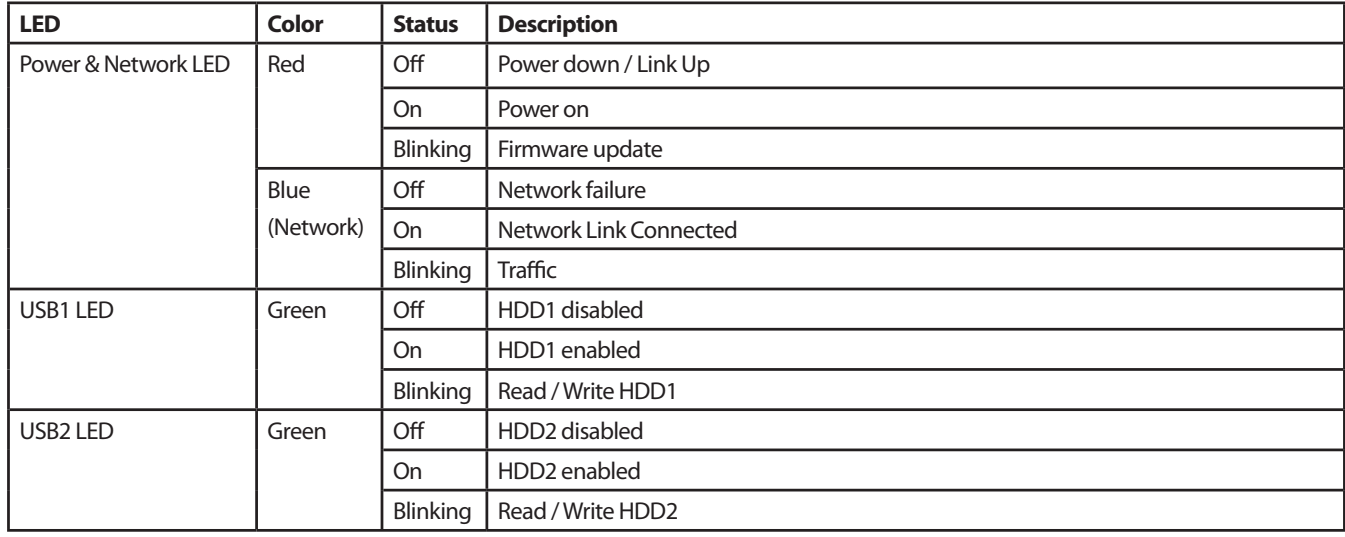

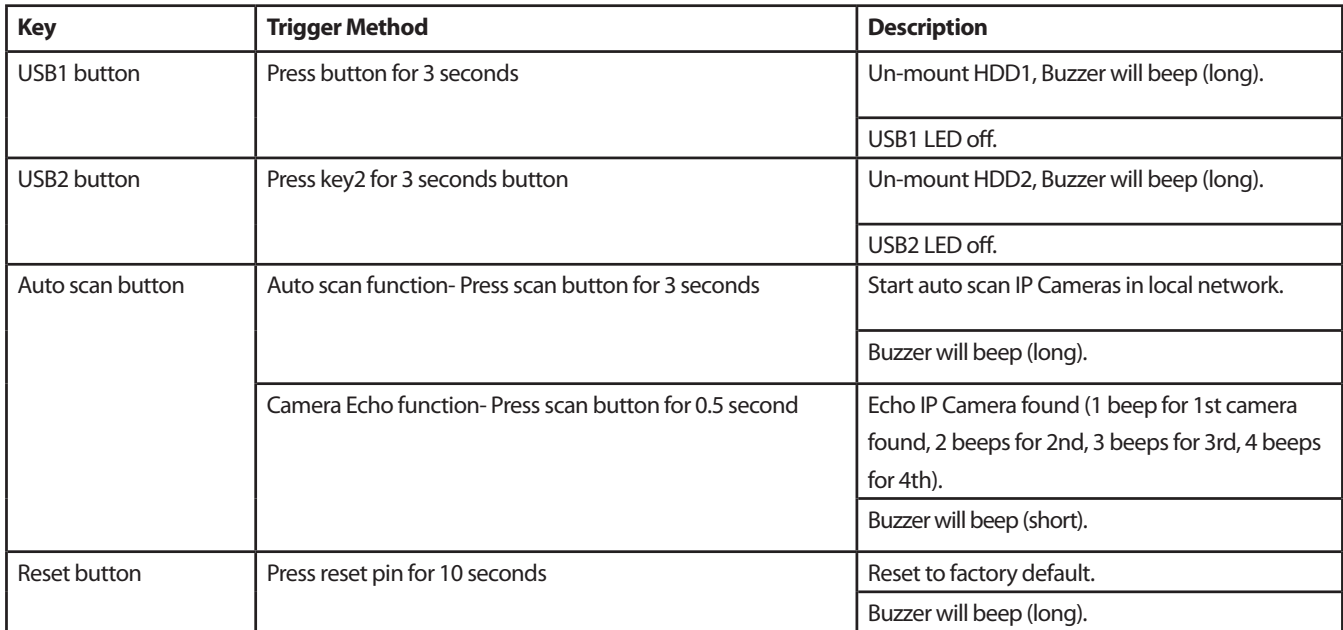

# **Technical Specifications**

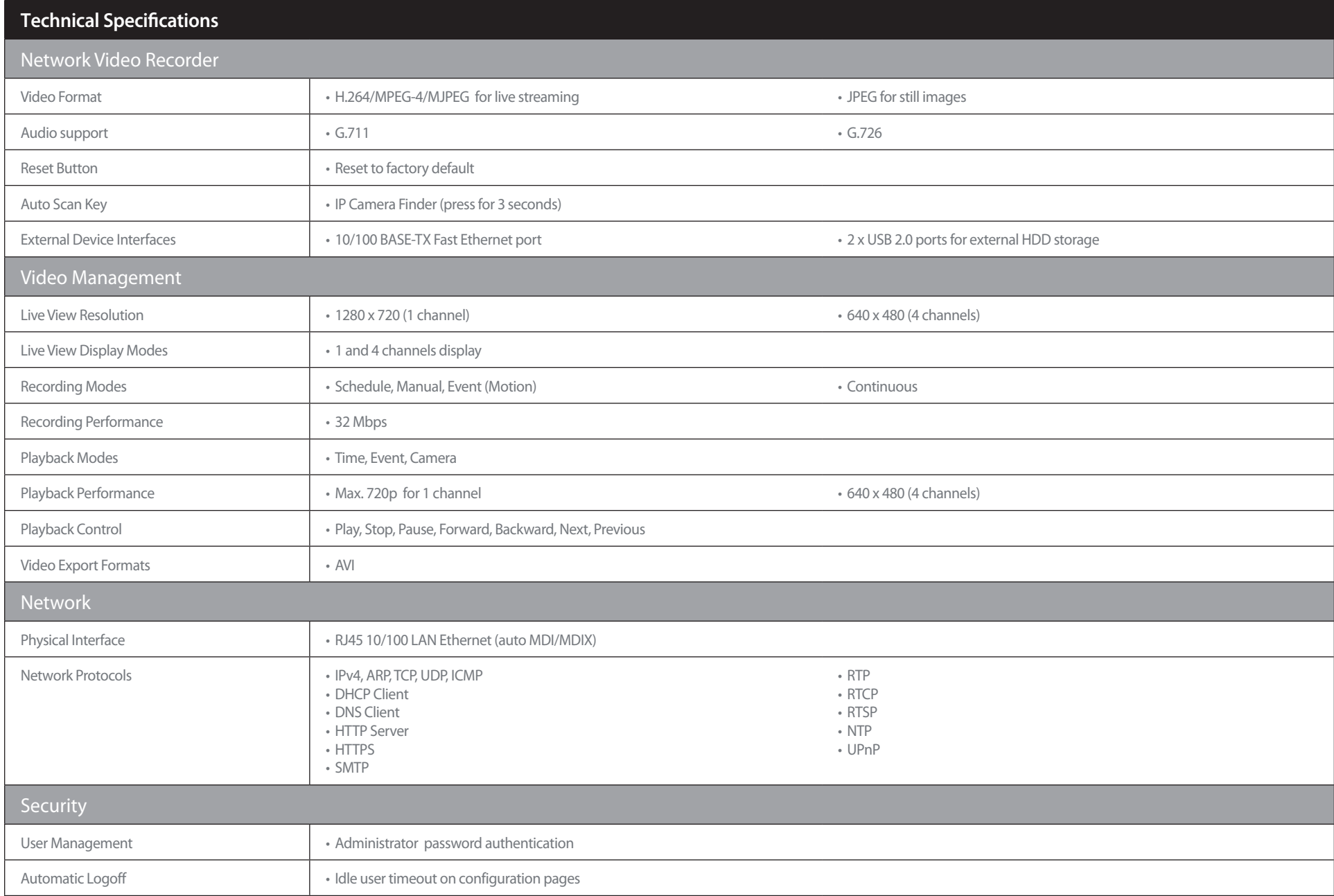

# Appendix B - Technical Specifications

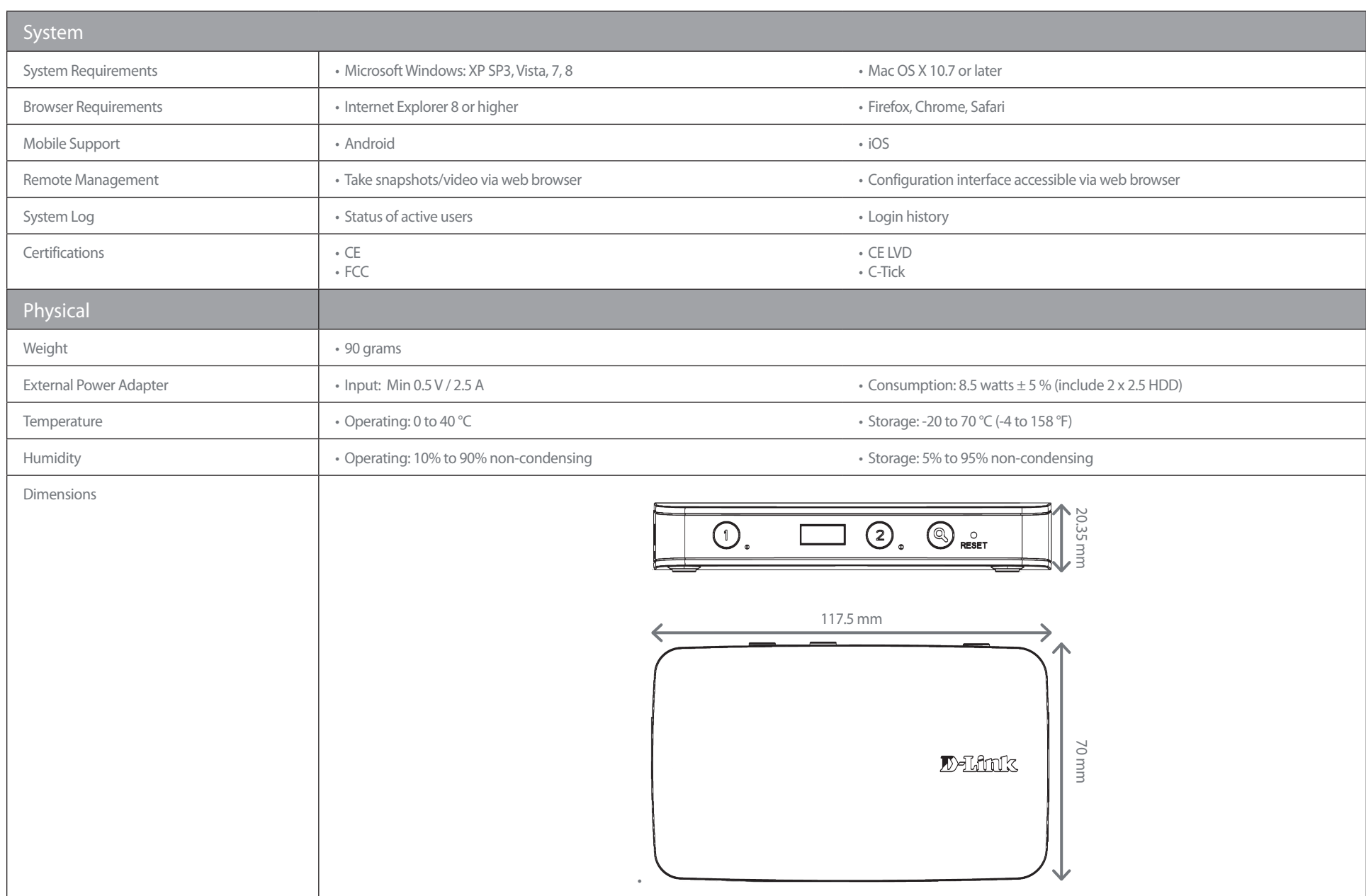

# **Regulatory Information**

**Caution:** Do not remove the plug and connect it to a power outlet by itself; always attach the plug to the power adapter first before connecting it to a power outlet.

## **Federal Communication Commission Interference Statement:**

This equipment has been tested and found to comply with the limits for a Class B digital device, pursuant to Part 15 of the FCC Rules. These limits are designed to provide reasonable protection against harmful interference in a residential installation. This equipment generates, uses and can radiate radio frequency energy and, if not installed and used in accordance with the instructions, may cause harmful interference to radio communications. However, there is no guarantee that interference will not occur in a particular installation. If this equipment does cause harmful interference to radio or television reception, which can be determined by turning the equipment off and on, the user is encouraged to try to correct the interference by one of the following measures:

- Reorient or relocate the receiving antenna.
- Increase the separation between the equipment and receiver.
- Connect the equipment into an outlet on a circuit different from that to which the receiver is connected.
- Consult the dealer or an experienced radio/TV technician for help.

## **Non-modifications Statement:**

Any changes or modifications not expressly approved by the party responsible for compliance could void the user's authority to operate this equipment.

## **Caution:**

This device complies with Part 15 of the FCC Rules. Operation is subject to the following two conditions: (1) This device may not cause harmful interference, and (2) this device must accept any interference received, including interference that may cause undesired operation.

For product available in the USA/Canada market, only channel 1~11 can be operated. Selection of other channels is not possible.

This device and its antenna(s) must not be co-located or operating in conjunction with any other antenna or transmitter except in accordance with FCC multi-transmitter product procedures.

## **Note:**

The country code selection is for non-US model only and is not available to all US model. Per FCC regulation, all Wi-Fi product marketed in US must fixed to US operation channels only.

# **RF Frequency Requirements:**

This device is for indoor use only when using all channels in the 5.150-5.250 GHz, 5.725-5.850 GHz frequency ranges. High power radars are allocated as primary users of the 5.150-5.250 GHz, 5.725-5.850 GHz bands. These radar stations can cause interference with and/or damage this device. This device will not operate on channels which overlap the 5600-5650 MHz band. It is restricted in indoor environments only.

# **IMPORTANT NOTE:**

## **FCC Radiation Exposure Statement:**

This equipment complies with FCC radiation exposure limits set forth for an uncontrolled environment. This equipment should be installed and operated with minimum distance 25 cm between the radiator and your body.

# **Customer Information:**

(1) This equipment complies with Part 68 of the FCC rules and the requirements adopted by the ACTA. On bottom of this equipment is a label that contains, among other information, a product identifier of 0. If requested, this number must be provided to the telephone company.

(2) If this equipment 0 causes harm to the telephone network, the telephone company will notify you in advance that temporary discontinuance of service may be required. But if advance notice isn't practical, the telephone company will notify the customer as soon as possible. Also you will be advised of your right to file a complaint with the FCC if you believe it is necessary.

(3) The telephone company may make changes in its facilities, equipment, operations or procedures that could affect the operation of the equipment. If this happens, the telephone company will provide advance notice in order for you to make necessary modification to maintain uninterrupted service.

(4) If you experience trouble with this equipment, you disconnect it from the network until the problem has been corrected or until you are sure that the equipment is not malfunctioning.

(5) Please follow instructions for repairing if any (e.g. battery replacement section); otherwise do not alternate or repair any parts of device except specified.

(6) Connection to party line service is subject to state tariffs. Contact the state public utility commission, public service

commission or corporation commission for information.

(7) If the telephone company requests information on what equipment is connected to their lines, inform them of:

- (a) The telephone number that this unit is connected to,
- (b) The ringer equivalence number 0
- (c) The USOC jack required 0 and
- (d) The FCC Registration Number 0

Items (b) and (d) are indicated on the label. The ringer equivalence number (REN) is used to determine how many devices can be connected to your telephone line. In most areas, the sum of the RENs of all devices on any one line should not exceed five (5.0). If too many devices are attached, they may not ring properly.

(8) If your home has specially wired alarm equipment connected to the telephone line, ensure the installation of this equipment does not disable alarm equipment, consult your telephone company or a qualified installer.

# **Safety Warning:**

**CAUTION:** Risk of Explosion if Battery is replaced by an Incorrect Type. Dispose of Used Batteries According to the Instructions.

**ATTENTION:** Risque d'explosion si la batterie est remplacée par un type incorrect. Jetez les piles usagées selon les instructions.

## **Industry Canada Statement:**

This device complies with Industry Canada licence-exempt RSS standard(s). Operation is subject to the following two conditions:

(1) this device may not cause interference, and

(2) this device must accept any interference, including interference that may cause undesired operation of the device.

Le présent appareil est conforme aux CNR d'Industrie Canada applicables aux appareils radio exempts de licence. L'exploitation est autorisée aux deux conditions suivantes :

(1) l'appareil ne doit pas produire de brouillage, et

 (2) l'utilisateur de l'appareil doit accepter tout brouillage radioélectrique subi, même si le brouillage est susceptible d'en compromettre le fonctionnement.

## **Caution:**

(i) the device for operation in the band 5150-5250 MHz is only for indoor use to reduce the potential for harmful interference to co-channel mobile satellite systems.

### **Avertissement:**

(i) les dispositifs fonctionnant dans la bande 5150-5250 MHz sont réservés uniquement pour une utilisation à l'intérieur afin de réduire les risques de brouillage préjudiciable aux systèmes de satellites mobiles utilisant les mêmes canaux.

## **Radiation Exposure Statement**

This equipment complies with IC radiation exposure limits set forth for an uncontrolled environment. This equipment should be installed and operated with minimum distance 20 cm between the radiator & your body.

## **Déclaration d'exposition aux radiations**

Cet équipement est conforme aux limites d'exposition aux rayonnements IC établies pour un environnement non contrôlé. Cet équipement doit être installé et utilisé avec un minimum de 20 cm de distance entre la source de rayonnement et votre corps.

## **Warning**

This unit is to be used with a power supply, model AMS3-1201500FU.

### **Avertissement**

Cet appareil doit etre utilise avec une source de courrant, modele AMS3-1201500FU.

**CAUTION:** Risk of explosion if battery is replaced by an incorrect type. Dispose of used batteries according to the instructions.

**ATTENTION:** Risque d'explosion si la batterie est remplacée par un type incorrect. Jetez les piles usagées selon les instructions.

### 以下警語適用台灣地區

經型式認證合格之低功率射頻電機,非經許可,公司、商號或使用者均不得擅自變更頻率、加大功率或變更原設計之 特性及功能。

低功率射頻電機之使用不得影響飛航安全及干擾合法通信;經發現有干擾現象時,應立即停用,並改善至無干擾時方 得繼續使用。

前項合法通信,指依電信法規定作業之無線電通信。

低功率射頻電機須忍受合法通信或工業、科學及醫療用電波輻射性電機設備之干擾。

無線傳輸設備 (UNII)

在 5.25-5.35 秭赫頻帶內操作之無線資訊傳輸設備,限於室內使用。

無線資訊傳輸設備忍受合法通信之干擾且不得干擾合法通信;如造成干擾,應立即停用,俟無干擾之虞,始得繼續使 用。

無線資訊傳設備的製造廠商應確保頻率穩定性,如依製造廠商使用手冊上所述正常操作,發射的信號應維持於操作頻 帶中。

電磁波曝露量MPE標準值(MPE) 1 mW/cm<sup>2,</sup>送測產品實值為 0 mW/cm<sup>2</sup>

## 電池警語

廢電池請回收。

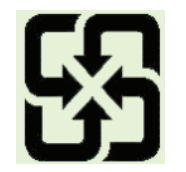

### **European Union:**

This device complies with the essential requirements of the R&TTE Directive 1999/5/EC. For more information, please refer to the Declaration of Conformity.

## **Notice of Wireless Radio LAN Usage in The European Community:**

• At the time of writing this addendum, some countries such as Italy, Greece, Portugal and Spain have not allowed operation of radio devices in the 5 Ghz bands, although operation of 2.4 Ghz radio devices are allowed. Please check with your local authority to confirm.

• This device is restricted to indoor use when operated in the European Community using channels in the 5.15-5.35 GHz band to reduce the potential for interference.

• This device is a 2.4 GHz wideband transmission system (transceiver), intended for use in all EU member states and EFTA countries, except in France where restrictive use applies. This device may not be used for setting up outdoor radio links in France and in some areas the RF output power may be limited to 10 mW EIR P in the frequency range of 2454 –2483.5 MHz. For detailed information the end-user should contact the national spectrum authority in France.

This equipment may be operated in AL, AD , BE , BG, DK, DE , FI, FR, GR, GW, IS, IT , HR , LI, LU, MT , MK, MD , MC , NL, NO, AT , OL, PT, RO, SM, SE, RS, SK, ES, CI , HU , CY

# **Usage Notes:**

• To remain in conformance with European National spectrum usage regulations, frequency and channel limitations will be applied on the products according to the country where the equipment will be deployed.

• This device is restricted from functioning in Ad-hoc mode while operating in 5 Ghz. Ad-hoc mode is direct peer-to-peer communication between two client devices without an Access Point.

• Access points will support DFS (Dynamic Frequency Selection) and TPC (Transmit Power Control) functionality as required when operating in 5 Ghz within the EU.

# **2.4 GHz Wireless Frequency and Channel Operation in EEC Countries:**

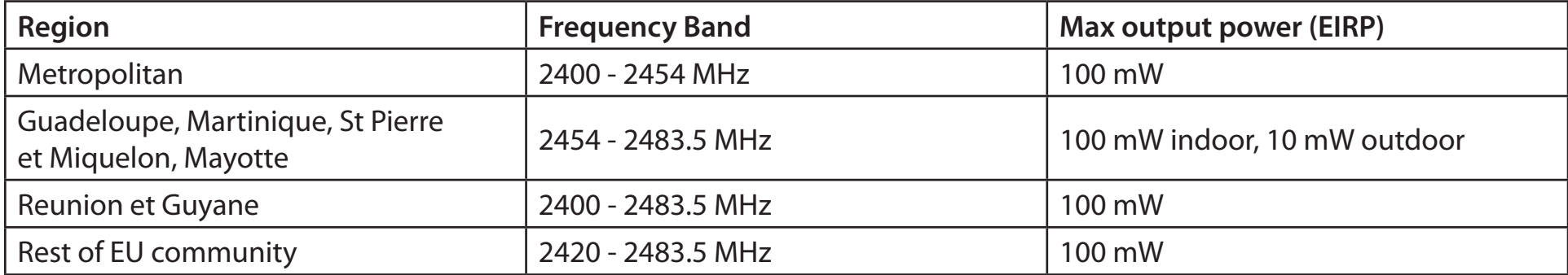

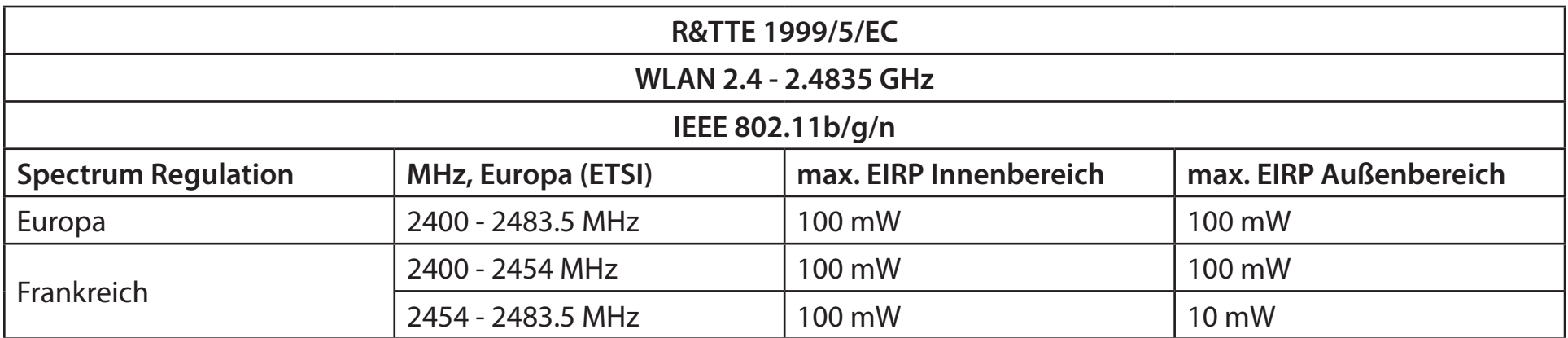

# **5 GHz Wireless Frequency and Channel Operation in EEC Countries:**

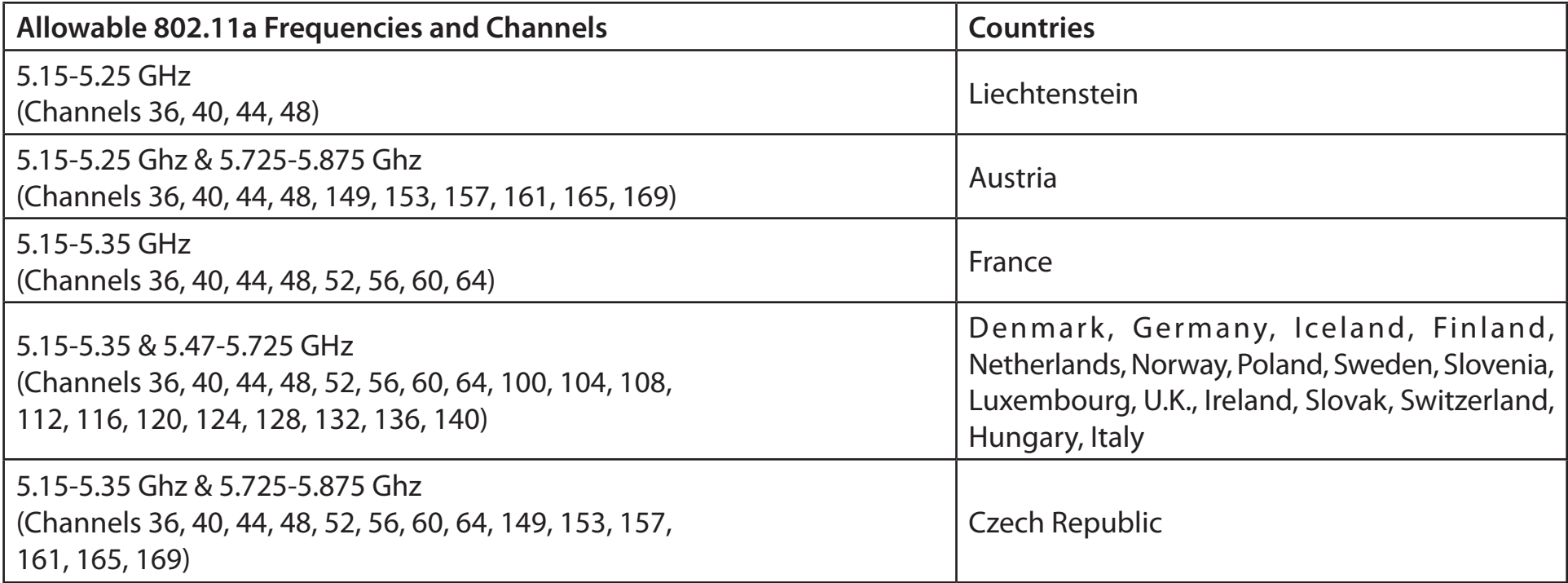

# **European Community Declaration of Conformity:**

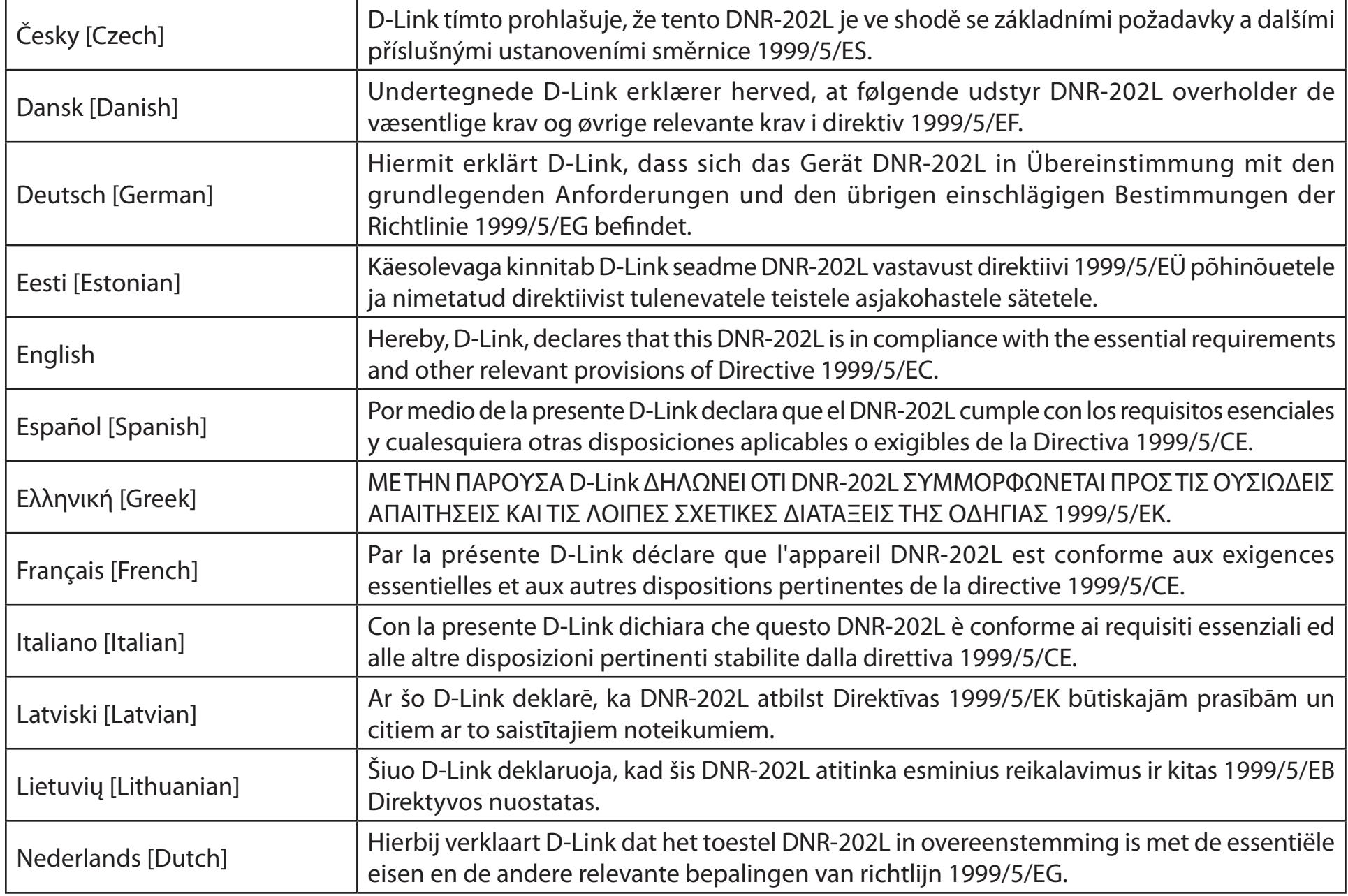
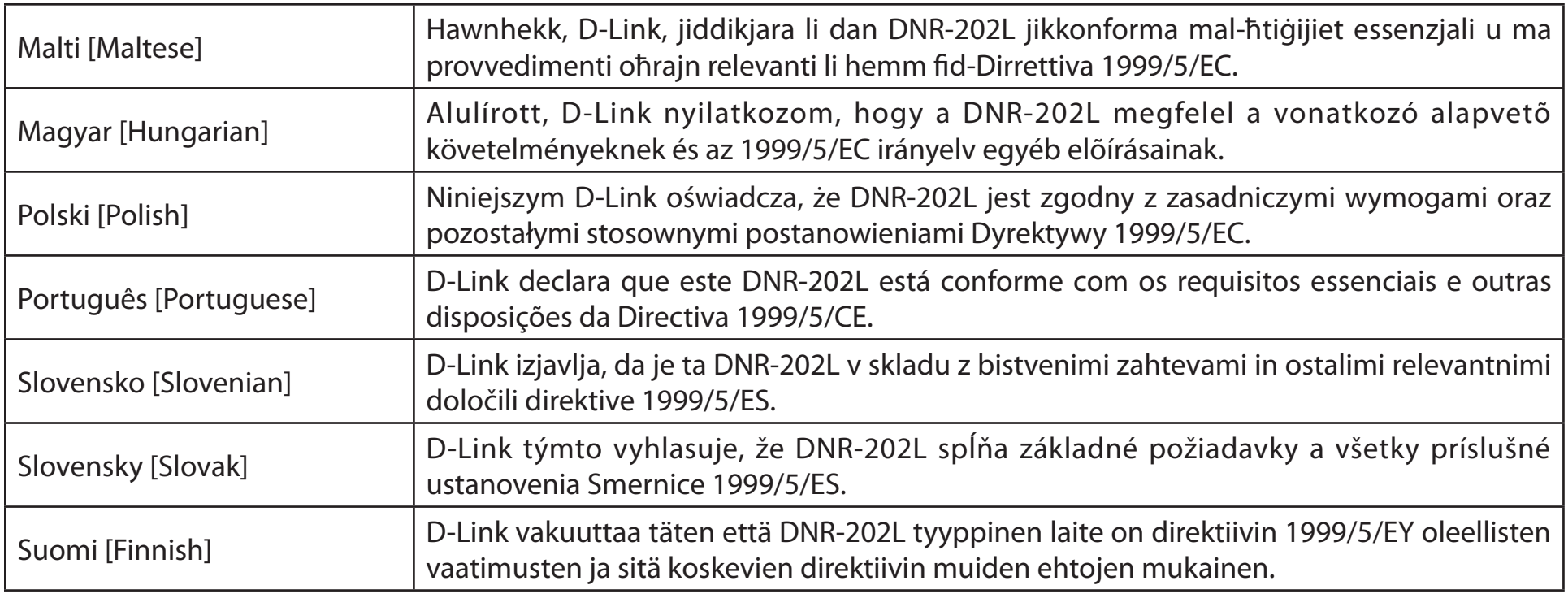

### **Warning Statement:**

The power outlet should be near the device and easily accessible.

CEO

## **Safety Instructions**

Please adhere to the following safety guidelines to help ensure your own personal safety and protect your system from potential damage. Any acts taken that are inconsistent with ordinary use of the product, including improper testing, etc., and those not expressly approved by D-Link may result in the loss of product warranty.

Unless expressly approved by an authorized representative of D-Link in writing, you may not and may not permit others to:

• Disassemble or reverse engineer the device or attempt to derive source code (underlying ideas, algorithms, or structure) from the device or from any other information provided by D-Link, except to the extent that this restriction is expressly prohibited by local law.

• Modify or alter the device.

• Remove from the device any product identification or other notices, including copyright notices and patent markings, if any. To reduce the risk of bodily injury, electrical shock, fire, and damage to the device and other equipment, observe the following precautions:

#### **Power Sources**

• Observe and follow service markings.

• Do not push any objects into the openings of your device unless consistent with the authorized operation of the device. Doing so can cause a fire or an electrical shock by shorting out interior components.

• The powering of this device must adhere to the power specifications indicated for this product.

• Do not overload wall outlets and/or extension cords as this will increase the risk of fire or electrical shock.

• Do not rest anything on the power cord or on the device (unless the device is made and expressly approved as suitable for stacking).

• Position system cables and power cables carefully; route cables so that they cannot be stepped on or tripped over. Be sure that nothing rests on any cables.

• Operate the device only from the type of external power source indicated on the electrical ratings label.

• To help avoid damaging your device, be sure the voltage selection switch (if provided) on the power supply is set to match the power available at your location.

• Also be sure that attached devices are electrically rated to operate with the power available in your location.

• Use only approved power cable(s). If you have not been provided a power cable for your device or for any AC -powered option intended for your device, purchase a power cable that is approved for use in your country and is suitable for use with your device. The power cable must be rated for the device and for the voltage and current marked on the device's electrical ratings label. The voltage and current rating of the cable should be greater than the ratings marked on the device.

• To help prevent an electrical shock, plug the device and peripheral power cables into properly grounded electrical outlets. These cables are equipped with three-prong plugs to help ensure proper grounding. Do not use adapter plugs or remove the grounding prong from a cable. If you must use an extension cable, use a 3-wire cable with properly grounded plugs.

• Observe extension cable and power strip ratings. Ensure that the total ampere rating of all products plugged into the extension cable or power strip does not exceed 80 percent of the ampere ratings limit for the extension cable or power strip.

• To help protect your device from sudden, transient increases and decreases in electrical power, use a surge suppressor, line conditioner, or uninterruptible power supply (UPS).

• Do not modify power cables or plugs. Consult a licensed electrician or your power company for site modifications. Always follow your local/national wiring rules.

• When connecting or disconnecting power to hot-pluggable power supplies, if offered with your device, observe the following guidelines.

• Install the power supply before connecting the power cable to the power supply.

• Unplug the power cable before removing the power supply.

• If the system has multiple sources of power, disconnect power from the device by unplugging all power cables from the power supplies.

### **Servicing/Disassembling**

• Do not service any product except as expressly set forth in your system documentation.

• Opening or removing covers that are marked with the triangular symbol with a lightning bolt may expose you to an electrical shock. Only a trained service technician should service components inside these compartments.

• To reduce the risk of electrical shock, never disassemble this device. None of its internal parts are user-replaceable; therefore, there is no reason to access the interior.

• Do not spill food or liquids on your system components, and never operate the device in a wet environment. If the device gets wet, see the appropriate section in your troubleshooting guide or contact your trained service provider.

• Use the device only with approved equipment.

• Move products with care; ensure that all casters and/or stabilizers are firmly connected to the system. Avoid sudden stops and uneven surfaces.

### **Environment**

• Do not use this device near water (e.g. near a bathtub, sink, laundry tub, fish tank, in a wet basement or near a swimming pool).

• Do not use this device in areas with high humidity.

- This device must not be subjected to water or condensation.
- Keep your device away from radiators and heat sources. Also, do not block cooling vents.

### **Cleaning**

- Always unplug the power before cleaning this device.
- Do not use liquid or aerosol cleaners of any kind. Use only compressed air that is recommended for electronic devices.
- Use a dry cloth for cleaning.

### **Protecting Against Electrostatic Discharge**

Static electricity can harm delicate components inside your system. To prevent static damage, discharge static electricity from your body before you touch any of the electronic components, such as the microprocessor. You can do so by periodically touching an unpainted metal surface on the chassis.

You can also take the following steps to help prevent damage from electrostatic discharge (ESD):

1. When unpacking a static-sensitive component from its shipping carton, do not remove the component from the antistatic packing material until you are ready to install the component in your system. Just before unwrapping the antistatic packaging, be sure to discharge static electricity from your body.

2. When transporting a sensitive component, first place it in an antistatic container or packaging.

3. Handle all sensitive components in a static-safe area. If possible, use antistatic floor pads, workbench pads, and an antistatic grounding strap.

#### **Environmental**

This product may contain a battery. Recycle or dispose of batteries in accordance with the battery manufacturer's instructions and local/national disposal and recycling regulations. For more information, please refer to the warranty guide.

#### **Disposing of and Recycling Your Product ENGLISH**

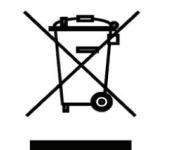

This symbol on the product or packaging means that according to local laws and regulations this product should be not be disposed of in the household waste but sent for recycling. Please take it to a collection point designated by your local authorities once it has reached the end of its life, some will accept products for free. By recycling the product and its packaging in this manner you help to conserve the environment and protect human health.

### **D-Link and the Environment**

At D-Link, we understand and are committed to reducing any impact our operations and products may have on the environment. To minimise this impact D-Link designs and builds its products to be as environmentally friendly as possible, by using recyclable, low toxic materials in both products and packaging.

D-Link recommends that you always switch off or unplug your D-Link products when they are not in use. By doing so you will help to save energy and reduce CO2 emissions.

To learn more about our environmentally responsible products and packaging please visit www.dlinkgreen.com

### **DEUTSCH DE**

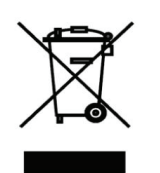

Dieses Symbol auf dem Produkt oder der Verpackung weist darauf hin, dass dieses Produkt gemäß bestehender örtlicher Gesetze und Vorschriften nicht über den normalen Hausmüll entsorgt werden sollte, sondern einer Wiederverwertung zuzuführen ist. Bringen Sie es bitte zu einer von Ihrer Kommunalbehörde entsprechend amtlich ausgewiesenen Sammelstelle, sobald das Produkt das Ende seiner Nutzungsdauer erreicht hat. Für die Annahme solcher Produkte erheben einige dieser Stellen keine Gebühren. Durch ein auf diese Weise durchgeführtes Recycling des Produkts und seiner Verpackung helfen Sie, die Umwelt zu schonen und die menschliche Gesundheit zu schützen.

#### **D-Link und die Umwelt**

D-Link ist sich den möglichen Auswirkungen seiner Geschäftstätigkeiten und seiner Produkte auf die Umwelt bewusst und fühlt sich verpflichtet, diese entsprechend zu mindern. Zu diesem Zweck entwickelt und stellt D-Link seine Produkte mit dem Ziel größtmöglicher Umweltfreundlichkeit her und verwendet wiederverwertbare, schadstoffarme Materialien bei Produktherstellung und Verpackung.

D-Link empfiehlt, Ihre Produkte von D-Link, wenn nicht in Gebrauch, immer auszuschalten oder vom Netz zu nehmen. Auf

diese Weise helfen Sie, Energie zu sparen und CO2-Emissionen zu reduzieren.

Wenn Sie mehr über unsere umweltgerechten Produkte und Verpackungen wissen möchten, finden Sie entsprechende Informationen im Internet unter www.dlinkgreen.com.

### **FRANÇAIS FR**

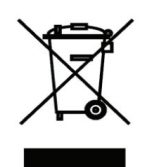

Ce symbole apposé sur le produit ou son emballage signifie que, conformément aux lois et règlementations locales, ce produit ne doit pas être éliminé avec les déchets domestiques mais recyclé. Veuillez le rapporter à un point de collecte prévu à cet effet par les autorités locales; certains accepteront vos produits gratuitement. En recyclant le produit et son emballage de cette manière, vous aidez à préserver l'environnement et à protéger la santé de l'homme.

### **D-Link et l'environnement**

Chez D-Link, nous sommes conscients de l'impact de nos opérations et produits sur l'environnement et nous engageons à le réduire. Pour limiter cet impact, D-Link conçoit et fabrique ses produits de manière aussi écologique que possible, en utilisant des matériaux recyclables et faiblement toxiques, tant dans ses produits que ses emballages.

D-Link recommande de toujours éteindre ou débrancher vos produits D-Link lorsque vous ne les utilisez pas. Vous réaliserez ainsi des économies d'énergie et réduirez vos émissions de CO2.

Pour en savoir plus sur les produits et emballages respectueux de l'environnement, veuillez consulter le www.dlinkgreen. com

# **ESPAÑOL ES**

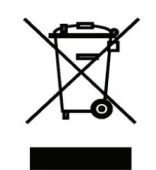

Este símbolo en el producto o el embalaje significa que, de acuerdo con la legislación y la normativa local, este producto no se debe desechar en la basura doméstica sino que se debe reciclar. Llévelo a un punto de recogida designado por las autoridades locales una vez que ha llegado al fin de su vida útil; algunos de ellos aceptan recogerlos de forma gratuita. Al reciclar el producto y su embalaje de esta forma, contribuye a preservar el medio ambiente y a proteger la salud de los seres humanos.

### **D-Link y el medio ambiente**

En D-Link, comprendemos y estamos comprometidos con la reducción del impacto que puedan tener nuestras actividades y nuestros productos en el medio ambiente. Para reducir este impacto, D-Link diseña y fabrica sus productos para que sean lo más ecológicos posible, utilizando materiales reciclables y de baja toxicidad tanto en los productos como en el embalaje.

D-Link recomienda apagar o desenchufar los productos D-Link cuando no se estén utilizando. Al hacerlo, contribuirá a ahorrar energía y a reducir las emisiones de CO2.

Para obtener más información acerca de nuestros productos y embalajes ecológicos, visite el sitio www.dlinkgreen.com

#### **ITALIANO IT**

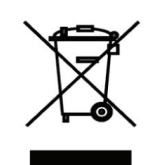

La presenza di questo simbolo sul prodotto o sulla confezione del prodotto indica che, in conformità alle leggi e alle normative locali, questo prodotto non deve essere smaltito nei rifiuti domestici, ma avviato al riciclo. Una volta terminato il ciclo di vita utile, portare il prodotto presso un punto di raccolta indicato dalle autorità locali. Alcuni questi punti di raccolta accettano gratuitamente i prodotti da riciclare. Scegliendo di riciclare il prodotto e il relativo imballaggio, si contribuirà a preservare l'ambiente e a salvaguardare la salute umana.

#### **D-Link e l'ambiente**

D-Link cerca da sempre di ridurre l'impatto ambientale dei propri stabilimenti e dei propri prodotti. Allo scopo di ridurre al minimo tale impatto, D-Link progetta e realizza i propri prodotti in modo che rispettino il più possibile l'ambiente, utilizzando materiali riciclabili a basso tasso di tossicità sia per i prodotti che per gli imballaggi.

D-Link raccomanda di spegnere sempre i prodotti D-Link o di scollegarne la spina quando non vengono utilizzati. In questo modo si contribuirà a risparmiare energia e a ridurre le emissioni di anidride carbonica.

Per ulteriori informazioni sui prodotti e sugli imballaggi D-Link a ridotto impatto ambientale, visitate il sito all'indirizzo www. dlinkgreen.com

#### **NEDERLANDS NL**

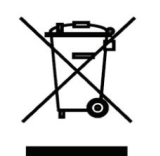

Dit symbool op het product of de verpakking betekent dat dit product volgens de plaatselijke wetgeving niet mag worden weggegooid met het huishoudelijk afval, maar voor recyclage moeten worden ingeleverd. Zodra het product het einde van de levensduur heeft bereikt, dient u het naar een inzamelpunt te brengen dat hiertoe werd aangeduid door uw plaatselijke autoriteiten, sommige autoriteiten accepteren producten zonder dat u hiervoor dient te betalen.

Door het product en de verpakking op deze manier te recyclen helpt u het milieu en de gezondheid van de mens te beschermen.

## **D-Link en het milieu**

Bij D-Link spannen we ons in om de impact van onze handelingen en producten op het milieu te beperken. Om deze impact te beperken, ontwerpt en bouwt D-Link zijn producten zo milieuvriendelijk mogelijk, door het gebruik van recycleerbare producten met lage toxiciteit in product en verpakking.

D-Link raadt aan om steeds uw D-Link producten uit te schakelen of uit de stekker te halen wanneer u ze niet gebruikt. Door dit te doen bespaart u energie en beperkt u de CO2-emissies.

Breng een bezoek aan www.dlinkgreen.com voor meer informatie over onze milieuverantwoorde producten en verpakkingen

#### **POLSKI PL**

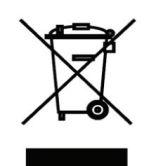

Ten symbol umieszczony na produkcie lub opakowaniu oznacza, że zgodnie z miejscowym prawem i lokalnymi przepisami niniejszego produktu nie wolno wyrzucać jak odpady czy śmieci z gospodarstwa domowego, lecz należy go poddać procesowi recyklingu. Po zakończeniu użytkowania produktu, niektóre odpowiednie do tego celu podmioty przyjmą takie produkty nieodpłatnie, dlatego prosimy dostarczyć go do punktu zbiórki wskazanego przez lokalne władze.

Poprzez proces recyklingu i dzięki takiemu postępowaniu z produktem oraz jego opakowaniem, pomogą Państwo chronić środowisko naturalne i dbać o ludzkie zdrowie.

### **D-Link i środowisko**

W D-Link podchodzimy w sposób świadomy do ochrony otoczenia oraz jesteśmy zaangażowani w zmniejszanie wpływu naszych działań i produktów na środowisko naturalne. W celu zminimalizowania takiego wpływu firma D-Link konstruuje i wytwarza swoje produkty w taki sposób, aby były one jak najbardziej przyjazne środowisku, stosując do tych celów materiały nadające się do powtórnego wykorzystania, charakteryzujące się małą toksycznością zarówno w przypadku samych produktów jak i opakowań.

Firma D-Link zaleca, aby Państwo zawsze prawidłowo wyłączali z użytku swoje produkty D-Link, gdy nie są one wykorzystywane. Postępując w ten sposób pozwalają Państwo oszczędzać energię i zmniejszać emisje CO2. "Aby dowiedzieć się więcej na temat produktów i opakowań mających wpływ na środowisko prosimy zapoznać się ze stroną internetową www.dlinkgreen.com."

# **ČESKY CZ**

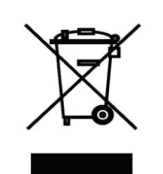

Tento symbol na výrobku nebo jeho obalu znamená, že podle místně platných předpisů se výrobek nesmí vyhazovat do komunálního odpadu, ale odeslat k recyklaci. Až výrobek doslouží, odneste jej prosím na sběrné místo určené místními úřady k tomuto účelu. Některá sběrná místa přijímají výrobky zdarma. Recyklací výrobku i obalu pomáháte chránit životní prostředí i lidské zdraví.

## **D-Link a životní prostředí**

"Ve společnosti D-Link jsme si vědomi vlivu našich provozů a výrobků na životní prostředí a snažíme se o minimalizaci těchto vlivů. Proto své výrobky navrhujeme a vyrábíme tak, aby byly co nejekologičtější, a ve výrobcích i obalech používáme recyklovatelné a nízkotoxické materiály." "Společnost D-Link doporučuje, abyste své výrobky značky D-Link vypnuli nebo vytáhli ze

zásuvky vždy, když je nepoužíváte. Pomůžete tak šetřit energii a snížit emise CO2."

Více informací o našich ekologických výrobcích a obalech najdete na adrese www.dlinkgreen.com.

#### **MAGYAR HU**

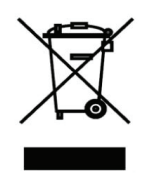

Ez a szimbólum a terméken vagy a csomagoláson azt jelenti, hogy a helyi törvényeknek és szabályoknak megfelelően ez a termék nem semmisíthető meg a háztartási hulladékkal együtt, hanem újrahasznosításra kell küldeni. Kérjük, hogy a termék élettartamának elteltét követően vigye azt a helyi hatóság által kijelölt gyűjtőhelyre. A termékek egyes helyeken ingyen elhelyezhetők. A termék és a csomagolás újrahasznosításával segíti védeni a környezetet és az emberek egészségét.

### **A D-Link és a környezet**

A D-Linknél megértjük és elkötelezettek vagyunk a műveleteink és termékeink környezetre gyakorolt hatásainak csökkentésére. Az ezen hatás csökkentése érdekében a D-Link a lehető leginkább környezetbarát termékeket tervez és gyárt azáltal, hogy újrahasznosítható, alacsony károsanyag-tartalmú termékeket gyárt és csomagolásokat alkalmaz.

A D-Link azt javasolja, hogy mindig kapcsolja ki vagy húzza ki a D-Link termékeket a

tápforrásból, ha nem használja azokat. Ezzel segít az energia megtakarításában és a széndioxid kibocsátásának csökkentésében.

Környezetbarát termékeinkről és csomagolásainkról további információkat a www.dlinkgreen.com weboldalon tudhat meg.

### **NORSK NO**

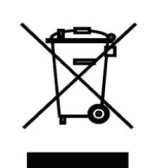

Dette symbolet på produktet eller forpakningen betyr at dette produktet ifølge lokale lover og forskrifter ikke skal kastes sammen med husholdningsavfall, men leveres inn til gjenvinning.

Vennligst ta det til et innsamlingssted anvist av lokale myndigheter når det er kommet til slutten av levetiden.

Noen steder aksepteres produkter uten avgift. Ved på denne måten å gjenvinne produktet og forpakningen hjelper du å verne miljøet og beskytte folks helse.

#### **D-Link og miljøet**

Hos D-Link forstår vi oss på og er forpliktet til å minske innvirkningen som vår drift og våre produkter kan ha på miljøet. For å minimalisere denne innvirkningen designer og lager D-Link produkter som er så miljøvennlig som mulig, ved å bruke resirkulerbare, lav-toksiske materialer både i produktene og forpakningen.

D-Link anbefaler at du alltid slår av eller frakobler D-Link-produkter når de ikke er i bruk. Ved å gjøre dette hjelper du å spare energi og å redusere CO2-utslipp.

"For mer informasjon angående våre miljøansvarlige produkter og forpakninger kan du gå til www.dlinkgreen.com"

#### **DANSK DK**

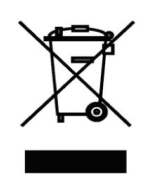

Dette symbol på produktet eller emballagen betyder, at dette produkt i henhold til lokale love og regler ikke må bortskaffes som husholdningsaffald, mens skal sendes til genbrug. Indlever produktet til et indsamlingssted som angivet af de lokale myndigheder, når det er nået til slutningen af dets levetid. I nogle tilfælde vil produktet blive modtaget gratis. Ved at indlevere produktet og dets emballage til genbrug på denne måde bidrager du til at beskytte miljøet og den menneskelige sundhed.

#### **D-Link og miljøet**

Hos D-Link forstår vi og bestræber os på at reducere enhver indvirkning, som vores aktiviteter og produkter kan have på miljøet. For at minimere denne indvirkning designer og producerer D-Link sine produkter, så de er så miljøvenlige som muligt, ved at bruge genanvendelige materialer med lavt giftighedsniveau i både produkter og emballage. D-Link anbefaler, at du altid slukker eller frakobler dine D-Link-produkter, når de ikke er i brug. Ved at gøre det bidrager du til at spare energi og reducere CO2-udledningerne.

Du kan finde flere oplysninger om vores miljømæssigt ansvarlige produkter og emballage på www.dlinkgreen.com

### **SUOMI FI**

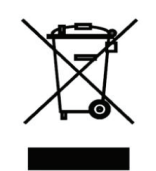

Tämä symboli tuotteen pakkauksessa tarkoittaa, että paikallisten lakien ja säännösten mukaisesti tätä tuotetta ei pidä hävittää yleisen kotitalousjätteen seassa vaan se tulee toimittaa kierrätettäväksi. Kun tuote on elinkaarensa päässä, toimita se lähimpään viranomaisten

hyväksymään kierrätyspisteeseen. Kierrättämällä käytetyn tuotteen ja sen pakkauksen autat tukemaan sekä ympäristön että ihmisten terveyttä ja hyvinvointia.

#### **D-Link ja ympäristö**

D-Link ymmärtää ympäristönsuojelun tärkeyden ja on sitoutunut vähentämään tuotteistaan ja niiden valmistuksesta ympäristölle mahdollisesti aiheutuvia haittavaikutuksia. Nämä negatiiviset vaikutukset minimoidakseen D-Link suunnittelee ja valmistaa tuotteensa mahdollisimman ympäristöystävällisiksi käyttämällä kierrätettäviä, alhaisia pitoisuuksia haitallisia aineita sisältäviä materiaaleja sekä tuotteissaan että niiden pakkauksissa.

Suosittelemme, että irrotat D-Link-tuotteesi virtalähteestä tai sammutat ne aina, kun ne eivät ole käytössä. Toimimalla näin autat säästämään energiaa ja vähentämään hiilidioksiidipäästöjä.

"Lue lisää ympäristöystävällisistä D-Link-tuotteista ja pakkauksistamme osoitteesta www. dlinkgreen.com"

### **SVENSKA SE**

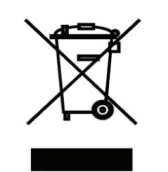

Den här symbolen på produkten eller förpackningen betyder att produkten enligt lokala lagar och föreskrifter inte skall kastas i hushållssoporna utan i stället återvinnas. Ta den vid slutet av dess livslängd till en av din lokala myndighet utsedd uppsamlingsplats, vissa accepterar produkter utan kostnad. Genom att på detta sätt återvinna produkten och förpackningen hjälper du till att bevara miljön och skydda människors hälsa.

### **D-Link och miljön**

På D-Link förstår vi och är fast beslutna att minska den påverkan våra verksamheter och produkter kan ha på miljön. För att minska denna påverkan utformar och bygger D-Link sina produkter för att de ska vara så miljövänliga som möjligt, genom att använda återvinningsbara material med låg gifthalt i både produkter och förpackningar.

D-Link rekommenderar att du alltid stänger av eller kopplar ur dina D-Link produkter när du inte använder dem. Genom att göra detta hjälper du till att spara energi och minska utsläpp av koldioxid.

För mer information om våra miljöansvariga produkter och förpackningar www.dlinkgreen.com

### **PORTUGUÊS PT**

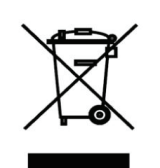

Este símbolo no produto ou embalagem significa que, de acordo com as leis e regulamentações locais, este produto não deverá ser eliminado juntamente com o lixo doméstico mas enviado para a reciclagem. Transporte-o para um ponto de recolha designado pelas suas autoridades locais quando este tiver atingido o fim da sua vida útil, alguns destes pontos aceitam produtos gratuitamente. Ao reciclar o produto e respectiva embalagem desta forma, ajuda a preservar o ambiente e protege a saúde humana.

#### **A D-Link e o ambiente**

Na D-Link compreendemos e comprometemo-nos com a redução do impacto que as nossas

operações e produtos possam ter no ambiente. Para minimizar este impacto a D-Link concebe e constrói os seus produtos para que estes sejam o mais inofensivos para o ambiente possível, utilizando meteriais recicláveis e não tóxicos tanto nos produtos como nas embalagens.

A D-Link recomenda que desligue os seus produtos D-Link quando estes não se encontrarem em utilização. Com esta acção ajudará a poupar energia e reduzir as emissões de CO2.

Para saber mais sobre os nossos produtos e embalagens responsáveis a nível ambiental visite www.dlinkgreen.com